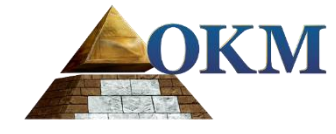

# **FS Future Series**

# **eXp 6000**

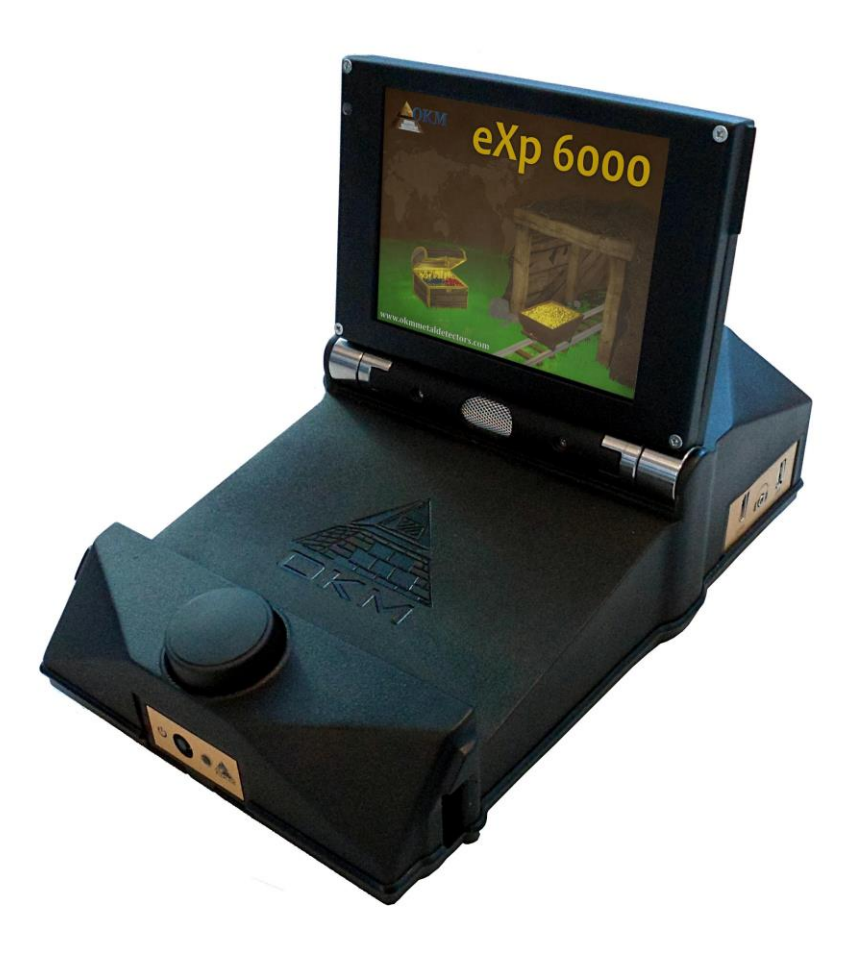

# **User's Manual**

OKM GmbH Julius-Zinkeisen-Str. 7 04600 Altenburg Germany

Phone: +49 34474993000 Internet: [http://www.okmmetaldetectors.com](http://www.okmmetaldetectors.com/)

Facebook: [https://www.facebook.com/okmmetaldetectors](https://facebook.com/okmmetaldetectors) YouTube: <https://www.youtube.com/user/OKMDetectors> Google+: [https://plus.google.com/+Okmmetaldetectors](https://plus.google.com/%2BOkmmetaldetectors) Twitter: <https://twitter.com/okmdetectors>

Toute information contenue dans ces instructions d'utilisation peut-être être modifiée sans avis préalable.

OKM n'apporte aucune garantie pour ce document. Ceci s'applique également, sans s'y limiter, aux garanties implicites de qualité marchande et d'adéquation à un usage spécifique.OKM n'assume aucune responsabilité pour les erreurs contenues dans ce manuel ou de tout accessoire ou de dommages consécutifs ou de perte liée à la livraison, l'exploitation ou l'utilisation de ce matériel.

Cette documentation est disponible « telle que présenté » et sans aucune garantie. En aucun cas OKM assume la responsabilité de données perdues, d'utilisation ou de bénéfices, interruption d'activités commerciales ou à toutes sortes d'autres dommages indirectement, qui a développé en raison d'erreurs dans cette documentation. Ce mode d'emploi et tous les autres médias stockés, qui sont livrés avec ce paquet ne devraient servir pour ce produit. Programme copies sont autorisées uniquement pour des fins de sécurité et de sécurité. La revente de ces programmes, dans leur forme originale ou modifiée, est absolument interdite.

Ce manuel ne peut pas être copié, dupliqué ou traduit dans une autre langue, ni partiellement ni totalement, sur les questions de droit d'auteur sans l'autorisation écrite préalable de OKM.

Copyright ©2002 – 2016 OKM GmbH. All rights reserved.

# Table des matières

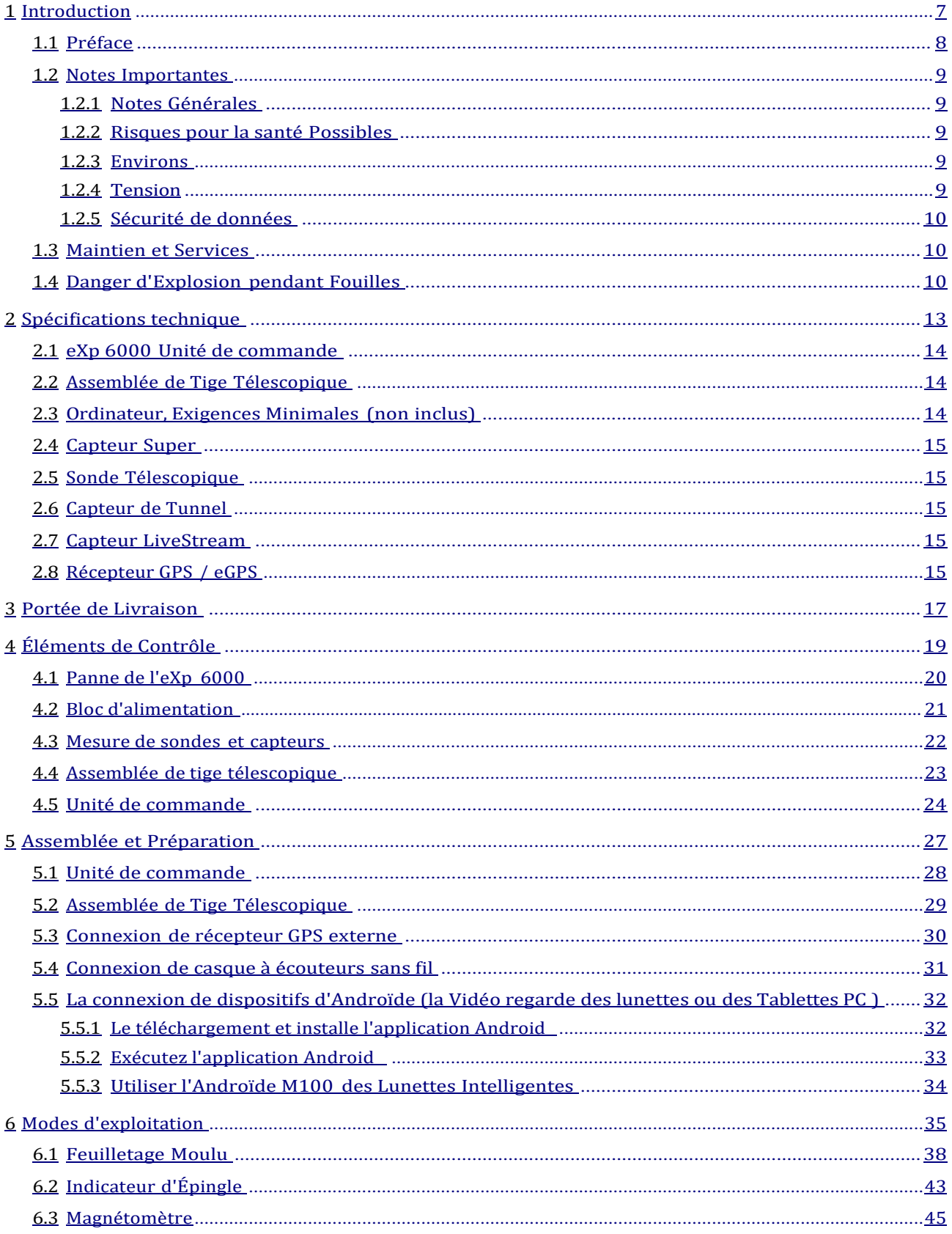

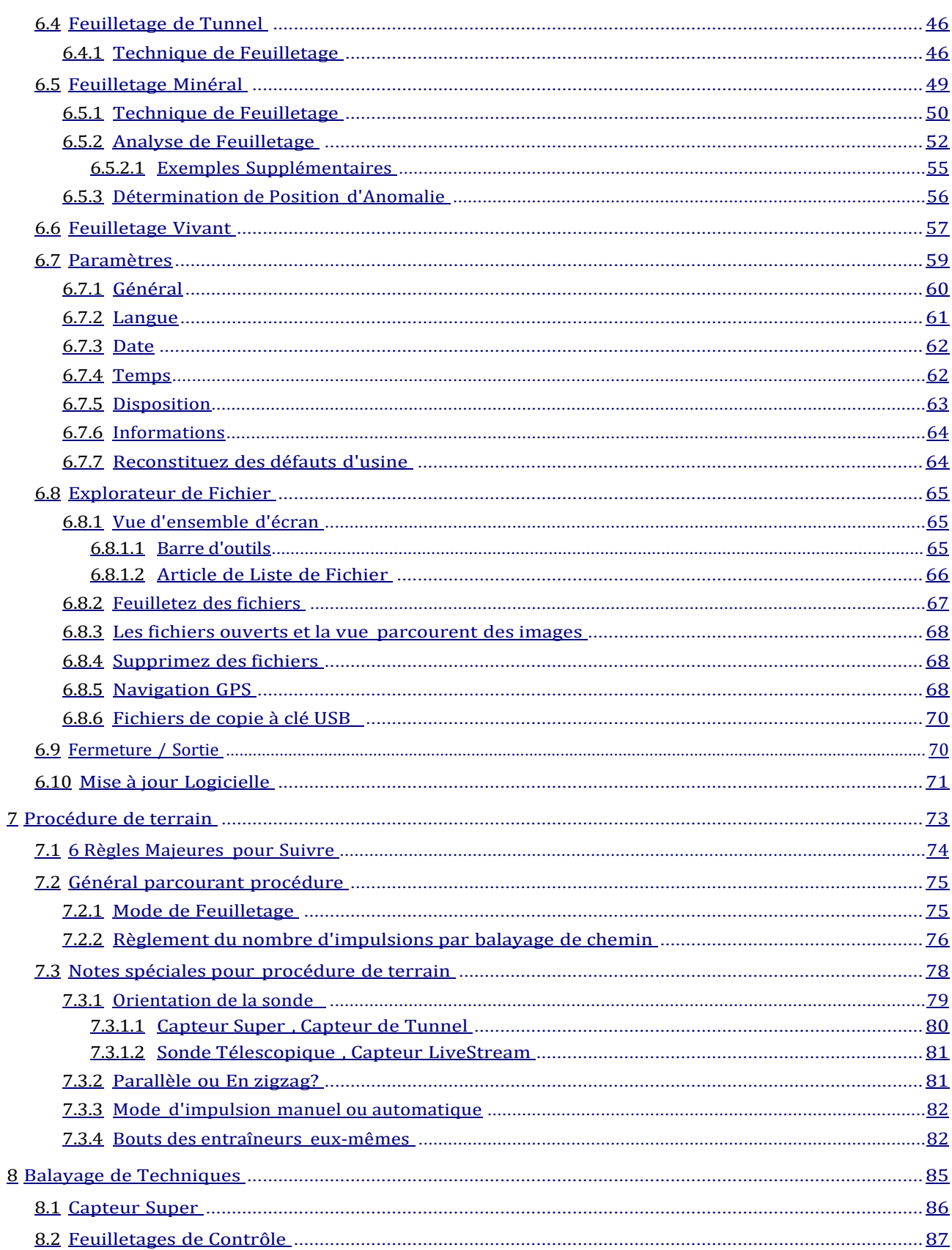

# **Index d'Illustration**

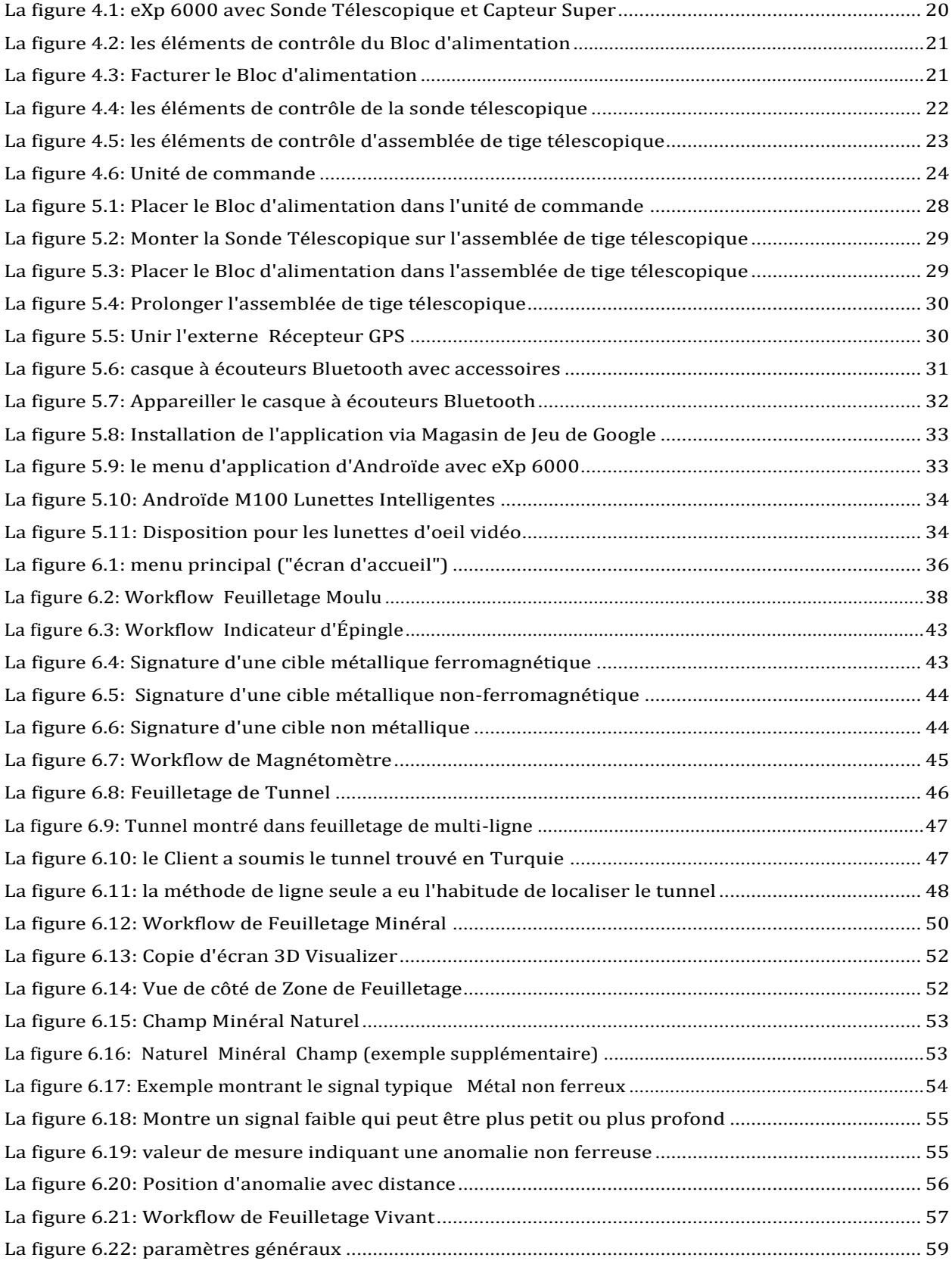

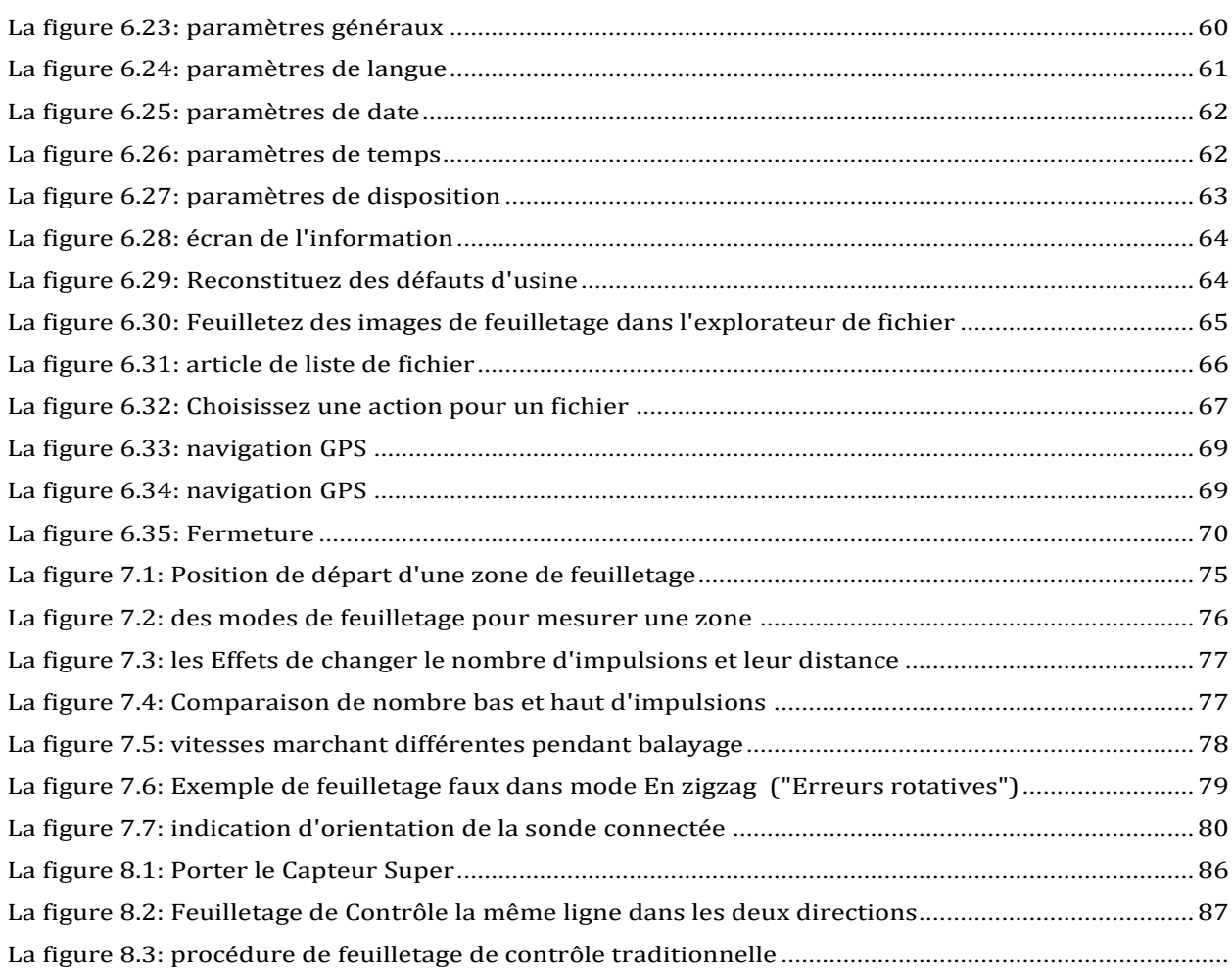

# **CHAPITRE 1**

# <span id="page-6-0"></span>**Introduction**

### <span id="page-7-0"></span>**1.1 Préface**

#### Cher client,

Tous les ingénieurs, des ventes, la formation et le personnel de support à OKM GmbH voudraient vous remercier pour votre achat de l'eXp 6000.

l'eXp 6000 détecteur travaille sur le principe de Signature Électromagnétique Lisant (EMSR}. En plus de la détection d'objets métalliques ce dispositif est aussi capable de détecter les caractéristiques naturelles de la terre comme les formations de strates, des cavités, des vides, des fautes, l'eau souterraine et d'autres objets non métalliques. Alors bien sûr cet équipement est le meilleur adapté à la détection d'enterrements, des tombes, des sépulcres, le trésor, des utilités enterrées, des réservoirs Et d'autres de ce genre

l'eXp 6000 peut localiser, le document et analyser des objets enterrés dans des structures diverses et des vaisseaux non-importunement sans devoir creuser la zone. L'utilisation d'EMSR est particulièrement utile dans des zones où la détection est un must et des fouilles ne sont pas possibles. Le traitement facile et flexible de l'eXp 6000 peut facilement et rapidement donner reproductible Résultats.

Avec notre équipe de spécialistes nous garantissons que nos produits sont dans le contrôle récurrent. Nos spécialistes essayent de mettre en oeuvre de nouveaux développements en termes des nouvelles améliorations de qualité pour vous.

En achetant ou utilisant un de nos produits, nous ne pouvons pas garantir que pendant votre recherche que vous aurez du succès et aurez la trouvaille. La reconnaissance d'objets cachés et enterrés dépend d'un nombre énorme de facteurs. Comme vous pouvez savoir qu'il y a des types de sol différents dans le monde entier avec les niveaux différents d'atténuation naturelle. Les propriétés de sol variables peuvent et gêneront et changeront des mesures de feuilletage suprêmes. Les zones où sont là un montant extrême d'eau souterraine, variant des argiles, des sables et la fabrication de sols humide parcourant plus difficiles et peuvent réduire les capacités de profondeur maximales de tout l'équipement de détection, indépendamment de font ou le modèle.

Pour plus d'informations quant à où cet équipement a été utilisé et opéré, visitez s'il vous plaît notre site Web. Notre équipement est constamment testé et quand les améliorations ou les améliorations sont disponibles, nous les inscrirons aussi sur notre site Web.

C'est nécessaire pour notre entreprise de protéger nos développements et toutes les informations apprises pendant "la recherche et développement" introduisent progressivement la création de notre technologie. Nous nous efforçons de rester dans le cadre donné de législation, des brevets et l'enregistrement de marque déposée.

Prenez S'il vous plaît votre temps pour lire ce Manuel de l'utilisateur et vous familiariser avec l'opération, la fonctionnalité et comment utiliser l'eXp 6000. Nous offrons aussi la formation pour votre équipement à notre usine. Nous nous efforçons de maintenir le réseau de négociant mondial pour l'aide et le support. Visitez S'il vous plaît notre site Web pour plus d'informations.

### <span id="page-8-0"></span>**1.2 Notes Importantes**

Avant d'utiliser l'eXp 6000 et ses accessoires, lit s'il vous plaît ce mode d'emploi attentivement. Ces instructions donnent des informations sur la façon d'utiliser le détecteur et les sources potentielles où les précautions devraient être prises.

l'eXp 6000 et ses accessoires sert pour l'analyse, la documentation et la détection d'anomalies souterraines et moud des perturbations. Les données enregistrées de la structure de raison seront transmises à un PC pour donner une représentation visuelle utilisant notre programme de logiciel propriétaire. Toutes notes supplémentaires au logiciel devraient être observées. Lisez S'il vous plaît le manuel de l'utilisateur du logiciel!

### <span id="page-8-1"></span>**1.2.1 Notes Générales**

Étant un dispositif électronique, l'eXp 6000 doit être traité avec la prudence et traité avec le soin comme avec n'importe quel dispositif électronique. N'importe quel échec d'observer les mesures de sécurité données ou n'importe quelle utilisation aux fins autres que ceux pour lesquels il est conçu peut aboutir aux dégâts ou la destruction de l'unité de traitement et-ou ses accessoires ou des composants connectés.

Le dispositif a un module anti-trifouillant intégré qui détruira l'unité s'il est incorrectement ouvert. Il n'y a aucun utilisateur final des parties utilisables sur l'intérieur de l'unité.

### <span id="page-8-2"></span>**1.2.2 Risques pour la santé Possibles**

Si utilisé correctement ce dispositif ne pose normalement pas de risques pour la santé. Selon la connaissance scientifique actuelle, les signaux de haute fréquence ne sont pas nuisibles pour le corps humain à cause de leur basse puissance.

### <span id="page-8-3"></span>**1.2.3 Environs**

En déplaçant cette unité d'un endroit froid à un endroit plus chaud, faites attention à la condensation. N'opérez immédiatement pas l'unité avant que n'importe quelle condensation possible ne puisse s'être évaporée. L'unité n'est pas la preuve météorologique et l'eau ou la condensation peut détruire l'unité.

Évitez des champs magnétique forts, qui peuvent arriver en endroits où il y a de grands moteurs électrique ou des haut-parleurs non protégés. Essayez d'éviter d'utiliser cet équipement dans 50 mètres (150 pieds) de ce type d'équipement.

Les objets métalliques sur le terrain comme des boîtes, l'étain, des ongles, des vis ou des débris peuvent influencer vos données de feuilletage et présenter des résultats négatifs quant à vos données de feuilletage. Aussi c'est une bonne habitude d'enlever n'importe quels objets métalliques de votre personne comme des téléphones cellulaires, des clés, le bijou, etc... Ne portez pas de bottes d'orteil d'acier.

### <span id="page-8-4"></span>**1.2.4 Tension**

L'alimentation électrique ne devrait pas être à l'extérieur de la plage de valeurs indiquée. Utilisez des chargeurs seulement approuvés, des batteries et les batteries rechargeable qui sont incluses dans les limites de la livraison.

N'utilisez jamais l'alimentation secteur de Volt 115/230.

### <span id="page-11-0"></span>**1.2.5 Sécurité de données**

Les erreurs de données peuvent arriver si :

- La gamme du module d'expéditeur a été excédée,
- L'alimentation électrique du dispositif ou les batteries est trop basse,
- Les câbles sont trop longs,
- L'unité opère à près des dispositifs qui font sortir des perturbations ou
- Conditions atmosphériques (tempêtes électriques, foudre, etc ...).

## <span id="page-11-1"></span>**1.3 Maintien et Services**

Dans cette section vous apprendrez à maintenir votre appareil de mesure avec tous les accessoires inclus pour le garder en bon état longtemps et obtenir des bons résultats de mesure.

La liste suivant indique ce que vous devriez absolument Évitez:

- Eau pénétrante
- Saleté forte et dépôts de poussière
- Impacts durs
- Champs magnétique forts
- Effet de chaleur haut et durable

Pour nettoyer votre dispositif utilisez s'il vous plaît un chiffon doux sec. Pour éviter n'importe quels dégâts vous devriez transporter le dispositif et les accessoires toujours dans le transport approprié Cas.

Avant d'utiliser votre eXp 6000 être s'il vous plaît sûr que tout batteries et accumulateurs sont entièrement facturées. Permettez aussi aux batteries de complètement vous décharger avant de les recharger, quand même si vous travaillez avec la batterie externe ou avec des accumulateurs internes. De cette façon vos batteries auront une vie longue et durable.

> Pour facturer les batteries externes et internes, utilisez seulement les chargeurs approuvés qui font partie de notre portée de livraison.

## <span id="page-11-2"></span>**1.4 Danger d'Explosion pendant Fouilles**

Malheureusement, les deux dernières guerres mondiales ont aussi fait la raison dans beaucoup d'endroits du monde un tas de ferraille potentiellement explosif. Une foule de ces reliques mortelles sont toujours enterrées dans la raison. Ne commencez pas à creuser et tailler pour un objet d'une manière extravagante quand vous recevez un signal d'un morceau de métal de votre dispositif. Premièrement, vous pourriez en effet causer des dégâts irréparables à une découverte vraiment rare et deuxièmement, il y a une chance que l'objet réagit d'une façon hostile et rend les coups.

Notez la couleur de la raison près de la surface. Une couleur rouge ou rougeâtre de la raison est un indicateur de traces de rouille. En ce qui concerne les découvertes eux-mêmes, vous devriez certainement prêter attention à leur forme. Courbé

Ou les objets ronds devraient être un signe d'alarme, particulièrement si les boutons, les anneaux ou petites chevilles peuvent être identifiés ou sentis. Il en va de même pour munitions reconnaissables ou balles et coquilles. Le congé que farcissent où il est, ne touchez rien et, le plus important encore, n'en prennent aucun à la maison avec vous. Les machines à tuer de guerre se sont servies d'inventions diaboliques comme des fusibles de rocker, des fusibles acides et des fusibles de balle. Ces composants ont été mangé par la rouille finalement et le mouvement le plus léger peut forcer les parties d'entre eux à se casser et être déclenché. Même apparemment les objets inoffensifs comme des cartouches ou de grandes munitions sont pas du tout cela. Les explosifs peuvent être devenus cristallins au fil du temps, en somme, les cristaux semblables au sucre se sont formés.

Déplacer un tel objet peut forcer à ces cristaux à produire la friction, menant à une explosion. Si vous traversez de telles reliques, marquez l'endroit et n'échouez pas à rapporter la découverte à la police. De tels objets présentent toujours un danger à la vie d'excursionnistes à pied, des marcheurs, des fermiers, des enfants et des animaux.

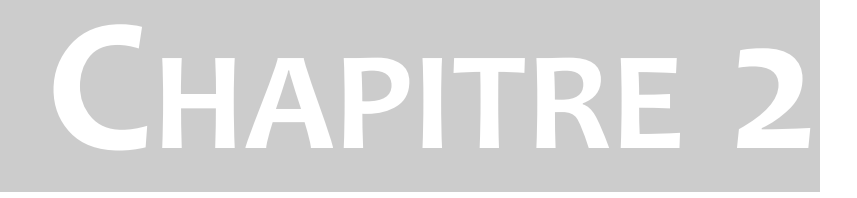

# <span id="page-14-0"></span>**Specifications Technique**

#### <span id="page-15-0"></span> $2.1$ eXp 6000 Control Unit

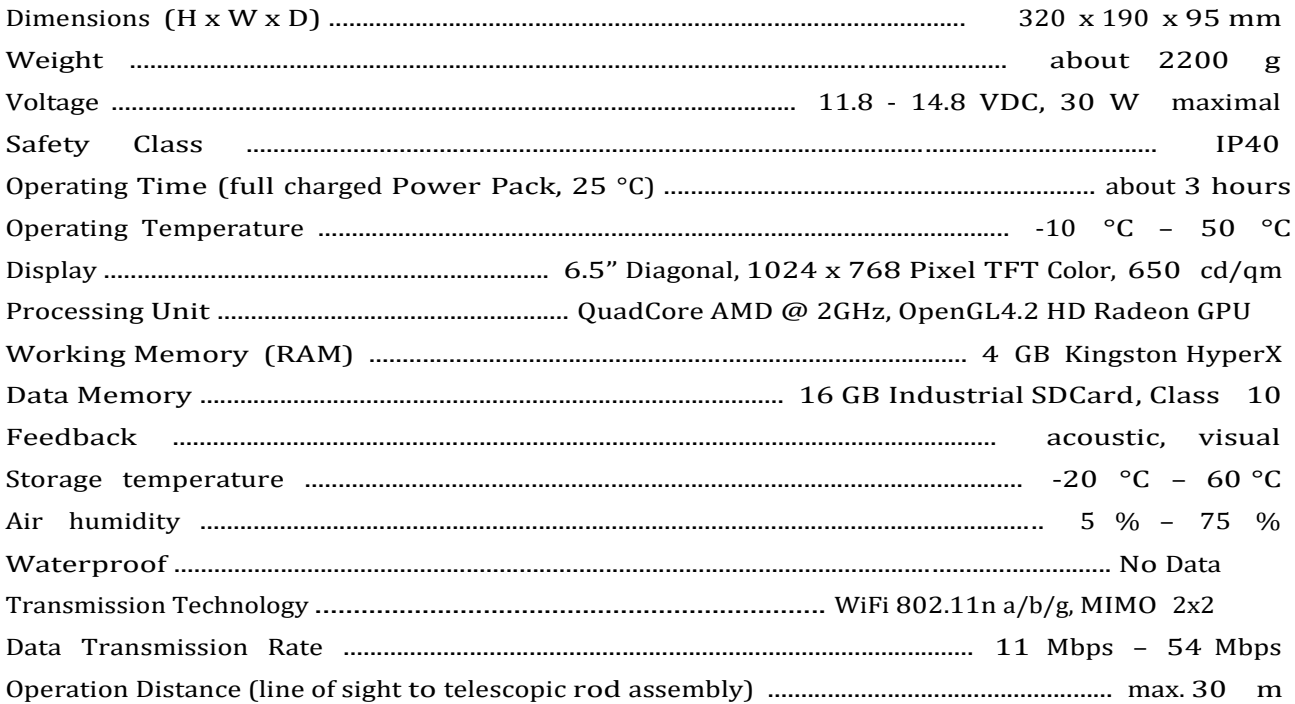

#### <span id="page-15-1"></span>**Telescopic Rod Assembly**  $2.2$

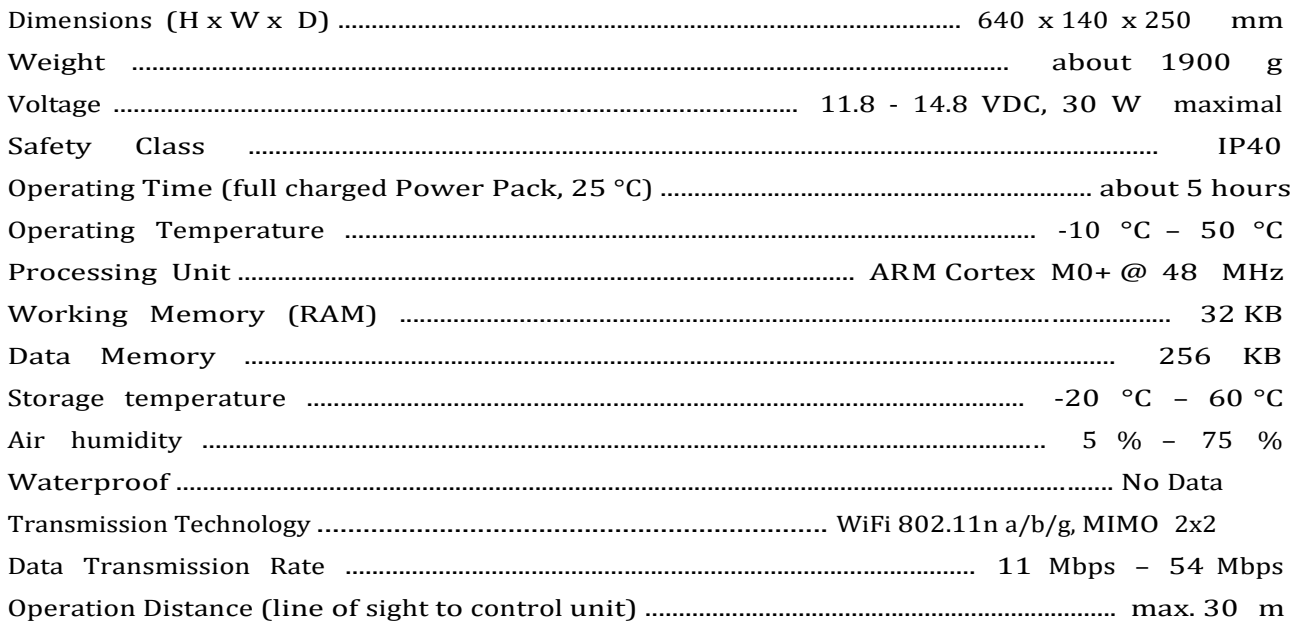

#### <span id="page-15-2"></span> $2.3$ Computer, Minimum Requirements (not included)

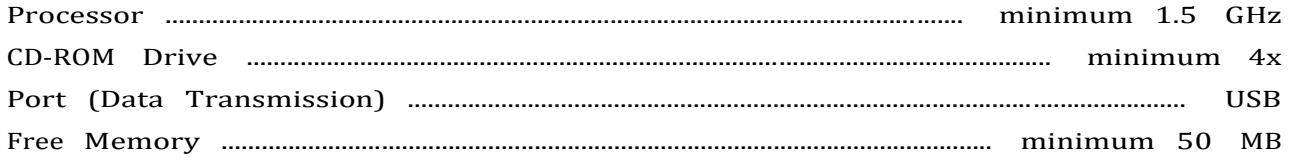

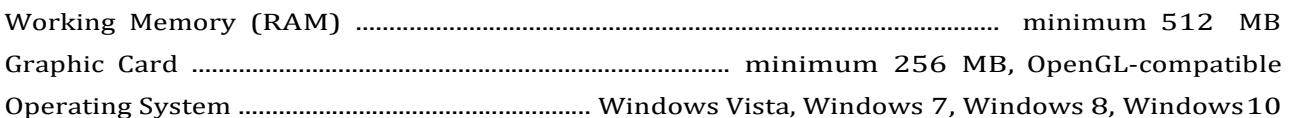

## <span id="page-16-0"></span>2.4 Super Sensor

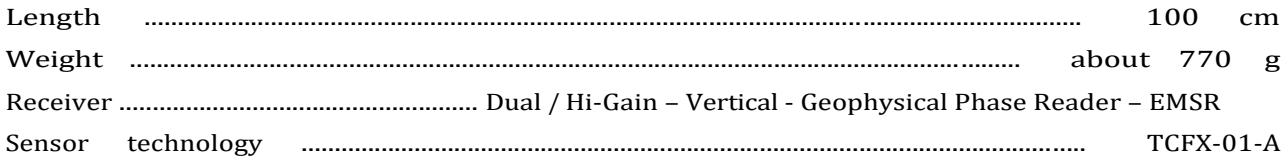

# <span id="page-16-1"></span>2.5 Telescopic Probe

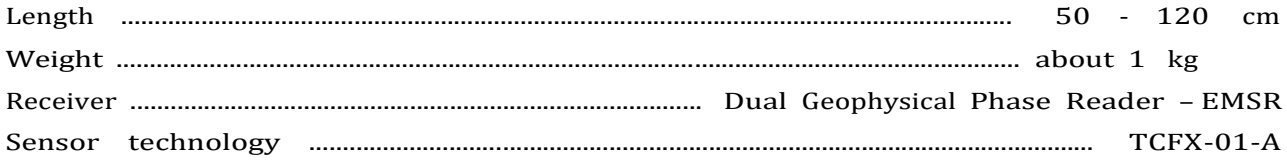

## <span id="page-16-2"></span>2.6 Tunnel Sensor

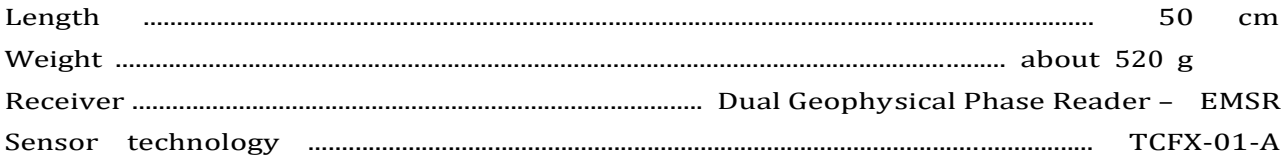

# <span id="page-16-3"></span>2.7 LiveStream Sensor

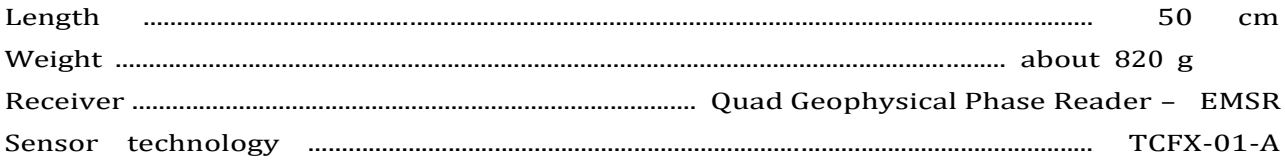

## <span id="page-16-4"></span>2.8 GPS Receiver / eGPS

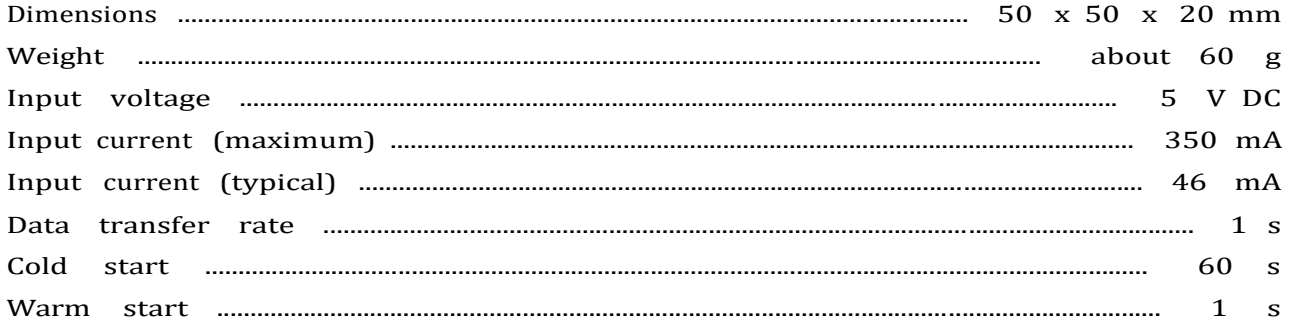

# **C HAPTER 3**

# <span id="page-18-0"></span>**Volume de Livraison**

Dans la section suivant vous pouvez trouver tout l'équipement standard. La portée de livraison peut être différente dans quelques circonstances à cause de quelques accessoires facultatifs qui ne devraient pas être inclus dans l'équipement de base.

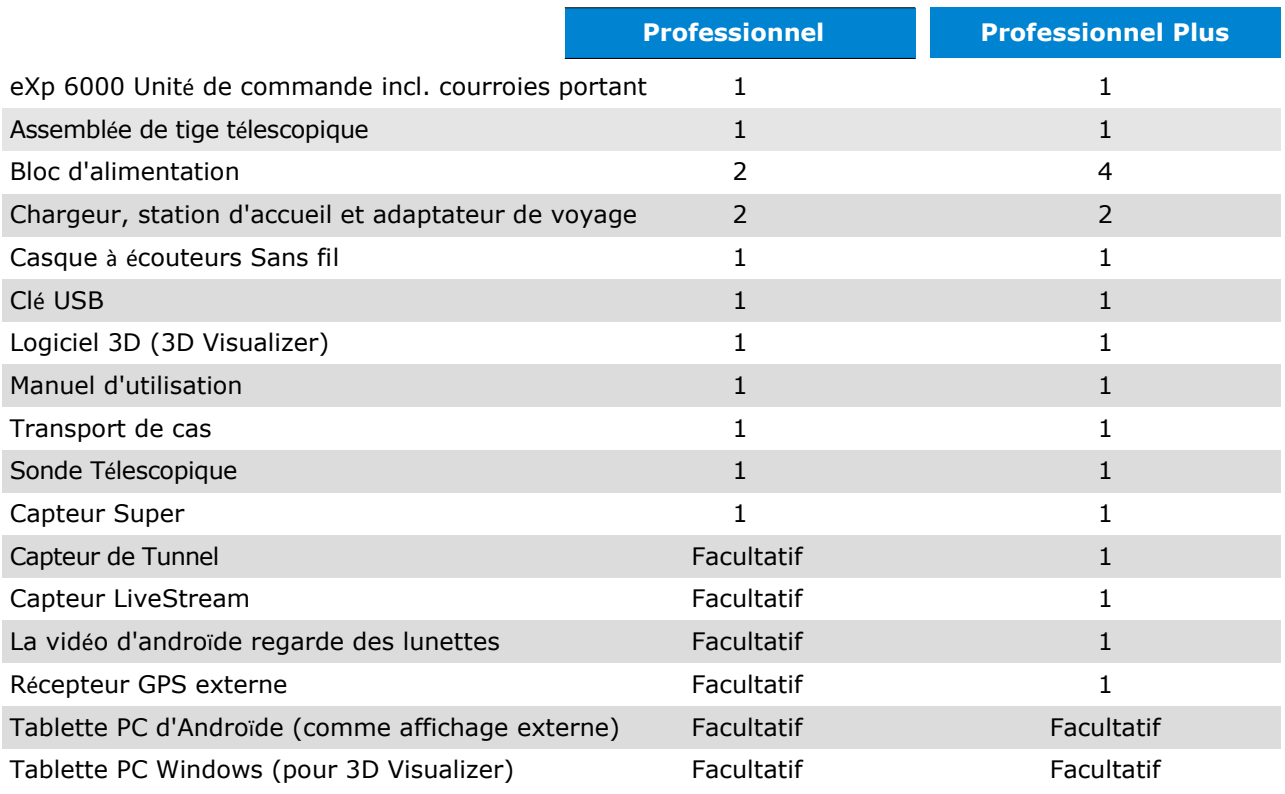

*Table 1: Portée de livraison*

# C HAPTER 4

# <span id="page-20-0"></span>Éléments de Contrôle

Dans cette section vous apprendrez plus de l'utilisation fondamentale de tous les éléments de contrôle pour l'eXp 6000 appareil de mesure. Tous les rapports, des apports et des productions sont expliqués en détail.

### <span id="page-21-0"></span>**4.1 Panne de l'eXp 6000**

Les composants clés à l'eXp 6000 sont montrés dans la figure 4.[1.](#page-21-1) 

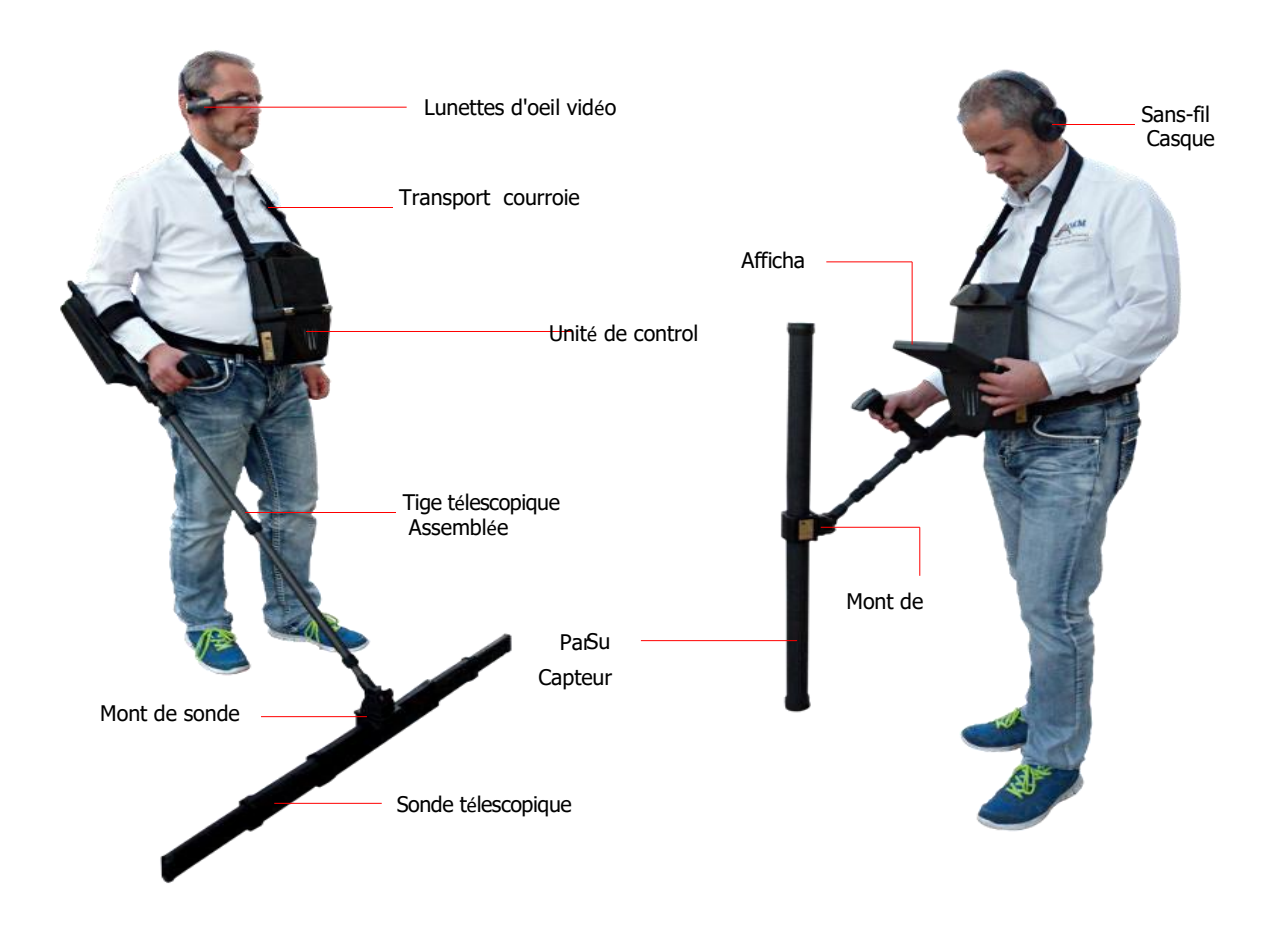

<span id="page-21-1"></span>*La figure 4.1: eXp 6000 avec Sonde Télescopique et Capteur Super* 

Via **l'affichage** ou **la vidéo regardent des lunettes** vous pouvez voir le menu de navigation et tous les feuilletages enregistrés.

Toutes **les sondes** disponibles (par exemple. La sonde Télescopique, le Capteur Super, ...) doit être connectée via **l'assemblée de tige télescopique.**

L'unité de commande **est l'unité de traitement principale qui reçoit des données des sondes (via l'assemblée de tige télescopique), calcule, rend et sauvegarde les données.** 

Le GPS **externe** peut être utilisé pour commencer la navigation GPS sans activer l'assemblée de tige télescopique.

Le casque à écouteurs **sans fil** vous aide à entendre la production du son, qui aide à synchroniser votre procédure marchant.

### <span id="page-22-0"></span>**4.2 Bloc d'alimentation**

Le Bloc d'alimentation est utilisé comme une batterie pour votre eXp 6000. Il entre dans unité de commande et l'assemblée de tige télescopique.

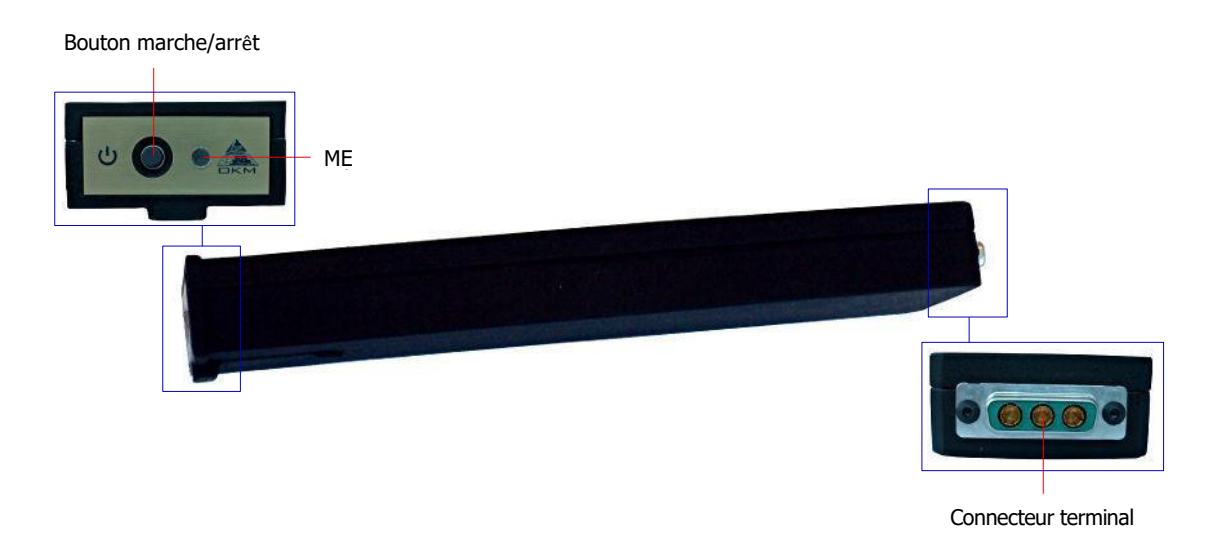

*La figure 4.2: les éléments de contrôle du Bloc d'alimentation*

Le bouton marche/arrêt **de pouvoir** est situé sur la plaque frontale du Bloc d'alimentation et est utilisé pour l'allumer et. Le MENÉ **à côté du bouton marche/arrêt de pouvoir indique l'état de charge actuel du Bloc d'alimentation.** 

Facturer le Bloc d'alimentation le connectent simplement à la station d'accueil et au chargeur comme indiqué dans la figure 4.[3.](#page-22-1) 

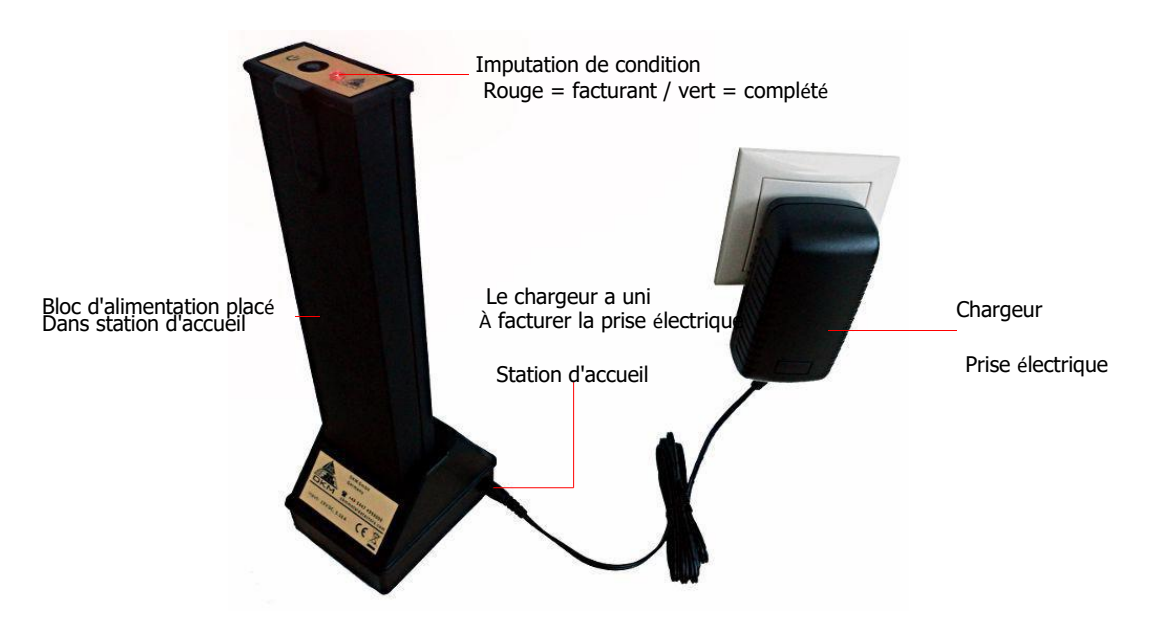

<span id="page-22-1"></span>*La figure 4.3: Facturer le Bloc d'alimentation* 

Les informations supplémentaires sur le Bloc d'alimentation, ses spécifications technique aussi bien

OKM GmbH [www.okmmetaldetectors.com](http://www.okmmetaldetectors.com/)

### <span id="page-24-0"></span>**4.3 Mesure de sondes et capteurs**

Chaque sonde de mesure que vous attachez à l'assemblée de tige télescopique est optimisée pour sa tâche très spéciale. l'eXp 6000 supports après sondes:

### • **Sonde Télescopique**

Cette sonde horizontale est parfaitement utilisée pour parcourir de larges zones dans le temps court. Vous pouvez prolonger son Longueur entre 50 et 120 cm. La longueur optimale dépend des dimensions de terrain et la taille De l'objet vous cherchez. Cette sonde peut être utilisée pour des modes suivant d'exploitation:

◦ *Feuilletage Moulu, Magnétomètre*

### • **Capteur Super**

Cette sonde verticale est la sonde la plus sensible d'entre tout et ainsi parfaitement utilisée pour trouver les petits montants de métal (la prospection, extrayant) aussi bien que l'indication d'épingle. Cette sonde peut être utilisée pour des modes suivant d'exploitation:

◦ *Feuilletage Moulu, Magnétomètre, Indicateur d'Épingle, Feuilletage Minéral*

### • **Capteur de Tunnel**

Cette sonde verticale a été développée pour trouver des cavernes souterraines, des tunnels, des tombeaux et d'autres de ce genre Il peut être utilisé pour des modes suivant d'exploitation:

◦ *Feuilletage Moulu, Feuilletage de Tunnel*

#### • **Capteur LiveStream**

Cette sonde horizontale est une très spéciale qui peut être utilisée pour parcourir un haut montant de données. Ainsi il peut produire des images vivantes pour visuellement définir exactement des objets souterrains. Cette sonde peut être utilisée pour des modes suivant d'exploitation:

◦ *Feuilletage Moulu, Feuilletage Vivant*

La figure 4.4 [montre les éléments de contrôle exemplaires pour la Sonde Télescopique.](#page-24-1) 

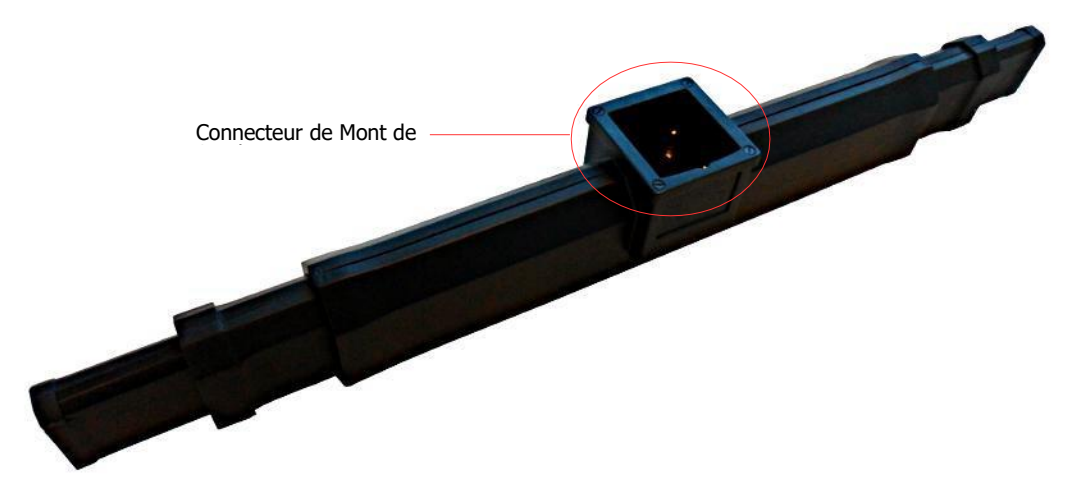

*La figure 4.4: les éléments de contrôle de la sonde télescopique* 

<span id="page-24-1"></span>OKM GmbH [www.okmmetaldetectors.com](http://www.okmmetaldetectors.com/) All measuring probes are equipped with a **probe mount connector** that mounts the probe to the telescopic rod assembly. To mount the probe, simply push it onto the **probe mount** of the telescopic rod assembly.

Each of the measuring probes is additionally equipped with an internal gyroscope to get control of the probe's orientation during a scan. Further details about the orientation information are explained in section [7.3.1](#page-82-0) "[Orientation of the probe](#page-82-0)" on page [77.](#page-82-0)

## <span id="page-25-0"></span>**4.4 Telescopic rod assembly**

The telescopic rod assembly is used to mount all available probes and establish a wireless connection to the control unit of the eXp 6000.

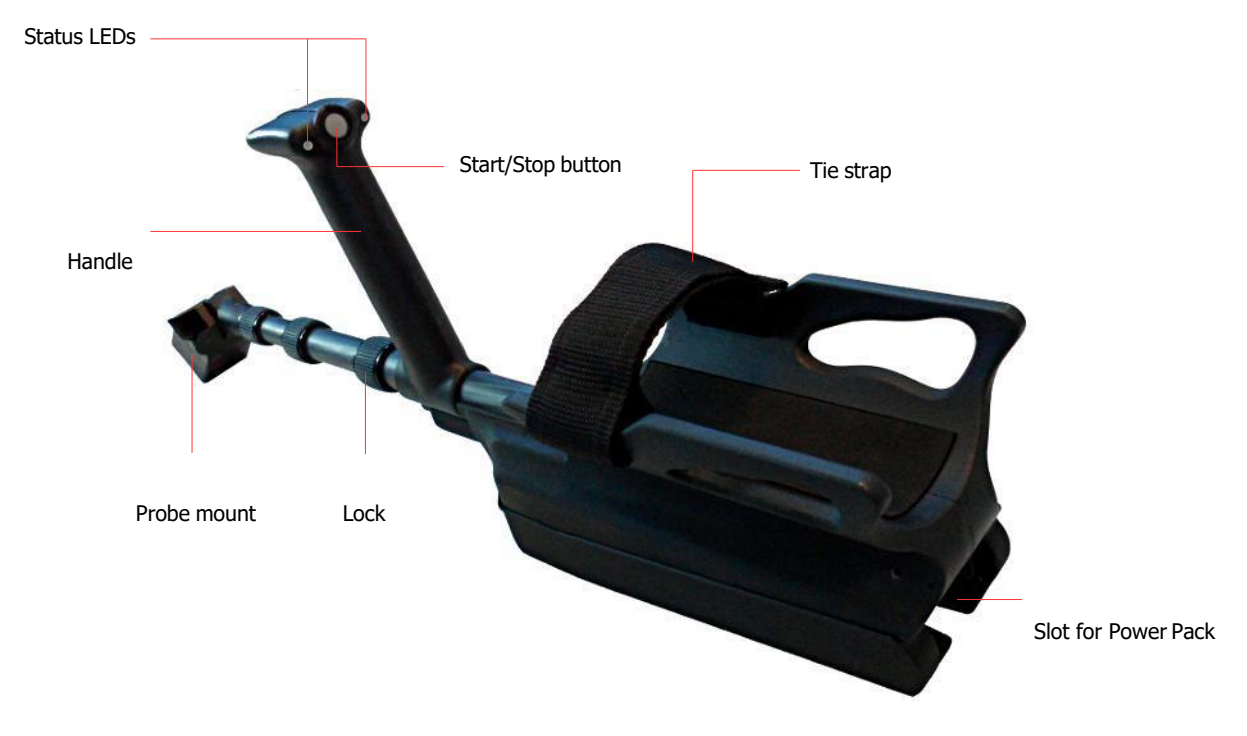

*Figure 4.5: Control elements of telescopic rodassembly*

The **Status LEDs** are indicating the current state of connection, whereas following states are possible:

- **White:** For a short moment after powering on, the LEDs shine white.
- **Green:** The LEDs shine permanently green if a valid probe has been mounted but no wireless connection to the control unit has been established.
- **Green / Red:** The LEDs shine green and red in rotation if no valid probe has been mounted and no wireless connection to the control unit has been established.
- **Blue / Red:** The LEDs shine blue and red in rotation if no valid probe has been mounted but a wireless connection to the control unit has been established.
- **Blue:** The LEDs shine permanently blue if a valid probe has been mounted and a wireless connection to the control unit has been established. This is the final state in which you are able to conduct yourmeasurements.

The **Start/Stop button** is used to start a new measurement, run another scan line and stop the first scan line in automatic mode.

The **Probe mount** is used to mount the probes to the telescopic rod assembly. Please make sure that all connector pins and sockets are clean before assembly.

The **Tie strap** of the telescopic rod assembly can be used to fix the armrest to your arm for better hold.

Before you can power on your telescopic rod assembly you have to plug in a Power Pack into the designated **Slot for Power Pack**. Then push the power on/off button of the Power Pack.

The **Lock** can be used to adjust the length of the telescopic rod assembly for your personal preferences.

### <span id="page-26-0"></span>**4.5 Control Unit**

The control unit is the processing center of the eXp 6000. Via control unit, various functions can be selected, all measured values can be recorded and stored. Figure [4.6](#page-26-1) shows all important controls of the control unit.

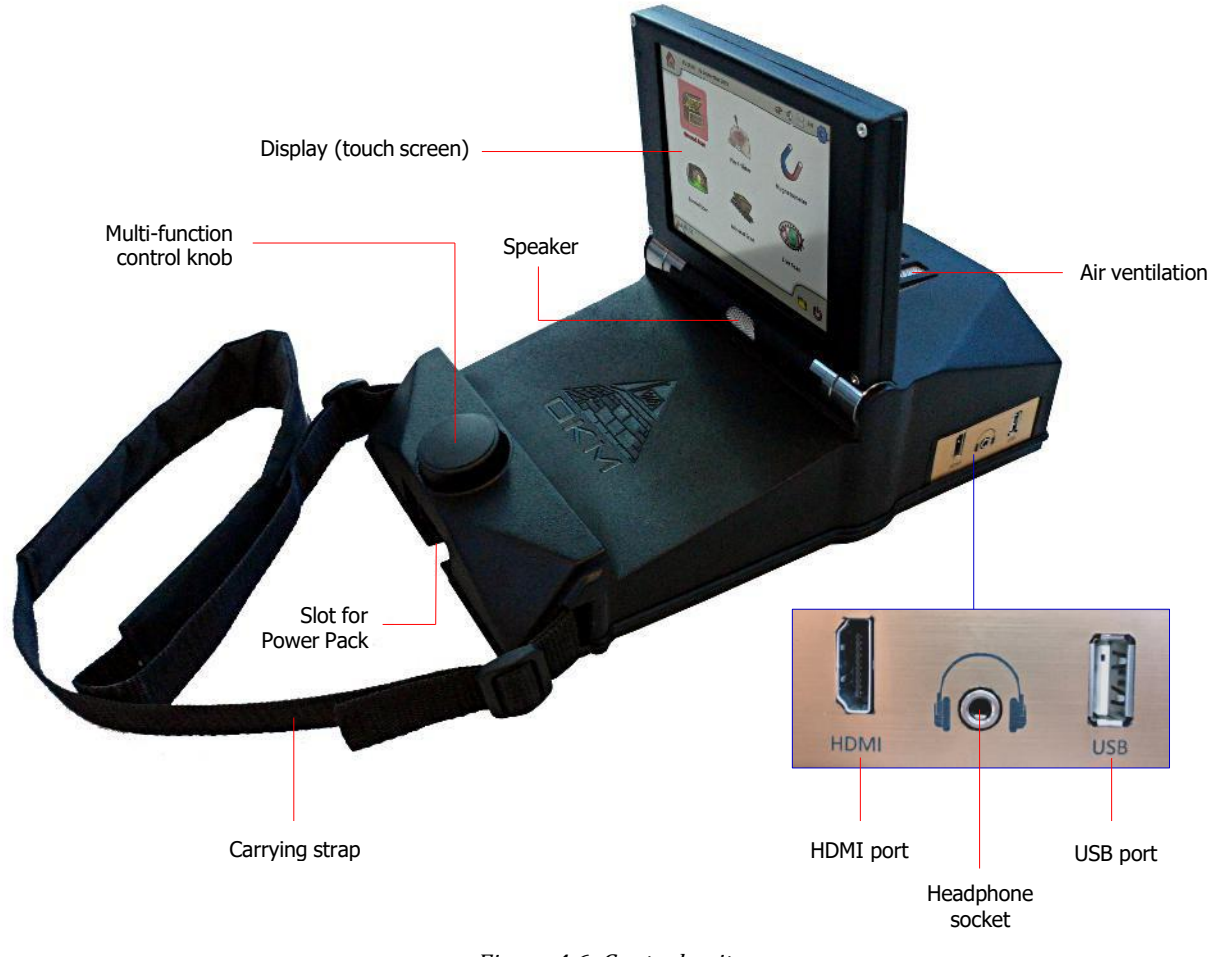

<span id="page-26-1"></span>*Figure 4.6: Controlunit*

Avant que vous ne pouvez utiliser l'unité de commande vous devez placer un Bloc d'alimentation approprié dans **la Fente** désignée pour le Bloc d'alimentation.Poussez alors le bouton marche/arrêt de pouvoir du Bloc d'alimentation.

Toutes les fonctions sont contrôlées par **le bouton de commande** de Multi-fonction ou en utilisant les capacités de contact de l'affichage**.** Pour opérer le dispositif, faites tourner le bouton à la fonction désirée et appuyez sur le bouton pour choisir. Autrement vous penchez simplement de votre doigt sur un article sur l'écran.

Si vous ne voulez pas utiliser le casque à écouteurs sans fil vous pouvez aussi brancher dans le casque à écouteurs câblé commun avec un cric de téléphone dans **la prise électrique** de Casque à écouteurs. De plus vous entendrez n'importe quels sons directement par **l'orateur** interne, si non handicapé.

Via **le port USB** une clé USB commune peut branché dans l'unité de commande copier les images de feuilletage stockées à un autre ordinateur pour la nouvelle évaluation avec le logiciel de 3D de Visualizer ou mettre à jour le microprogramme interne si nécessaire

Le port **HDMI** peut être utilisé pour connecter des lunettes d'oeil vidéo HDMI. Une autre façon de connecter des lunettes est d'utiliser des lunettes d'oeil vidéo d'Androïde sans fil (voir la section 5.5"[CConnecter d](#page-35-0)es dispositifs d'Androïde (ddes lunettes d'oeil Vidéo [ou](#page-35-0) [des Tablettes PC\)" " à la page](#page-35-0)  32[\)\).](#page-35-0) 

La courroie **de transport** est utilisée pour porter l'unité de commande autour de votre cou. De plus vous pouvez utiliser le

**La courroie de ceinture** pour fixer l'unité de commande à votre corps.

Assurez-vous S'il vous plaît **que la ventilation** aérienne n'est pas couverte à tout moment pendant l'opération de l'eXp 6000 unité de commande. Si l'air ne peut pas circuler

# <span id="page-29-0"></span>**CHAPITRE 5**

# Assemblage et Préparation

Cette section explique comment assembler l'eXp 6000 et préparer l'unité pour l'opération.

Avant d'utiliser l'eXp 6000 pour une mesure de terrain vous devriez faire quelques préparatifs. l'eXp 6000 consiste principalement en deux séparent des parties principales:

### • **Unité de commande**

C'est le contrôleur principal de l'eXp 6000 où vous choisissez vos modes d'exploitation et voyez vos données de mesure actuelles. En outre tous vos feuilletages seront sauvés dans sa mémoire interne avant de le transférer à un ordinateur pour des analyses détaillées.

### • **Assemblée de Tige Télescopique**

C'est "la poignée" pour toutes vos sondes de mesure et capteurs. L'électronique intégrée fait attention que toutes les données mesurées seront transférées le sans-fil à l'unité de commande.

### <span id="page-31-0"></span>**5.1 Unité de commande**

Placez un des Blocs d'alimentation entièrement facturés dans la fente désignée de l'eXp 6000 unité de commande comme indiqué dans la figure 5.[1.](#page-31-1) 

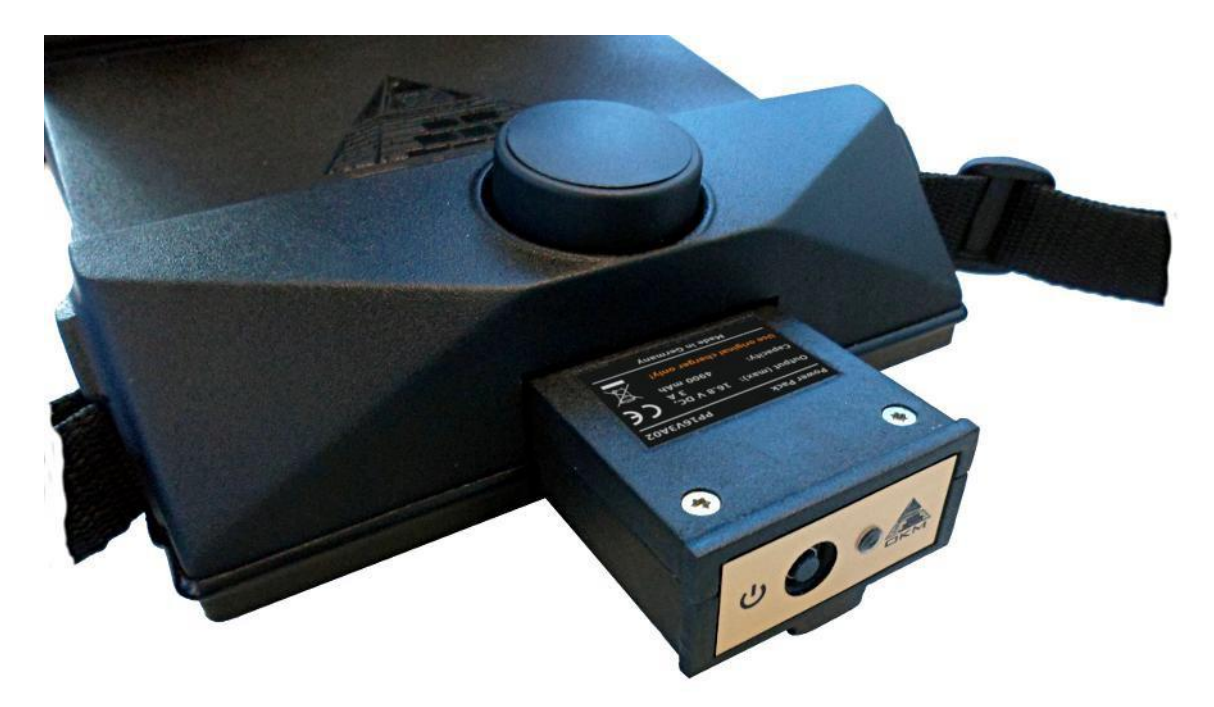

*La figure 5.1: Placer le Bloc d'alimentation dans l'unité de commande* 

<span id="page-31-1"></span>Poussez-le dans la fente complètement jusqu'à ce qu'il ait fermé. Poussez alors le bouton marche/arrêt de pouvoir sur la plaque frontale du Bloc d'alimentation jusqu'aux lampes LED en haut. Après que peu de temps la botte examine en haut apparaîtra sur l'affichage de l'unité de commande.

Vous porterez l'eXp 6000 unité de commande autour de votre cou. De plus vous pouvez fixer l'unité entière La courroie de ceinture autour de votre Corps.

Ajustez l'angle d'affichage selon vos préférences personnelles.

### <span id="page-32-0"></span>**5.2 Assemblée de Tige Télescopique**

Selon la tâche vous voulez accomplir, vous devez attacher une de vos sondes de mesure au mont de sonde de votre assemblée de tige télescopique. La figure 5.2 [montre ce processus exemplaire pour la Sonde](#page-32-1)  [Télescopique.](#page-32-1) 

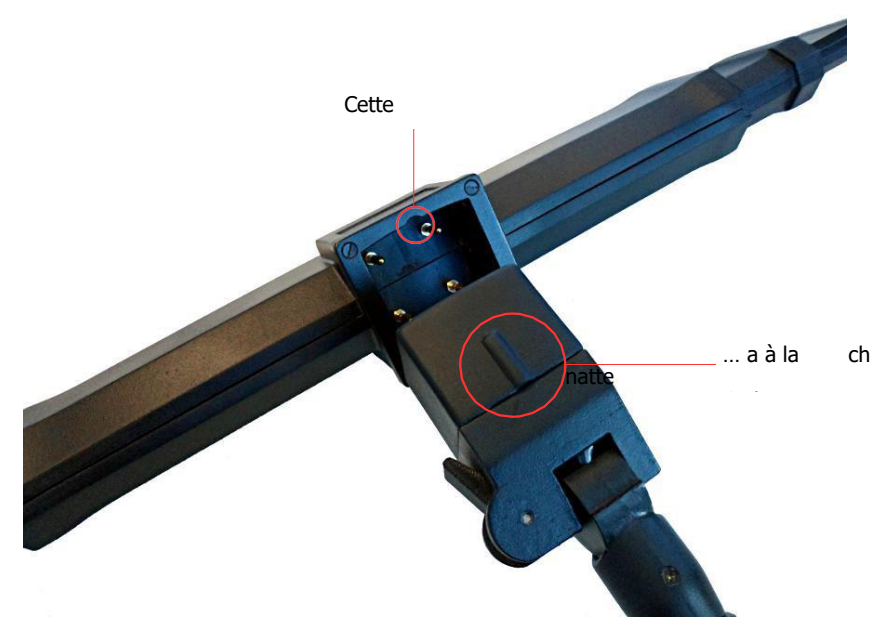

*La figure 5.2: Monter la Sonde Télescopique sur l'assemblée de tige télescopique* 

Prêtez S'il vous plaît attention à ce que chaque sonde de mesure puisse seulement être attachée "d'une" façon ou la direction selon le cadre en plus du mont de sonde. La petite encoche du cadre doit correspondre au heurt du mont de sonde.

Maintenant vous devez placer un autre le Bloc d'alimentation entièrement facturé dans la fente désignée de l'eXp 6000 assemblée de tige télescopique comme indiqué dans la figure 5.[3.](#page-32-2) 

<span id="page-32-1"></span>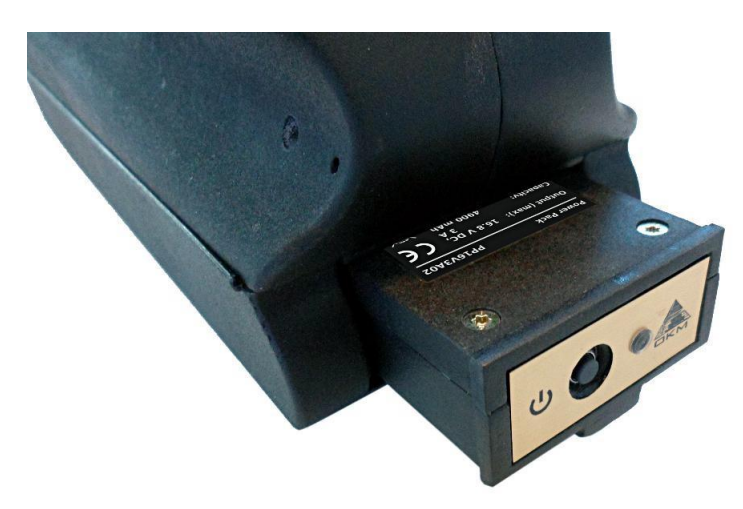

*La figure 5.3: Placer le Bloc d'alimentation dans l'assemblée de tige télescopique* 

<span id="page-32-2"></span>Poussez-le dans la fente complètement jusqu'à ce qu'il ait fermé. Poussez alors le bouton marche/arrêt de pouvoir sur la plaque frontale du Bloc d'alimentation jusqu'aux lampes LED en haut.

29

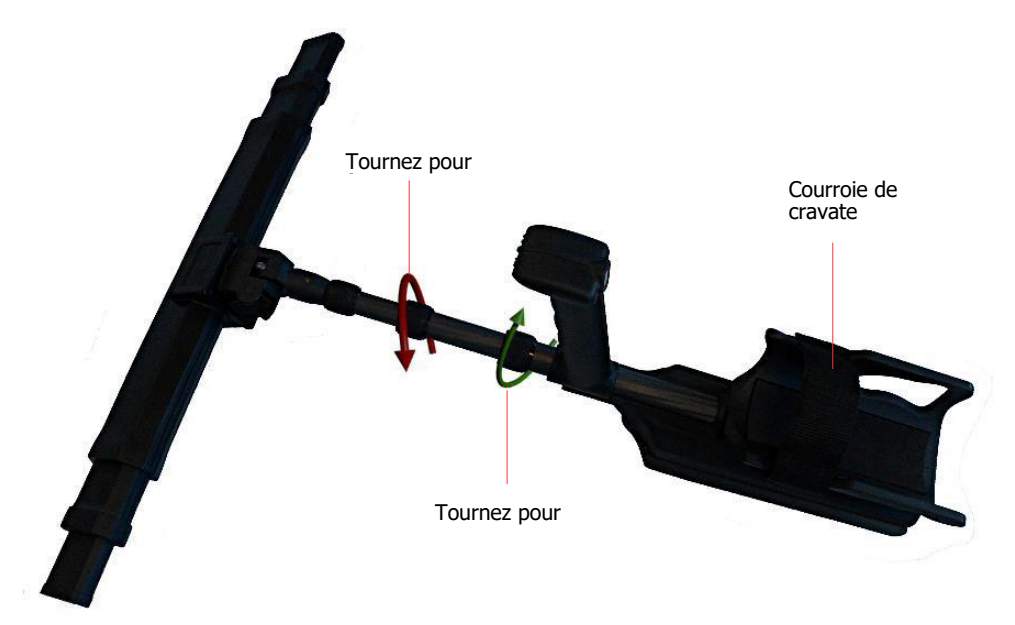

Pour votre confort personnel vous devriez prolonger l'assemblée de tige télescopique à votre longueur préférée.

*La figure 5.4: Prolonger l'assemblée de tige télescopique*

De plus vous pouvez utiliser **la courroie** de cravate pour fixer l'accoudoir à votre bras. Ainsi le travail avec l'assemblée de tige télescopique est plus confortable.

### <span id="page-33-0"></span>**5.3 Connexion de récepteur GPS externe**

Dans le cas où vous utilisez les fonctions de navigation pour vous naviguer à une zone de feuilletage, vous ne devez pas utiliser l'assemblée de tige télescopique, mais pouvez utiliser le récepteur GPS externe (eGPS} au lieu de cela. Connectez-le simplement avec le port USB de l'eXp 6000 unité de commande comme indiqué dans la figure 5.[5.](#page-33-1) 

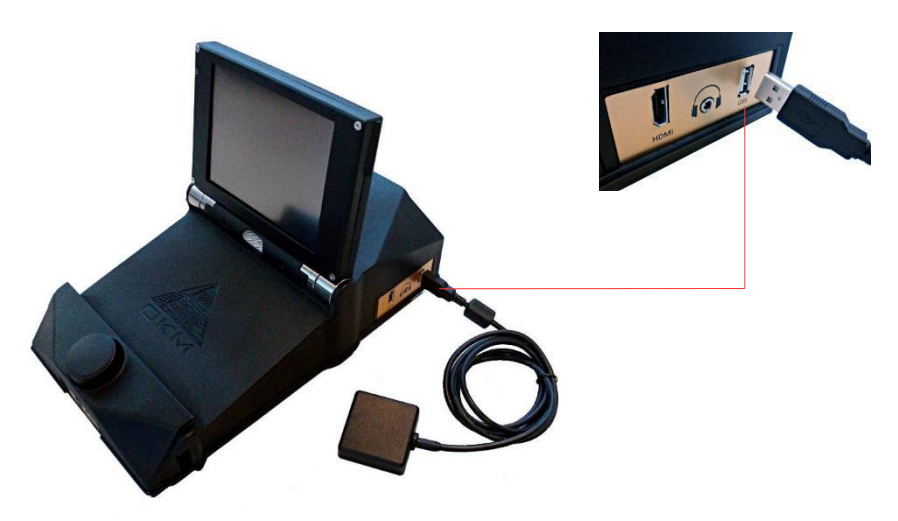

*La figure 5.5: Connecter le récepteur GPS externe* 

Cela facilite le processus de navigation en portant moins d'équipement. Les détails complémentaires concernant la navigation GPS sont disponibles dan[s la navigation G](#page-71-2)PS [de section 6.8.5"" à la page 67.](#page-71-2) 

> <span id="page-33-1"></span>OKM GmbH [www.okmmetaldetectors.com](http://www.okmmetaldetectors.com/)

## <span id="page-34-0"></span>**5.4 Connexion de casque à écouteurs sans fil**

l'eXp 6000 peut être opéré avec n'importe quel casque à écouteurs Bluetooth disponible sur le marché. Votre eXp 6000 vient avec le casque à écouteurs Bluetooth comme indiqué dans la figure 5.[6.](#page-34-1) 

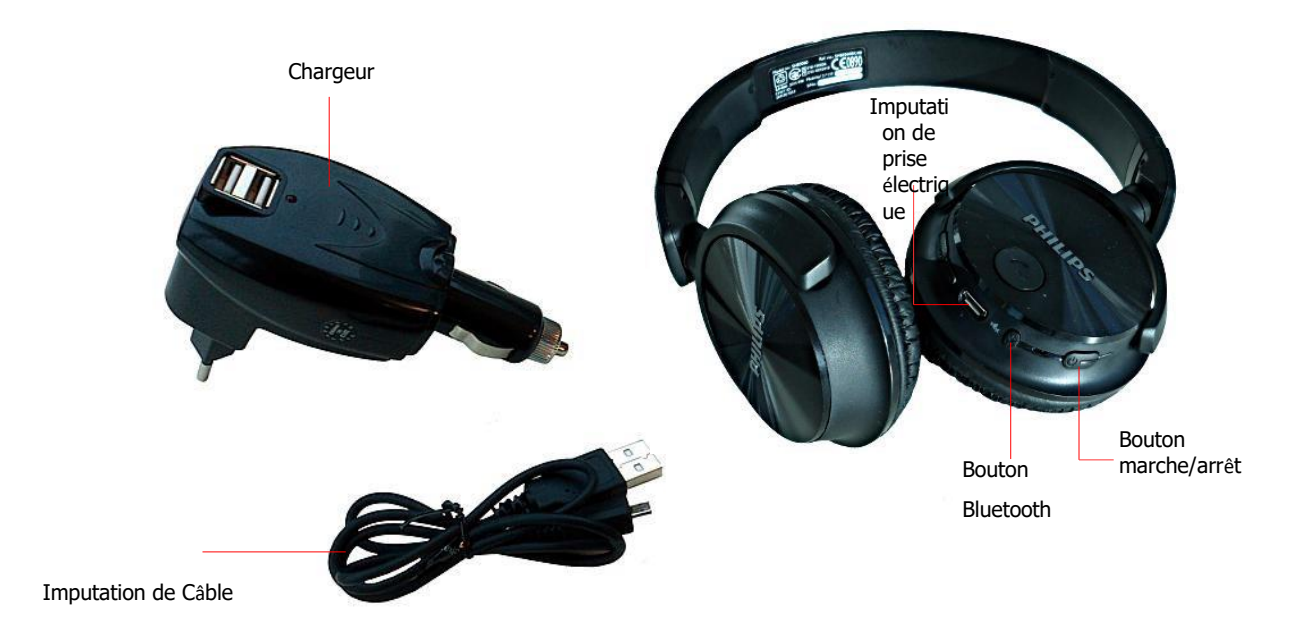

<span id="page-34-1"></span>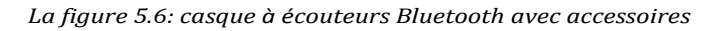

Pour opérer l'eXp 6000 avec votre casque à écouteurs Bluetooth sans fil vous devez appareiller votre casque à écouteurs avec l'unité de commande. Vous pouvez le faire en démarrant l'eXp 6000 ou en cherchant le casque à écouteurs Bluetooth manuellement ensuite:

- 1. Assurez-vous que votre casque à écouteurs Bluetooth est actionné sur et dans le mode s'appareillant. Entrer dans le mode s'appareillant dépend de votre casque à écouteurs Bluetooth (pour tenir par exemple le bouton marche/arrêt de pouvoir ou le bouton d'union de Bluetooth appuyé jusqu'à ce que le MENÉ indique le mode s'appareillant).
- 2. Maintenant le pouvoir sur l'eXp 6000 et attend le rapport Bluetooth à être établi. Si le rapport échoue simplement continu avec le pas 3 pour manuellement établir un rapport.
- 3. Choisissez l'icône d'orateur  $\bigotimes$  dans la barre d'outils principale et appuyez ensuite le bouton "Cherche le casque à écouteurs Bluetooth".
- 4. Maintenant le dialogue de la figure 5.7 apparaît avec un compte à [rebours de 90 secondes dans](#page-35-2)  lesquelles l'eXp 6000 unité [de commande cherche le casque](#page-35-2) à écouteurs Bluetooth disponible. Assurez-vous que votre casque à écouteurs Bluetooth est toujours dans le mode s'appareillant.
- 5. Après que peu de temps le casque à écouteurs Bluetooth est appareillé et vous pouvez entendre les signaux sonores via le casque à écouteurs. Maintenant l'icône de casque à écouteurs Bluetooth Devrait être visible dans la barre d'outils principale.

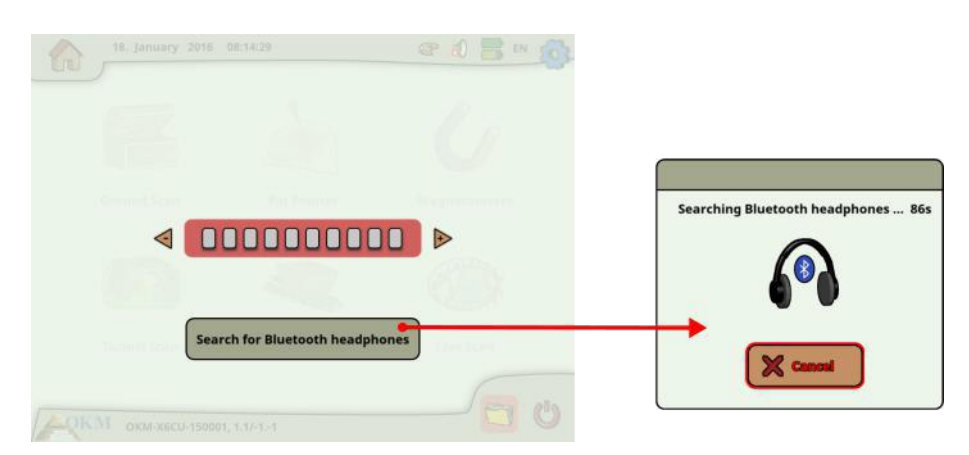

*La figure 5.7: Appareiller le casque à écouteurs Bluetooth* 

### <span id="page-35-2"></span><span id="page-35-0"></span>**5.5 La connexion de dispositifs d'Androïde (la Vidéo regarde des lunettes ou des Tablettes PC)**

Vous pouvez aussi appareiller n'importe quel dispositif d'Androïde avec votre eXp 6000 unité de commande pour couler les informations d'affichage à une Tablette PC d'Androïde ou des lunettes d'oeil vidéo d'Androïde. Ce faisant, une autre personne (par exemple le superviseur, l'entraîneur, etc) peut observer les activités de l'opérateur. La procédure de rapport est très simple.

- 1. Le téléchargement et installe l'eXp 6000 application (si votre dispositif d'Androïde n'a pas été acheté avec l'eXp 6000)
- 2. Pouvoir sur votre eXp 6000 unité de commande
- 3. Commencez l'application Android et attendez un rapport

Alors vous pouvez voir le contenu de l'eXp 6000 unité de commande directement sur votre dispositif d'Androïde et peut aussi la télécommande l'eXp 6000 si cette option est autorisée (voir la section 6.7"[ddes](#page-61-0)  [Paramètres" à la page 58\)\).](#page-61-0) 

Assurez-vous S'il vous plaît de mettre hors de service les options "l'échange de réseau Intelligent" dans des paramètres WiFi aussi bien que "des données mobiles" sous des réseaux

### <span id="page-35-1"></span>**5.5.1 Le téléchargement et installe l'application Android**

Si vous voulez installer l'application pour la première fois sur un nouveau dispositif d'Androïde ou vous allez réinstaller l'application après qu'une usine a remis, vous devez télécharger l'application "du Jeu de Google" d'abord.

Therefor trouve "l'application de Magasin" de Jeu sur votre dispositif d'Androïde où vous allez y installer l'eXp 6000 application et robinet. Vous le trouverez dans le menu d'applications de vos dispositifs d'Androïde comme indiqué dans la figure 5.[8.](#page-36-1)
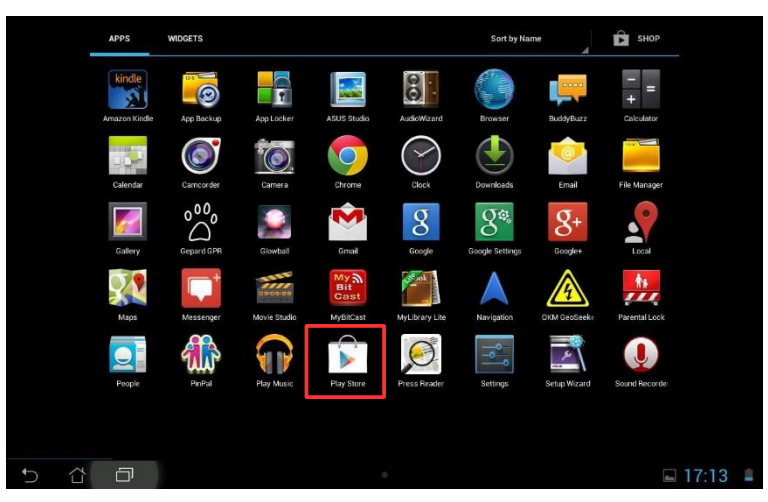

*La figure 5.8: Installation de l'application via Magasin de Jeu de Google* 

Si vous n'avez pas de Compte de Google jusqu'ici, vous devez créer pour pouvoir télécharger l'eXp 6000 application. Suivez simplement les instructions sur votre Tablette PC de télécharger et installer l'application. Trouver l'application au marché de Jeu de Google, cherchent simplement "eXp 6000".

Après l'installation vous devez d'abord commencer l'eXp 6000 unité de commande et ensuite l'application Android.

# **5.5.2 Exécutez l'application Android**

Exécuter l'application est très simple. Trouvez-y l'eXp 6000 icône d'application dans le menu d'applications de votre dispositif d'Androïde et robinet.

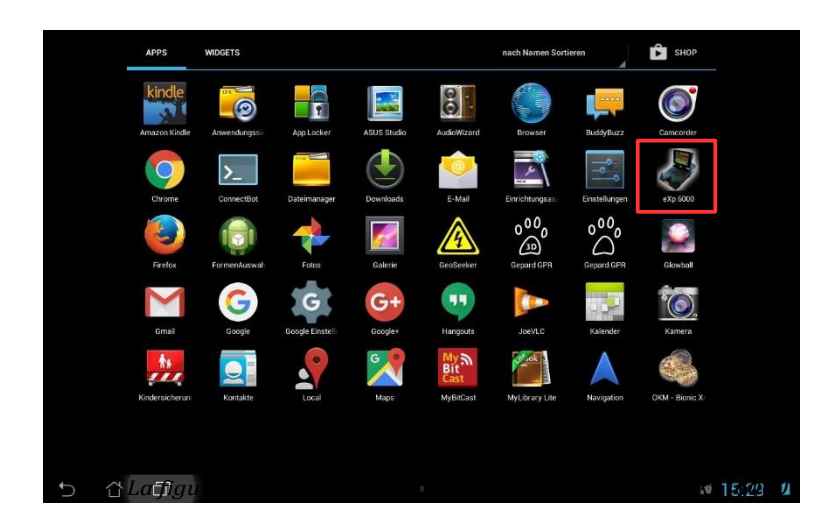

Assurez-vous S'il vous plaît l'eXp 6000 unité de commande est actionnée sur et exécutant correctement avant de découvrir sur l'icône d'applications pour commencer l'application. Après un moment court l'application unit à l'unité de commande et vous verrez la production d'écran de l'eXp 6000 aussi sur votre écran de dispositif d'Androïde.

Si vous utilisez une Tablette PC d'Androïde avec l'écran tactile lui-même, vous pouvez l'utiliser comme un remplacement de l'eXp 6000 affichage. Tous les événements de contact seront envoient à l'unité de commande si cette option est permise dans l'écran de paramètres de l'eXp 6000 selon la section 6.7"[aaux](#page-61-0)  [Paramètres" à la page 58.](#page-61-0) 

# **5.5.3 Utiliser l'Androïde M100 des Lunettes Intelligentes**

Dans la figure 5.10 [l'Androïde M100 des Lunettes Intelligentes est montré, qui fait partie du](#page-37-0)  [Professionnel Plus le paquet.](#page-37-0) 

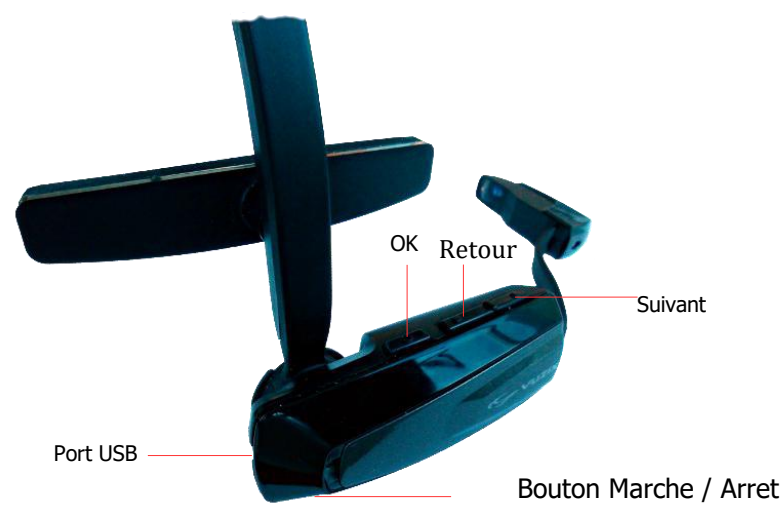

<span id="page-37-0"></span>*La figure 5.10: Androïde M100 Lunettes Intelligentes*  marche/arrê

Utiliser les boutons de matériel (bien, en arrière et Ensuite) vous naviguerez par tous les menus et des modes d'exploitation. Autrement vous pouvez aussi utiliser le bouton de commande de multi-fonction de l'eXp 6000 unité de commande Choisissez n'importe lequel de le Fonctions.

Le bouton marche/arrêt de pouvoir est sur le côté de fond des lunettes d'oeil vidéo. Appuyez ce bouton pour plus longtemps Le temps pour faire fonctionner sur ou.

La disposition des lunettes d'oeil vidéo (causé par sa résolution inférieure) est différente et plus compacte comme indiqué dans la figure 5.1[1.](#page-37-1) 

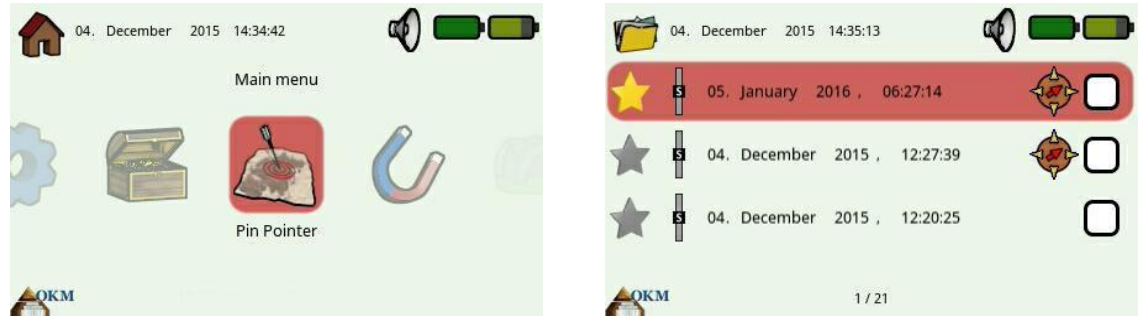

*La figure 5.11: Disposition pour les lunettes d'oeil vidéo* 

<span id="page-37-1"></span>Pour des débutants il est recommandé d'opérer l'eXp 6000 avec l'affichage et des lunettes d'oeil vidéo en parallèle pour la première fois pour voir les différences entre les dispositions et ses fonctionnalités de bouton.

# **CHAPITRE 6**

# **Modes d'exploitation**

Dans cette section vous apprendrez plus des modes différents d'exploitation de l'eXp 6000. Chaque fonction est expliquée dans sa subdivision appropriée.

Choisir le mode correct d'exploitation dépend principalement de la production désirée. Si par exemple il y a quelques fonctions qui doivent être utilisées pour une première mesure initiale dans une zone inconnue pour obtenir une vue d'ensemble générale, tandis que d'autres sont plus appropriés pour une recherche plus détaillée et une analyse avec un logiciel de traitement spécial.

Après avoir commencé l'eXp 6000 vous verrez le menu principal ("l'écran d'accueil") comme indiqué dans la figure 6.[1.](#page-39-0) 

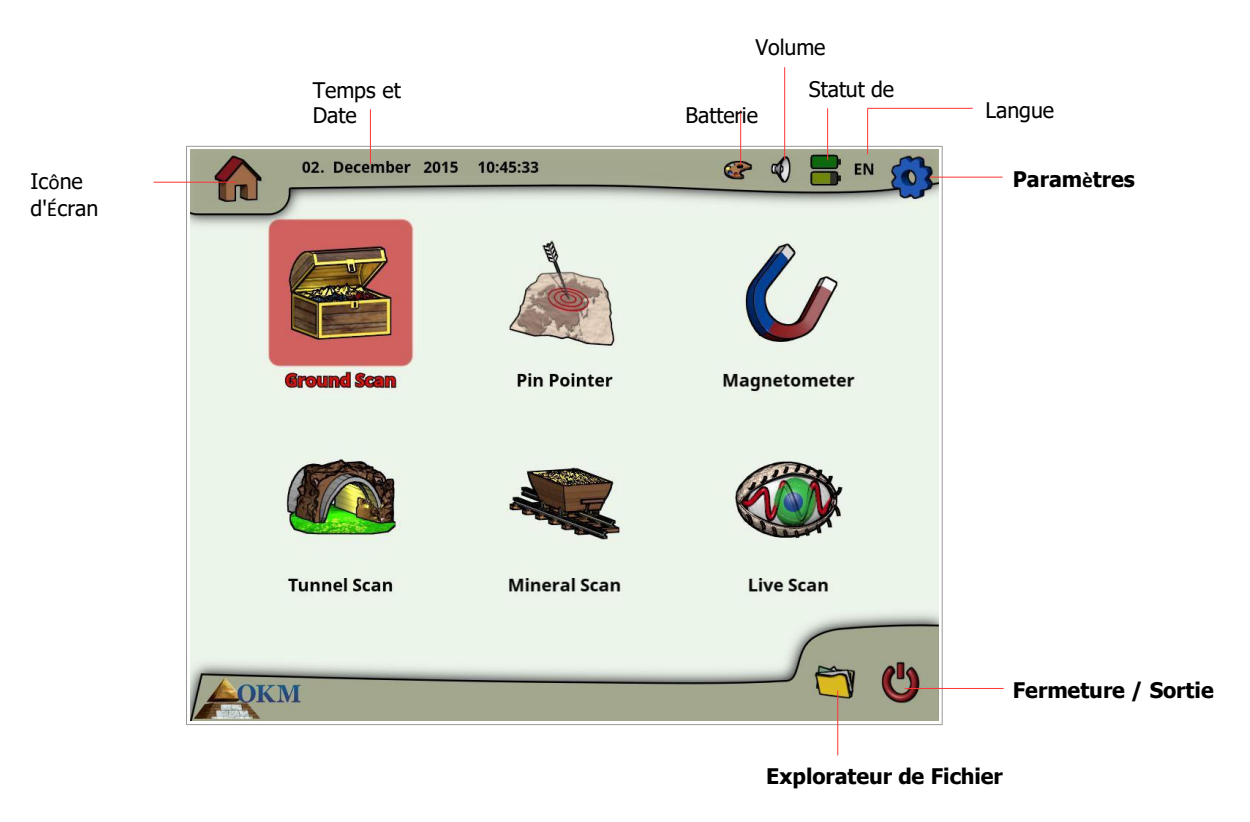

<span id="page-39-0"></span>*La figure 6.1: menu principal ("écran d'accueil")* 

Dans l'écran d'accueil et beaucoup d'autres écrans vous trouverez des informations détaillées sur le statut actuel de votre eXp 6000 comme:

#### • **Icône d'Écran**

Ce symbole indique l'écran actif, donc vous saurez à chaque fois où vous êtes.

#### • **Temps et Date**

C'est l'endroit où vous verrez l'heure actuelle et la date selon vos paramètres. Le temps et l'arrangement de date sont très importants parce qu'il sera aussi stocké avec vos images de feuilletage.

#### • **Disposition**

Cette icône est seulement accessible via l'écran tactile et un raccourci pour changer la disposition d'écran.

#### • **Volume**

Cette icône symbolise votre dispositif actif du son (le muet, l'orateur ou le casque à écouteurs).

d'exploitation de la propriété de la propriété de la propriété de la propriété de la propriété de la propriété

#### • **Statut de Batterie**

Les icônes de batterie indiquent les conditions de charge actuelles du Bloc d'alimentation de l'unité de commande (l'icône supérieure) aussi bien que le Bloc d'alimentation de l'assemblée de tige télescopique (l'icône de fond).

#### • **Langue**

Cette icône montre le code à 2 lettres de votre langue active.

Commençant du menu principal vous pouvez choisir un des modes primaires suivant d'exploitation:

#### • **Feuilletage Moulu**

La mesure avec l'évaluation graphique, les données par lequel mesurées peuvent être stockées dans la mémoire interne du dispositif pour l'examen postérieur.

#### • **Indicateur d'Épingle**

Cet outil de balayage est utilisé pour donner la position exacte de l'anomalie détectée.

#### • **Magnétomètre**

Fouillez dans une zone avec le magnétomètre intégré.

#### • **Feuilletage de Tunnel**

La mesure moulue pour détecter des tunnels, annule et d'autres anomalies caverneuses.

#### • **Feuilletage Minéral**

Mesure moulue pour la détection de minéralisation naturellement arrivant.

#### • **Feuilletage Vivant**

Mesure moulue comme courant de données vivant direct.

#### • **Paramètres**

Changez la langue, la date, le temps, le volume, la disposition d'écran et d'autres paramètres.

#### • **Explorateur de Fichier**

Feuilletez vos fichiers enregistrés ou transférez-le à un certain PC.

#### • **Fermeture / Sortie**

Le pouvoir du dispositif et ferme le module de PC intégré.

Via le bouton de commande de multi-fonction ou les capacités de contact de l'affichage vous pouvez choisir et confirmer votre mode désiré d'exploitation.

# <span id="page-41-1"></span>**6.1 Feuilletage Moulu**

Ce mode d'exploitation vous permet de faire une mesure avec une représentation graphique par lequel toutes les valeurs mesurées seront stockées dans la mémoire interne du dispositif. Aussi vous avez la possibilité de se rappeler et voir le graphisme précédemment stocké. Ce mode peut être utilisé avec toutes les sondes.

Le mode de Feuilletage de Raison est votre fonction primaire. C'est le mode où vous allez trouver les cibles et localiser les zones de sols dérangés. Quand quelque chose est enterré, alors qui l'a enterré a dû creuser un trou. Cherchez cette perturbation dans le sol d'abord. Si un trou a été créé à 1.5 m (4 ½ Des pieds) profondément, après deux ou trois saisons le trou semblera être plus de 2 m (6 pieds) dans le diamètre à la surface. Le début avec un feuilletage qui a une impulsion approximativement tous les 30 - 60 cm (1 pied à 2 pieds) en avant et aux côtés (la distance entre deux lignes de feuilletage seules). N'allez pas trop bon sur les premiers feuilletages avant que vous n'ayez une anomalie possible. Cherchez les trous! D'habitude sans un trou vous pourriez regarder la minéralisation.

Dans la figure 6.2 [le workflow complet d'un feuilletage de raison est illustré. L](#page-41-0)es lignes bleues indiquent les pas supplémentaires qui sont seulement traités en utilisant le Capteur de LiveStream.

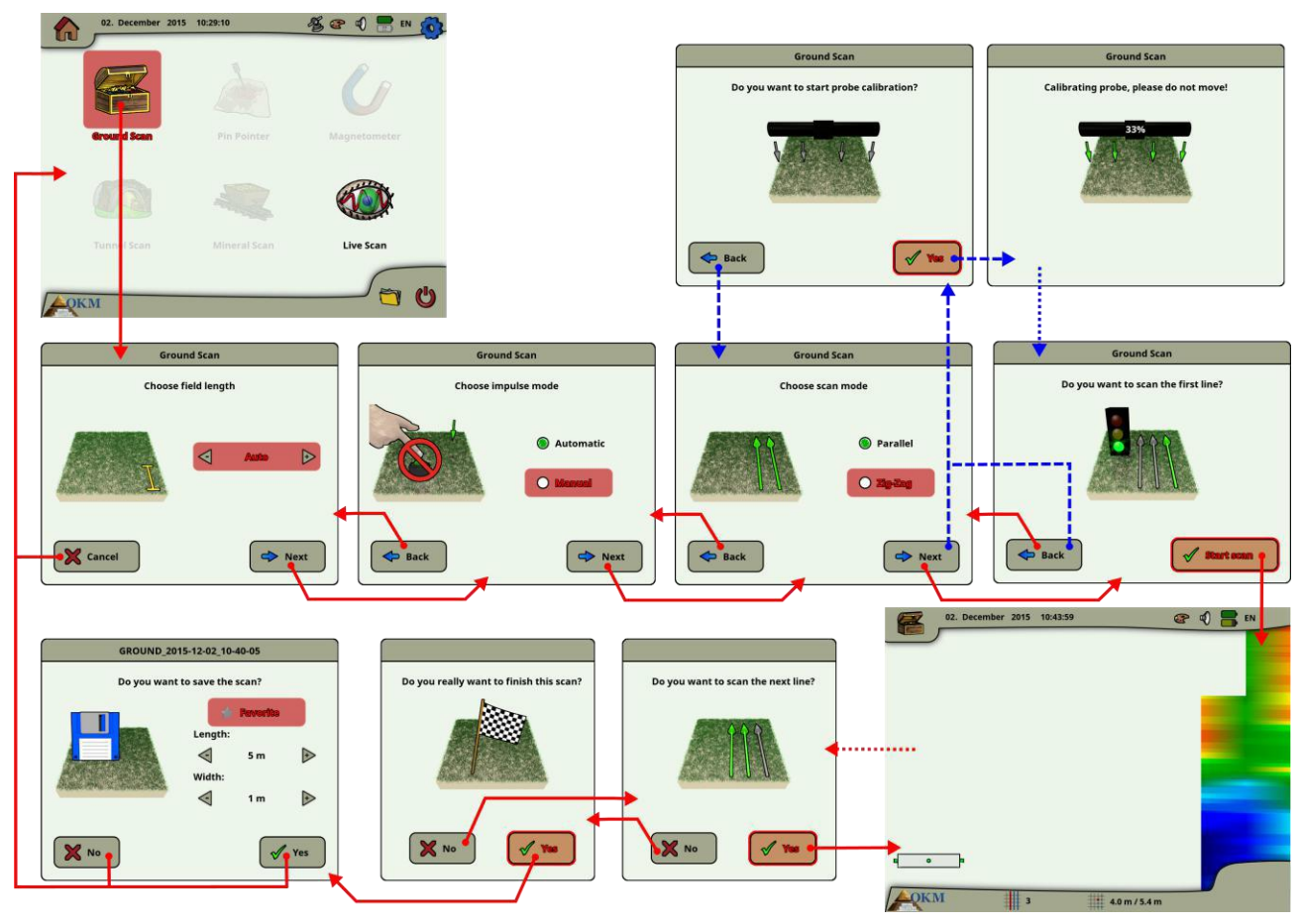

<span id="page-41-0"></span>*La figure 6.2: Workflow de Feuilletage Moulu* 

Après avoir activé ce mode d'exploitation vous avez la possibilité d'ajuster de certains paramètres. Il y a les paramètres différents qui influencent la mesure. Vous pouvez modifier les paramètres suivant (les valeurs soulignées correspondent à l'arrangement fait par l'usine):

d'exploitation de la propriété de la propriété de la propriété de la propriété de la propriété de la propriété

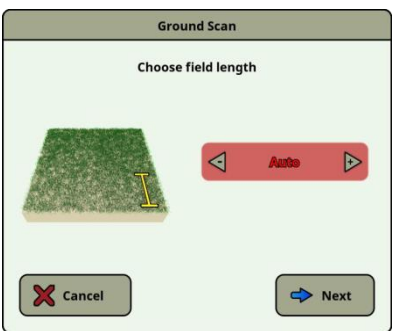

#### **Longueur de Terrain (Auto, 5 m.. de 10 m, 50 m))**

Nombre de valeurs mesurées par ligne de feuilletage. Si vous choisissez "Auto" le nombre d'impulsions peut être adapté à la longueur actuelle de votre première ligne de feuilletage. Pendant la première ligne le dispositif lira des valeurs continuellement sans arrêter. Aussitôt que vous voulez finir votre première ligne, vous Doivent diminuer bouton de commande de multi-fonction ou le commençant / arrêtent le bouton de l'assemblée de tige télescopique d'arrêter le processus de mesure de la ligne actuelle. Le dispositif stockera le nombre d'impulsions et l'utilisation Cela pour toutes les nouvelles lignes de feuilletage du même feuilletage. En choisissant la valeur 5 m, 10 m, 20 m, …, ou 50 m vous pouvez définir d'avance la distance ou le numéro D'impulsions vous avez besoin dans un mesuré Ligne.

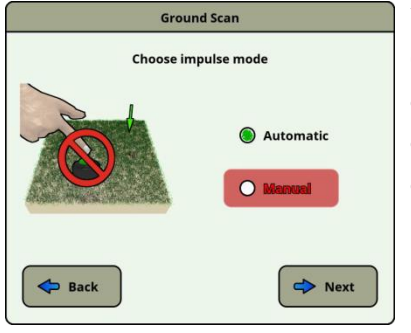

#### **Mode d'Impulsion (Automatique, Manuel)**

C'est le mode qui détermine comment les points de mesure seront enregistrés: automatiquement ou manuellement. Pour le terrain lisse et plat, la plupart utilisent le mode automatique, pour le terrain cahoteux le mode manuel peut être utilisé.

- Dans le mode automatique, l'eXp 6000 prendront les mesures automatiquement comme prédéterminé dans "la sélection de Longueur de Terrain".
- Dans le mode manuel, l'eXp 6000 enregistreront une mesure indiquent seulement en diminuant le commencé / arrêtent le bouton de l'assemblée de tige télescopique. l'eXp 6000 utilisations 40 impulsions par mètre.

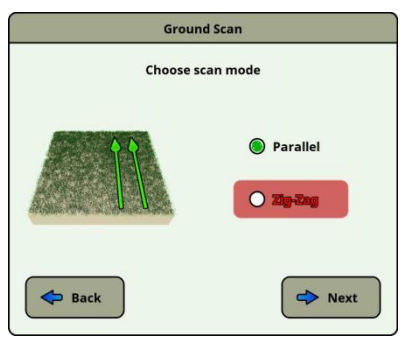

#### **Mode de Feuilletage (PParallèle, En zigzag)**

Le mode de feuilletage définit la méthode de parcourir une zone. Dans le mode parallèle une mesure commence toujours de la ligne de départ (recommandée), tandis que dans les mesures de mode En zigzag commencent à la fin de la ligne qui a été parcourue auparavant.

Dans la dernière méthode de balayage (le Zigzag) vous devez faire attention pas Changez l'orientation de l'antenne, ce qui signifie que vous n'êtes pas autorisés de vous tourner et devez ainsi revenir à pied chaque seconde Ligne. La sonde mesurant doit rester dans la même direction pour chaque ligne mesurée. Faire tourner la sonde créera une erreur.

Les détails complémentaires des modes de feuilletage peuvent être trouvés dans [le Mode d](#page-78-0)e Feuilletage [de la section 7.2.1"" à la page 73.](#page-78-0) 

Avec le Capteur LiveStream connecté quelques dialogues supplémentaires apparaîtront après avoir choisi le mode de feuilletage. Renvoyez S'il vous plaît à la section 6.6"[lle Feuilletage](#page-59-0)  Vivan[t"](#page-59-0) [à la page 56 p](#page-59-0)our [plus d'informations concernant cette sonde](#page-59-0) 

Calibrage.

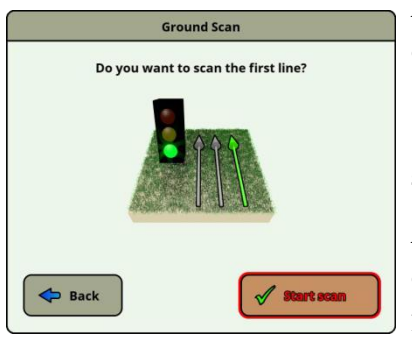

Après avoir ajusté tous vos paramètres de feuilletage, on vous demandera si vous voulez parcourir la première ligne. Choisissez "l'arrière" bouton si vous voulez rajuster vos paramètres ou choisir "l'Oui" le bouton pour commencer à parcourir la première ligne tout de suite.

Autrement vous pouvez aussi utiliser le commencé / arrêtent le bouton de l'assemblée de tige télescopique de commencer la mesure, qui est de plus de confort, parce que maintenant il est important de commencer à marcher immédiatement. l'eXp 6000 enregistre maintenant des données. Aussitôt que votre première ligne de feuilletage est finie un nouveau message apparaîtra.

Gardez à l'esprit que dans le mode de feuilletage automatique vous devez vous arrêter le premier feuilletage en poussant le commençant / arrête le bouton de nouveau sur la fin de la ligne.

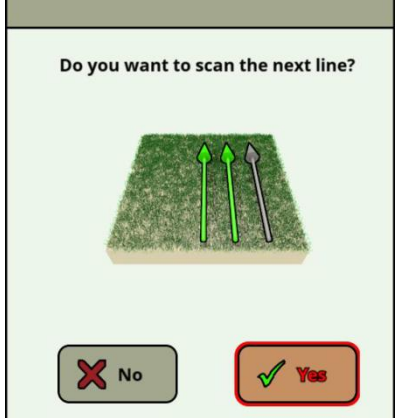

Avant que vous n'alliez parcourir la ligne de feuilletage suivante, vous devez aller au point de départ de la ligne prochaine, qui dépend de votre mode de feuilletage actif (parallèle ou en zigzag). Voir des détails dans [le Mode d](#page-78-0)e Feuilletage [de la section 7.2.1"" à la page 73.](#page-78-0)

Maintenant vous devez choisir le bouton "Oui" ou pousser le commencé / arrêtent le bouton de l'assemblée de tige télescopique de commencer à parcourir une autre ligne de votre champ.

Répétez cette procédure jusqu'à ce que votre zone complète soit parcourue. Pas à pas une représentation graphique apparaîtra sur l'écran de l'eXp 6000. Si vous avez parcouru toutes vos lignes et vous voulez finir votre feuilletage actuel choisit le bouton "Non".

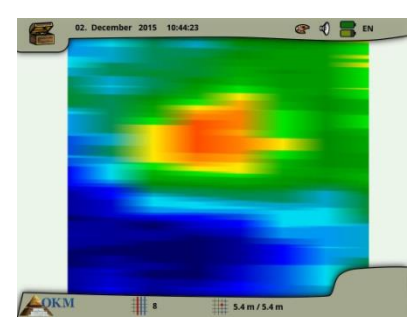

Le graphique où une cible assiste devrait principalement être une couleur verte pour le contexte. La zone bleue représente des objets caverneux dans la raison. Le rouge / l'objet orange (dans cet exemple) est un objet ferromagnétique. Les objets métalliques sont normalement représentés dans rouge pour des articles non ferreux, rouges et bleus pour des articles ferreux et bleu pour des cavités, des réserves d'eau et des interférences de la terre.

Des zones où moulu la minéralisation assiste est souvent montré avec la variété pleine de couleurs. Il est important qu'en faisant un feuilletage, que les objets dans la raison ne se déplacent pas.

Souvenez-vous: "cibles Réelles Ne bougez pas !"

d'exploitation de la propriété de la propriété de la propriété de la propriété de la propriété de la propriété

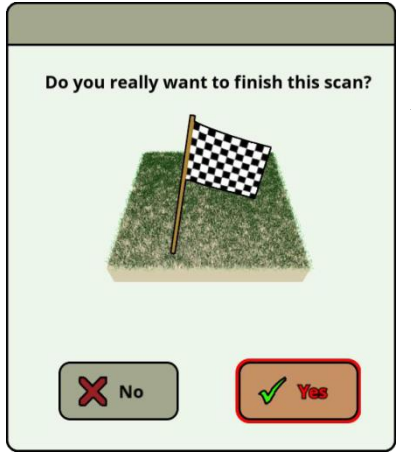

Si vous décidez de pas continuer à parcourir une ligne suivante, le dialogue de fin apparaît.

À ce point vous avez la chance de continuer votre feuilletage en choisissant le bouton "Non". Choisissez autrement "l'Oui" le bouton pour finir le feuilletage certainement.

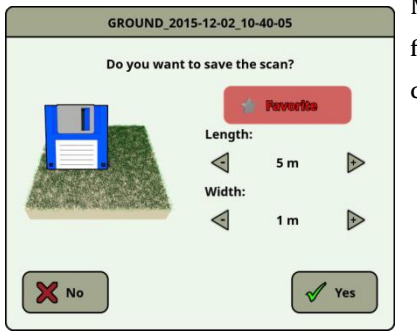

Maintenant vous pouvez vous décider si vous voulez sauver le feuilletage physiquement sur le disque dur de votre unité de commande. Vous pouvez aussi mettre des options suivant:

#### • **Favori**

Choisissez cette option si vous voulez mettre en évidence ce feuilletage comme un favori. Si l'étoile est mise en évidence alors il sera très facile de constater que ce fichier plus tard en activant le favori s'infiltre l'explorateur de fichier (voir [l'Explorateur d](#page-67-0)e Fichier [de la section 6.8"" à la page 64\)\).](#page-67-0) 

#### • **Longueur / Largeur**

Ici vous pouvez entrer dans la longueur réelle et la largeur de votre zone de feuilletage. Ces valeurs peuvent aussi être changées plus tard dans le logiciel 3D de Visualizer après avoir transféré le fichier de feuilletage à une clé USB (voir [des](#page-73-0)  [fichiers d](#page-73-0)e Copie [de la section 6.8.6"à à la clé USB" à la page](#page-73-0)  [69\)\).](#page-73-0) 

Choisissez "l'Oui" le bouton si vous voulez sauver ce feuilletage de manière permanente, choisissez autrement le bouton "Non".

Assurez-vous S'il vous plaît de garder l'orientation initiale des sondes pendant un feuilletage. Il est aussi très important de garder le niveau de sondes mesurant par terre. l'eXp 6000 vous aidera dans cette tâche en montrant une indication spéciale dans le fond laissé le coin de l'écran. Les détails complémentaires des informations d'orientation sont expliqués dans la section 7.3.1"[ll'Orientation d](#page-82-0)e la sonde" [à la page 77.](#page-82-0) 

# **6.2 Pin Pointer**

Ce mode d'exploitation est utilisé pour identifier et donner l'emplacement de trésors enterrés, des métaux et des cavités. Donc il est nécessaire de connecter le Capteur Super. Si vous n'avez pas le Capteur Super, envisagez très sérieusement en acquisition de celui. C'est une antenne extrêmement puissante et fonctionnelle qui peut vous aider dans la vérification de cibles réelles. Il y a trois modes de base dans lesquels vous utiliserez cette fonction: l'épingle dirigeant un objet, une discrimination de métaux, la reconnaissance de tunnel et ensuite évaluer aussi la taille de l'objet. La fonction peut aussi être utilisée sur d'eau douce d'un bateau.

Dans ce mode il n'y a aucune façon donnée ou direction que vous devez maintenir. Vous pouvez marcher comme vous souhaitez dans chaque direction. Il est toujours important que l'antenne doit toujours rester dans la même direction. Ce mode d'exploitation est le plus efficace après que vous avez déjà détecté un objet possible et voulez maintenant en savoir plus de détails.

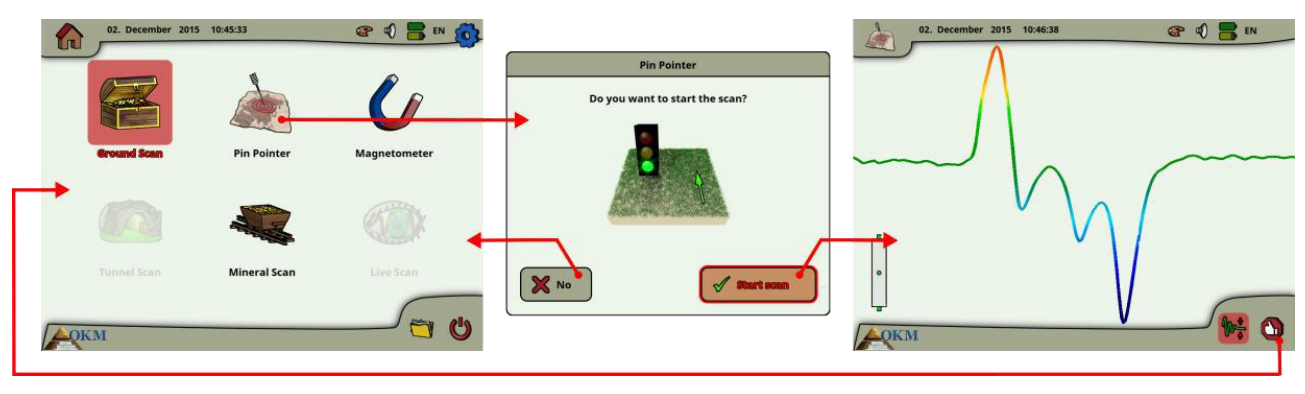

*La figure 6.3: Workflow d'Indicateur d'Épingle*

Le Capteur Super devrait indiquer verticalement vers la raison. Il ne devrait pas être tourné ou fait pivoter.

Maintenant vous pouvez lentement déplacer le Capteur Super d'un côté à de l'autre au-dessus de l'objet possible. Le Le capteur Super ne peut pas se balancer, il doit rester dans l'orientation verticale. Essayez S'il vous plaît de capturer l'objet complet, qui signifie que vous devriez mesurer au-delà des bords de l'objet. Répétez cette mesure à plusieurs reprises pour obtenir une signature claire de l'objet. Il y a 3 signatures différentes, dont vous pouvez reconnaître une caractéristique spécifique de n'importe quelle cible.

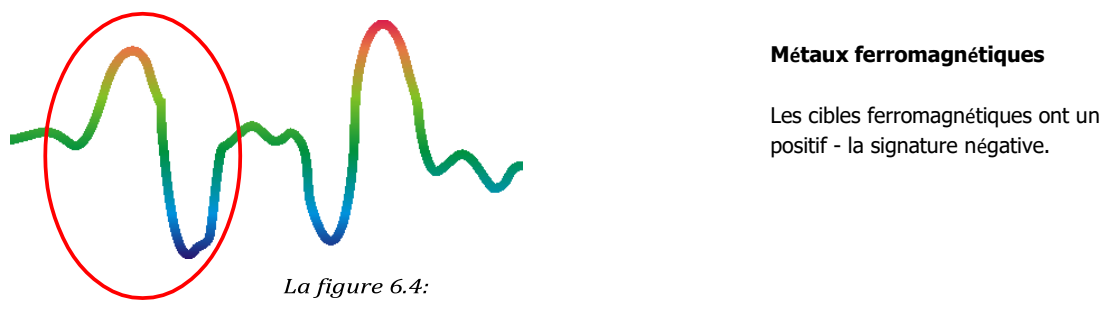

*D'une cible métallique ferromagnétique*

<span id="page-45-0"></span>La figure 6.4 [montre une signature typique d'un métal ferromagnétique comme le fer.](#page-45-0) La signature inclut un positif (rouge) et une amplitude (bleue) négative. Une fois regardant étroitement vous pouvez voir même 2 signatures ferromagnétiques. La première signature commence par une amplitude positive et la deuxième signature commence par une amplitude négative. L'ordre n'est pas important, il dépend de la direction de mouvement du Super

d'exploitation de la propriété de la propriété de la propriété de la propriété de la propriété de la propriété

Capteur. Si vous continuez à déplacer la sonde d'un côté à un autre, ces 2 signatures changera continuellement.

Faites attention pour déplacer le Capteur Super lentement et à la même hauteur au-dessus de la raison et au-dessus d'un objet détecté d'obtenir une signature claire.

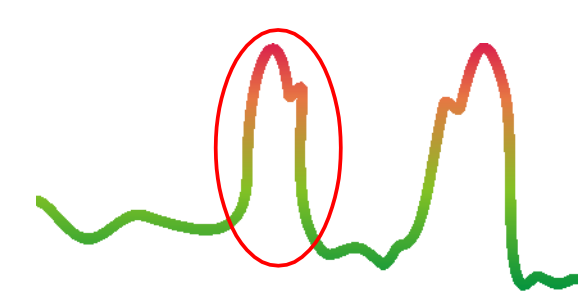

**Métaux non-ferromagnétiques**

Les cibles non ferreuses ont une signature positive pure.

<span id="page-46-0"></span>*La figure 6.5: Signature d'une cible métallique non-ferromagnétique* 

La figure 6.5 [représente une signature d'une cible non ferreuse.](#page-46-0) Vous pouvez reconnaître qu'il y a seulement une amplitude positive (rouge). De plus à l'amplitude principale il y a un autre petit sommet, qui est typiquement pour des métaux précieux. Aussi ici l'ordre d'amplitude et le petit sommet n'est pas important et dépend de la direction de feuilletage.

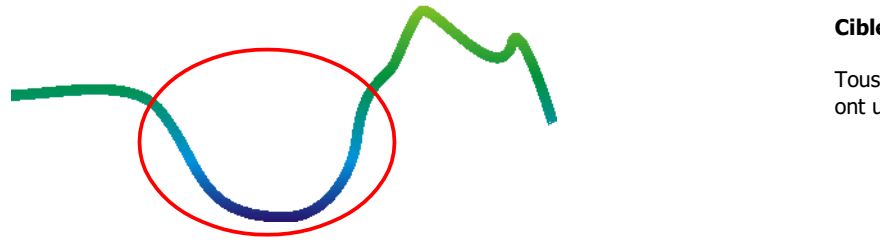

**Cibles non métalliques**

Tous les articles non métalliques ont une signature négative pure.

<span id="page-46-1"></span>*La figure 6.6: Signature d'une cible non métallique* 

Le dernier des signatures typiques est représenté dans la figure 6.[6. C'est la signature de toutes les cibles non](#page-46-1)  [métalliques et des structures. C](#page-46-1)eux-ci peuvent être des vides, des tunnels ou des tuyaux de plastique enterrés ou des boîtes. Vous pouvez reconnaître Qu'il y ait seulement une amplitude négative (Bleu).

# **6.3 Magnétomètre**

En choisissant le Magnétomètre opérant le mode du menu principal, vous pouvez parcourir le souterrain pour des cibles ferromagnétiques et les zones du sol avec une teneur en fer basse. Aussi, vous pouvez voir la production d'oscilloscope sur le moniteur pour pouvoir identifier des matériaux ferromagnétiques dans la raison.

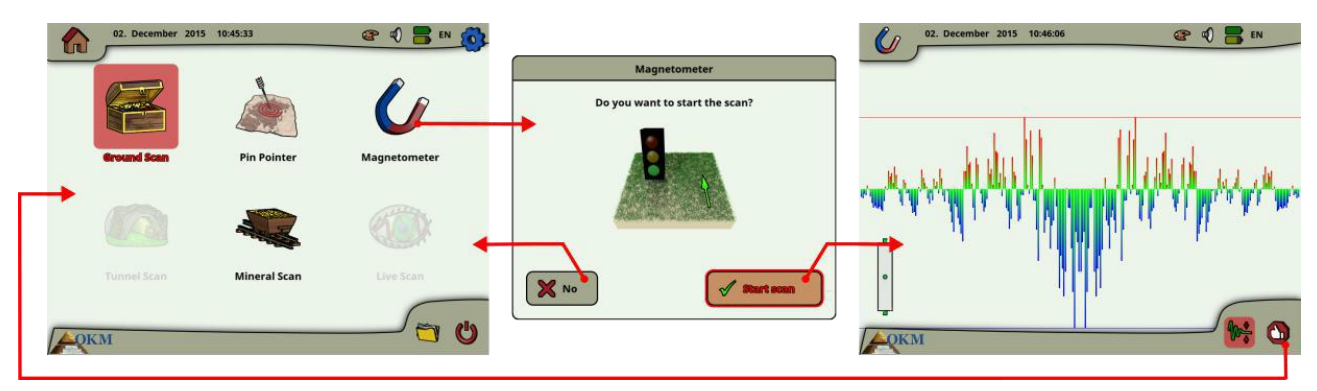

*La figure 6.7: Workflow de Magnétomètre*

Le mode de Magnétomètre peut être utilisé avec toutes les antennes sauf le Capteur de Tunnel. Aussitôt que vous confirmez au mode d'exploitation "le Magnétomètre", le magnétomètre intégré sera ajusté au courant moudre la valeur de l'emplacement d'antenne.

Activez le Magnétomètre seulement au-dessus d'un sol neutre. Ensuite tous les signaux qui entrent à la direction ascendante (rouge) sont les pôles magnétiques positifs sur un objet ferromagnétique et tous les signaux qui va vers le bas (bleu) sont les pôles magnétiques négatifs. En activant le mode de Magnétomètre, êtes sûr que vous n'êtes pas au-dessus d'un morceau d'objet de fer ou métallique, ceci peut causer une raison fausse équilibrent et produisent des résultats faux.

Si vous vous rendez compte que la fonction a été activée sur un morceau de métal, reprendre simplement le processus de nouveau dans une zone claire du sol.

d'exploitation de la propriété de la propriété de la propriété de la propriété de la propriété de la propriété

# **6.4 Feuilletage de Tunnel**

Ce mode d'exploitation est utilisé pour identifier des tunnels, des vides et des cavernes. Pour utiliser ce mode, il est nécessaire de connecter l'Antenne pour la Détection de Tunnel. Si vous n'avez pas l'Antenne facultative pour la Détection de Tunnel, il faut être obtenu avant d'utiliser ce mode. C'est une fonction extrêmement puissante et peut vous aider dans des tunnels identifiant, des vides et des cavernes.

Après avoir activé ce mode d'exploitation vous avez la possibilité d'ajuster l'arrangement de mode d'impulsion. Dans la figure 6.8 [vous pouvez voir le sous-menu correspondant.](#page-48-0) 

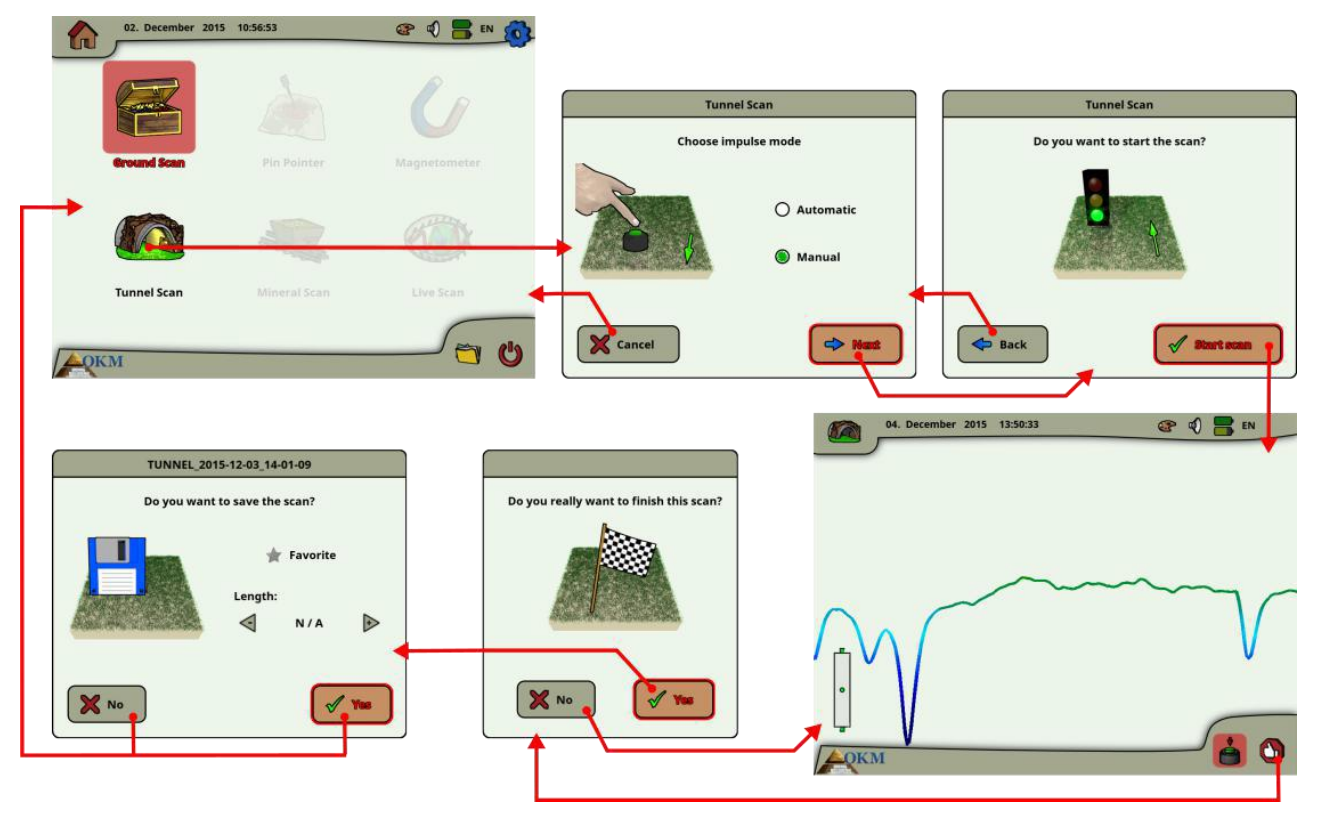

<span id="page-48-0"></span>*La figure 6.8: Feuilletage de Tunnel* 

Référez-vous S'il vous plaît à la section 7.3.3 [\("ll](#page-85-0)e mode d'impulsion Manuel ou automatique?[""\) à page 8](#page-85-0)0 [pour nouvelles explications concernant l'arrangement de mode d'impulsion.](#page-85-0) 

Allez alors à votre début placent et choisissent l'option "Commencent à Parcourir" (Vert Cochez) pour commencer la mesure. Un message apparaîtra et demandera si vous êtes prêts à commencer votre mesure. Faites tourner le bouton de commande de multi-fonction et choisissez "Oui". Aussitôt que vous diminuez le bouton, il est important de commencer à marcher immédiatement pour l'eXp 6000 enregistre maintenant Données.

# **6.4.1 Technique de Feuilletage**

En cherchant des tunnels, des vides ou des cavernes au-dessous de la surface, la procédure est essentiellement la même comme en cherchant des minéraux naturels. La différence primaire est que la force de signal sera beaucoup plus forte et la coloration typique sera un plus sombre bleue.

OKM GmbH [www.okm metaldetectors.com](http://www.okmmetaldetectors.com/) 

Un signal de tunnel dans le logiciel 3D de Visualizer, est typiquement représenté par une dépression du sommet du feuilletage. Le logiciel montrera dans des nombreux cas la courbure ou le sommet du tunnel, l'ouverture ou le vide, comm[e ça d](#page-49-0)ans la Figure 6.9 Le sol relatif montrera toujours la minéralisation naturelle qui est dans la raison. Quoiqu'un tunnel soit normalement beaucoup plus large qu'un trésor enterré, la force de signal est beaucoup plus basse pour un vide. Le vide est semblable à un trou d'aération sous la surface et d'autres signaux peuvent masquer un signal de tunnel. Au cas où un signal de tunnel est réalisé, conduisant les feuilletages de contrôle est nécessaire pour une analyse appropriée.

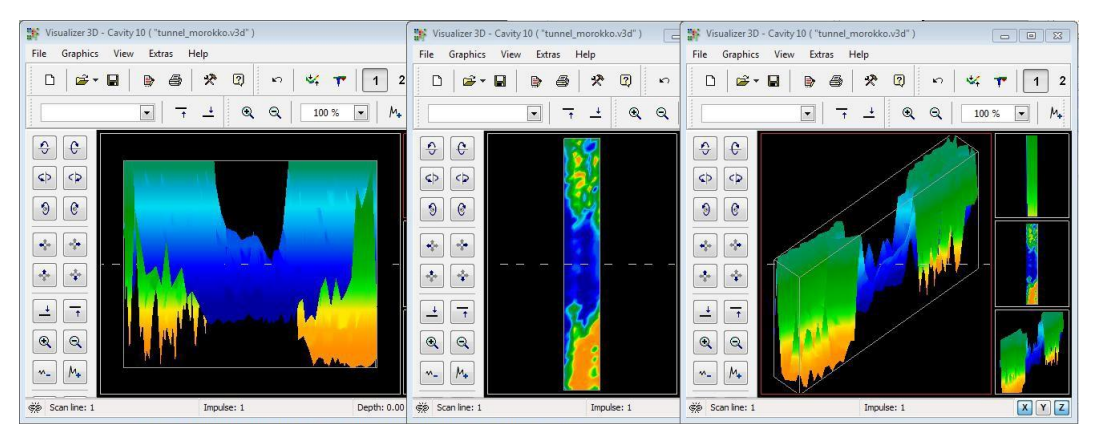

*La figure 6.9: Tunnel montré dans feuilletage de multi-ligne* 

Dans la Figure ci-dessus, le feuilletage a été conduit utilisant un feuilletage de raison traditionnel normal avec des lignes de feuilletage multiples. En conduisant un feuilletage de raison traditionnel, la méthode parallèle de balayage doit être utilisée. Avec les trois vues, on peut clairement voir où le tunnel est.

La Figure 6.10 [est à droite un autre exemple de comment un](#page-49-1)  [tunnel peut apparaître. Q](#page-49-1)uoique les valeurs de signal globales ne soient pas très fortes, la répétabilité de l'objet l'a fait pour que la forme du tunnel soit facilement reconnue.

Au mieux trouvent un tunnel il y a deux méthodes de balayage possibles qui peuvent être utilisées. La première méthode de balayage est la méthode Parallèle qui est expliquée plus tôt dans ce manuel. En utilisant cette méthode, "le Feuilletage Moulu" la fonction sera utilisé.

La deuxième méthode est la méthode de ligne Seule. Choisir "le Feuilletage de Tunnel" créera la préséance pour conduire seulement une ligne seule. Les démarrages de ligne de feuilletage au commencement et à la fin de la ligne le feuilletage peuvent être sauvés dans la mémoire interne. Un feuilletage de ligne multiple n'est pas possible.

Il est important de mettre votre point de départ et être sûr que vous marchez une ligne droite. En marchant la ligne il est aussi très important que la hauteur de l'antenne ne change pas. Puisque le Capteur de Tunnel est plus court que le Capteur Super, il est important que l'antenne est tenue dans le

<span id="page-49-0"></span>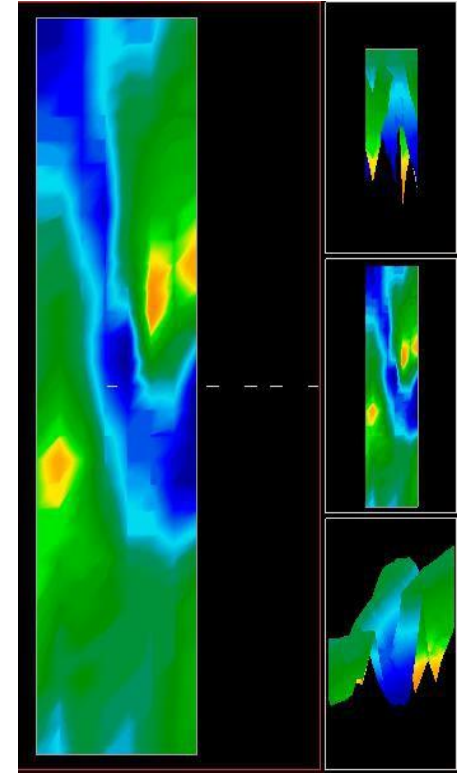

*La figure 6.10: le Client a soumis le tunnel trouvé en Turquie* 

<span id="page-49-1"></span>OKM GmbH [www.okmmetaldetectors.com](http://www.okmmetaldetectors.com/) Position verticale. Ne vous penchez pas pour rapprocher l'antenne par terre. Il est conçu pour être plus haut au-dessus de la raison pour éliminer certains des plus petits signaux qui peut créer des anomalies fausses dans le feuilletage.

Avant de commencer le feuilletage, quelques articles importants qu'un besoins de se souvenir sont:

- Créez un chemin et êtes sûr que c'est libre et sans obstacles.
- Le chemin doit être droit.

Tirer une ligne ou une corde du début à la fin du chemin prend acte.

- Êtes sûr que pendant le feuilletage l'antenne est tenue à la même hauteur.
- La vitesse ou la distance entre des impulsions doivent être les mêmes. Changer la vitesse aboutira à un feuilletage imprécis.
- Complétez le feuilletage de contrôle.

Un feuilletage de contrôle est une répétition d'un feuilletage utilisant tous les mêmes paramètres.

Quand tout le balayage est fait correctement, conduisant l'analyse de données est beaucoup plus facile.

La méthode de ligne seule est aussi une façon très précise de localiser des vides plus profonds et des tunnels. Quand la méthode de ligne seule est utilisée, les chances de faire une erreur sont grandement diminuées. Cette méthode est utilisée pour une enquête préliminaire d'une zone.

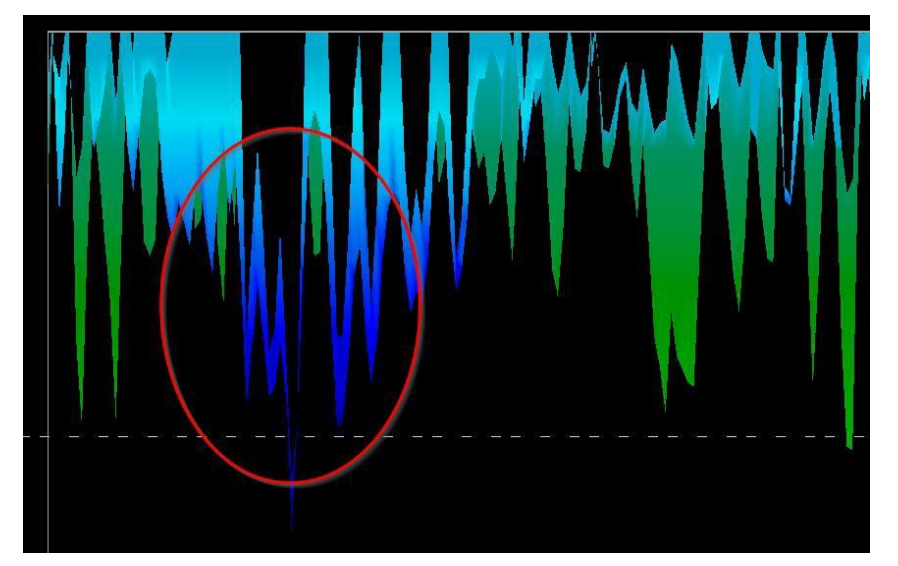

*La figure 6.11: la méthode de ligne seule a eu l'habitude de localiser le tunnel* 

<span id="page-50-0"></span>Dans l'exemple de la figure 6.11 [le vide est tourné autour pour montrer l'emplacement. Un feuilletage](#page-50-0)  [comme celui ci-dessus sera répété plusieurs fois pour assurer que le vide est réel et qu'il ne se déplace](#page-50-0)  [aussi pas](#page-50-0) 

La répétition des feuilletages est aussi connue comme des feuilletages de contrôle.

Une note pour se souvenir est que plus grand l'ouverture de tunnel ou le vide sont, plus profonds le tunnel peut être détecté. Si le tunnel est très petit alors la profondeur maximale sera diminuée et peut être difficile de trouver. La profondeur d'un tunnel ne peut pas être précisément déterminée. Le logiciel 3D de Visualizer est conçu pour mesurer la profondeur commençant de la perturbation superficielle à l'objet luimême.

# **6.5 Mineral Scan**

Les procédures suivant ne s'appliquent pas à ceux qui cherchent des trésors enterrés ou une cachette d'articles. This is only for the purpose of prospecting and locating naturally occurring mineral fields and their deposits with the OKM eXp 6000. If you are looking for buried items of great value or other man made objects that have been placed into the ground, then this function is not correct for your application. Choisissez S'il vous plaît une fonction différente qui vous donnera les résultats désirés.

Les exemples contenus dans cette section sont des feuilletages réels d'emplacements réels et les données sont tirées de l'expérience réelle de terrain. Résulte de votre zone particulière peut différer. Comme avec tout l'équipement, les données pertinentes dépendent du sol tapent votre zone qui peut changer la lecture finale. Les mesures de feuilletage et les exemples utilisés dans ce supplément sont tirés d'utilisateurs situés dans les parties différentes de l'Afrique, l'Asie, l'Amérique du Sud et l'Amérique du Nord.

Quand la prospection pour minéral dépose ou d'autres minéraux naturellement arrivant ou des formations situées dans la raison, il est important de marcher dans un environnement propre, sans débris et des obstacles. Les débris peuvent contaminer la zone et baisser la probabilité de succès. La présence de débris peut aussi mener aux signaux faux ou trompeurs. Les obstacles devront probablement être évités. Créez un chemin où le mouvement inutile du Capteur Super peut être évité. Le mouvement supplémentaire du Capteur Super peut aboutir aux données imprécises. Be sure to always work with data that can be repeated. Plus d'informations sur le contrôle parcourent dans [des Feuilletages d](#page-90-0)e Contrôle [de](#page-90-0)  [la section 8.2"" à la page 85.](#page-90-0) 

Le logiciel 3D de Visualizer ou la ligne OKM d'équipement géophysique ne peuvent pas identifier l'élément des matériels spécifiques, des minéraux ou les articles qui arrivent naturellement dans la raison. Il peut identifier et localiser la présence de ferreux, non ferreux, des zones de fracture et d'autres anomalies naturellement arrivant. La détection réelle de métaux précieux est basée sur des résultats de champs minéraux connus divers et des mines. Il est complètement possible que d'autres minéraux non ferreux puissent ressembler ou avoir une ressemblance semblable à d'autres minéraux naturellement arrivant.

En conduisant des recherches des champs de minéralisation, il est important d'identifier les zones de probabilité plus haute avec l'aide ou la recherche d'un géologue ou un emplacement géologique connu. Le placement et la prospection dans des champs connus ou les zones de probabilité plus haute augmenteront grandement vos chances de succès. Les formations géologiques différentes peuvent donner des résultats différents de n'importe quelle zone particulière. If possible it is always best to start the training and/or field testing of the equipment in or on a known area to properly identify the mineral signature in the software. Les emplacements différents auront d'autres propriétés géologiques et peut ou ne peut pas pouvoir donner une lecture précise ou une mesure. En variant des caractéristiques moulues, la minéralisation et des sous-détroits peuvent augmenter ou diminuer le resceptibility du Capteur Super.

The Visualizer 3D software will identify patches of mineralization. En conduisant des feuilletages avec l'OKM eXp 6000, il est présumé que l'utilisateur ou l'opérateur sont familiers de la technique appropriée d'exploitation.

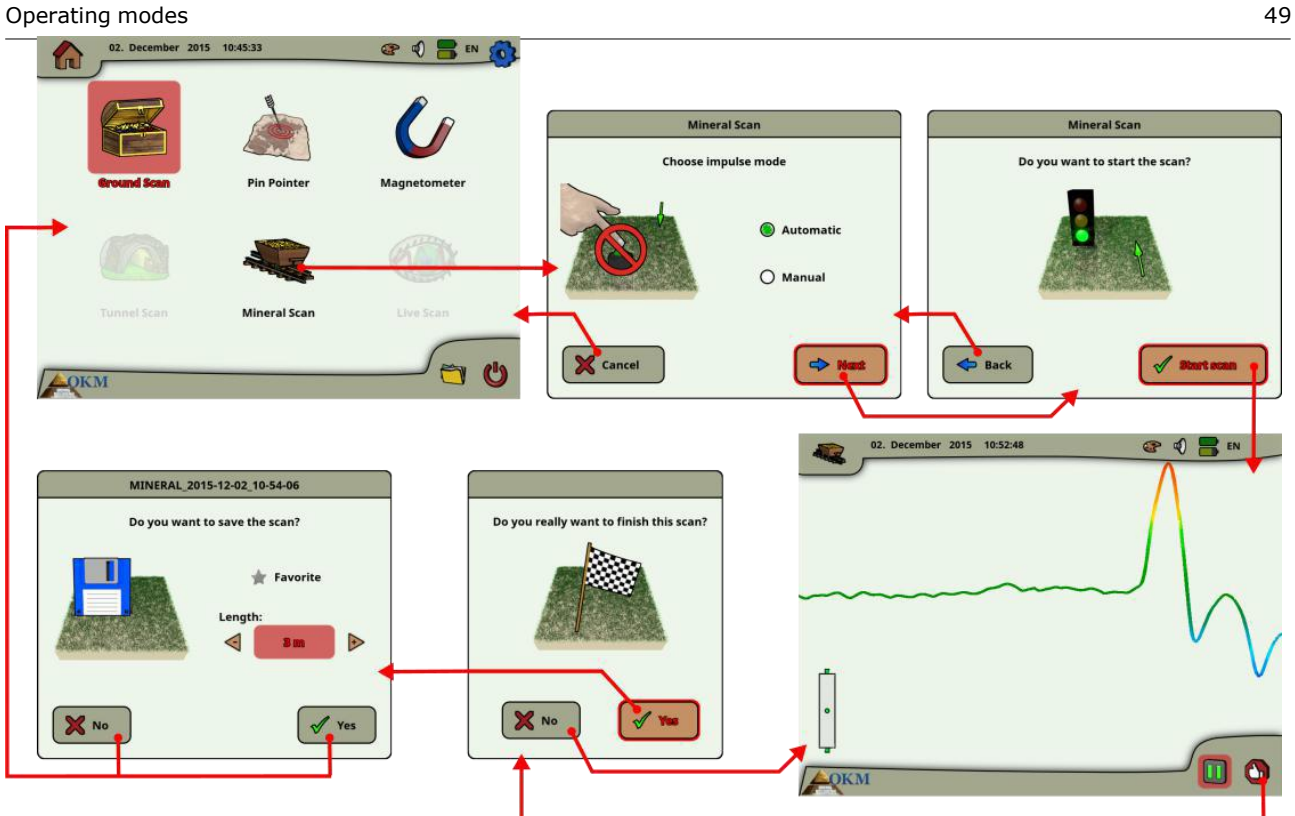

<span id="page-52-0"></span>*Figure 6.12: Flux de travail de l'analyse minérale*

Le mode d'exploitation "analyse Minéral" peut seulement être utilisé avec le Super Capteur pour pouvoir voir aussi des dépôts minéraux plus fins ou plus petits.

Après l'activation de ce mode de fonctionnement, vous avez la possibilité d'ajuster le réglage du mode d'impulsion. Dans la figure 6.12, vous pouvez voir le sous-menu correspondant.

Référez-vous S'il vous plaît à la section 7.3.3 ("mode d'impulsion Manuel ou automatique ?[""\) à la page 8](#page-85-0)0 [pour nouvelles explications concernant le réglage du](#page-85-0) mode d'impulsion.

Ensuite, allez à votre position de départ et sélectionnez l'option "Start Scan" pour lancer la mesure. Un message apparaîtra et vous demandera si vous êtes prêt à commencer votre mesure. Tournez le bouton de commande multifonction et sélectionnez "Oui". Dès que vous appuyez sur le bouton, il est important de commencer à marcher immédiatement car l'eXp 6000 enregistre maintenant des données.

# **6.5.1 Technique de numérisation**

La technique suivant s'applique seulement au mode de numerisation Minéral avec la super sonde

(1) Assurez-vous que toutes les batteries et tous les blocs d'alimentation sont suffisamment chargés pour effectuer l'analyse entièrement.

(2) Par zone à prospecter, assurez-vous que vous pouvez emprunter le chemin souhaité sans

interruption, pause ou obstacle important (voir les explications ci-dessous).

L'analyse doit être effectuée de la manière suivante. Créez un chemin où une seule ligne peut être traversée. Ce chemin doit être un chemin plus long, généralement supérieur à 20 mètres. La longueur normale pour les zones de prospection peut être comprise entre 50 et 100 mètres; jusqu'à 200 m de long. Les zones de terrain très accidenté seront certainement plus courtes.

Cette mesure doit être une ligne seule seulement!

Marquez vos points de départ et d'arrêt. Tirez une ligne du point de départ au point final pour vous assurer que vous avancez sur une ligne DROITE! Ne pas faire une ligne droite vous donnera une fausse lecture.

Activez le GPS (externe ou interne) pour obtenir une meilleure précision de vos points de départ et d'arrêt. Ceci est très important pour localiser la position après que les données ont été analysées avec succès.

(3) Assembler l'eXp 6000 et attacher le Super Sensor.

(4) Démarrez l'eXp 6000 et sélectionnez " Scan Mineral " dans le menu principal (voir Figure 6.1[2\).](#page-52-0) 

(5) Sélectionnez Automatique ou Manuel pour le mode Impulse en fonction du terrain qui doit être prospecté. Le bouton de Poussez de commande multi-fonction.

(6) Ensure that your Super Sensor remains the SAME height above the ground and that it remains vertical during the duration of the scan. Pour les zones de terrain cahoteux ou difficile de passer, pour assurer utiliser le Mode manuel. La tentative de maintenir la hauteur entre 5 cm et 10 cm (2 "à 5") audessus de la raison sans plus que 5 cm  $\pm$  (2 ") le désaccord pendant le feuilletage pour recevoir une bonne mesure (changeant la hauteur du Capteur Super peut vous donner une lecture fausse).

(7) La fenêtre de dialogue "voulez-vous commencer le feuilletage?" Apparaîtra. Click on "Start scan" to begin scanning. Le début l'avancement aussitôt que le bouton est poussé, ne s'attarde pas.

(8) At the end of the scan push the multi-function control knob to stop your scan (be careful to not shake the Super Sensor when pushing the button to start or stop for it can have a negative effect on the scan).

(9) La fenêtre de dialogue "voulez-vous sauver le feuilletage?" Apparaîtra. Choisissez "Oui" pour sauver le feuilletage et "Non" pour pas sauver le feuilletage.

Quoique vous puissiez voir le feuilletage sur l'eXp 6000 moniteur, il est recommandé de compléter l'analyse sur le PC. Le logiciel 3D de Visualizer vous donnera plus d'outils pour mieux identifier des dépôts minéraux.

Il est très important de conduire les Feuilletages de Contrôle.

#### **6.5.2 Scan Analysis**

Après avoir transféré le feuilletage reflète à votre ordinateur (comme décrit dan[s des fichiers d](#page-73-0)e Copi[e de](#page-73-0)  [la section 6.8.6"à à la clé USB"](#page-73-0) [à la page 69\)\), vous verrez maintenant un feuilletage qui est une ligne droite.](#page-73-0)  Ce feuilletage est maintenant prêt à commencer l'analyse.

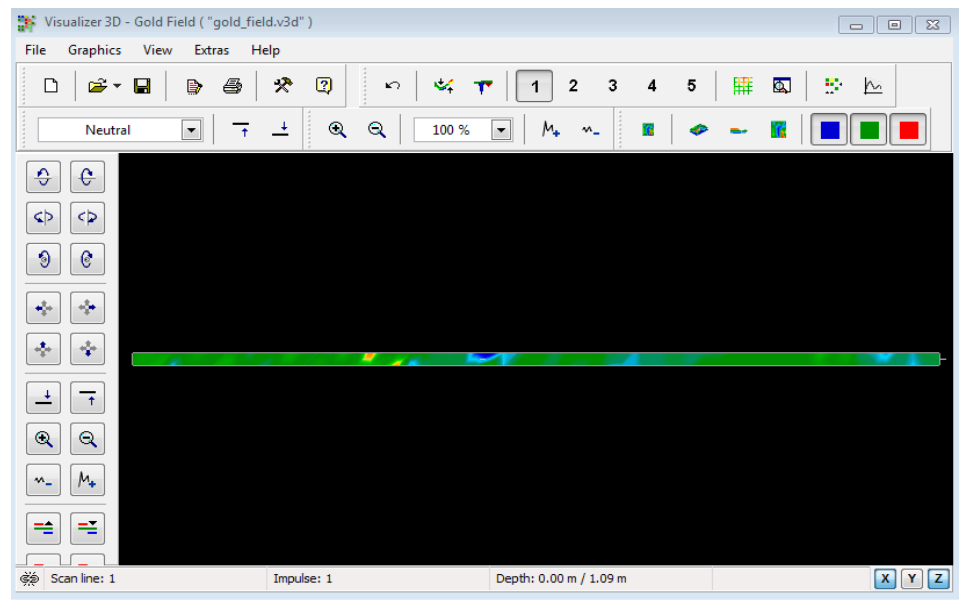

*La figure 6.13: Copie d'écran 3D Visualizer*

Voir les différences dans le feuilletage le font tourner au côté.

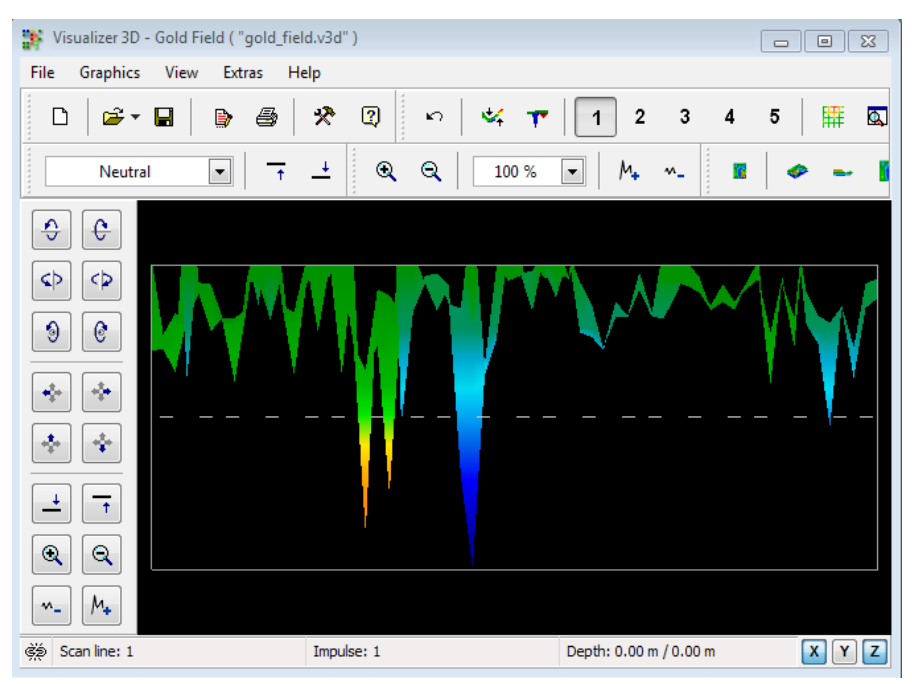

*La figure 6.14: Vue de côté de Zone de Feuilletage*

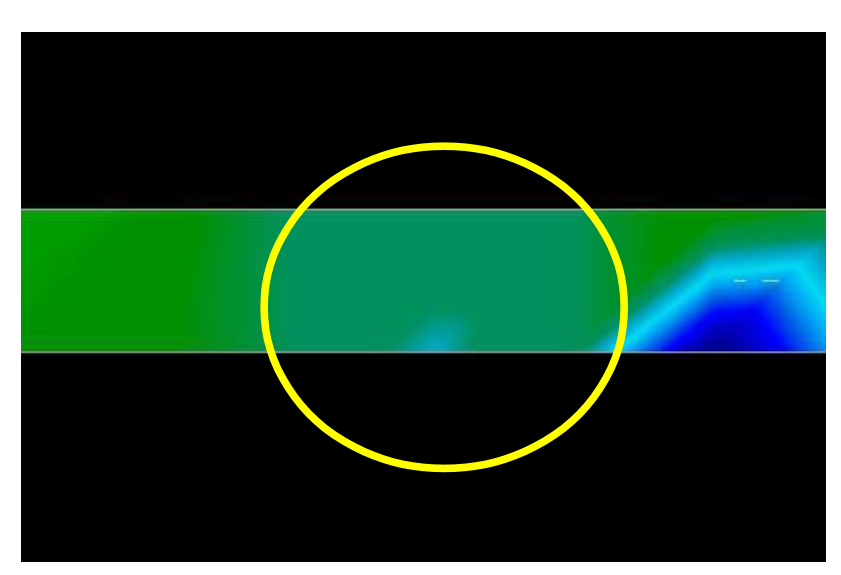

*La figure 6.15: Champ Minéral Naturel* 

<span id="page-55-0"></span>L'image ci-dessus ([lla Figure 6.15: le Champ Minéral Naturel\) \)](#page-55-0) a la section mise en évidence de comment un champ minéral naturel apparaît. Notez S'il vous plaît les couleurs ci-dessus, ils sont difficiles de remarquer quand en soleil direct ou la lumière brillante. Faites S'il vous plaît l'analyse dans une zone où l'ordinateur peut être hachuré de la majeure partie de la lumière naturelle pour mieux reconnaître les couleurs. L'image est de l'expérience pratique dans le champ.

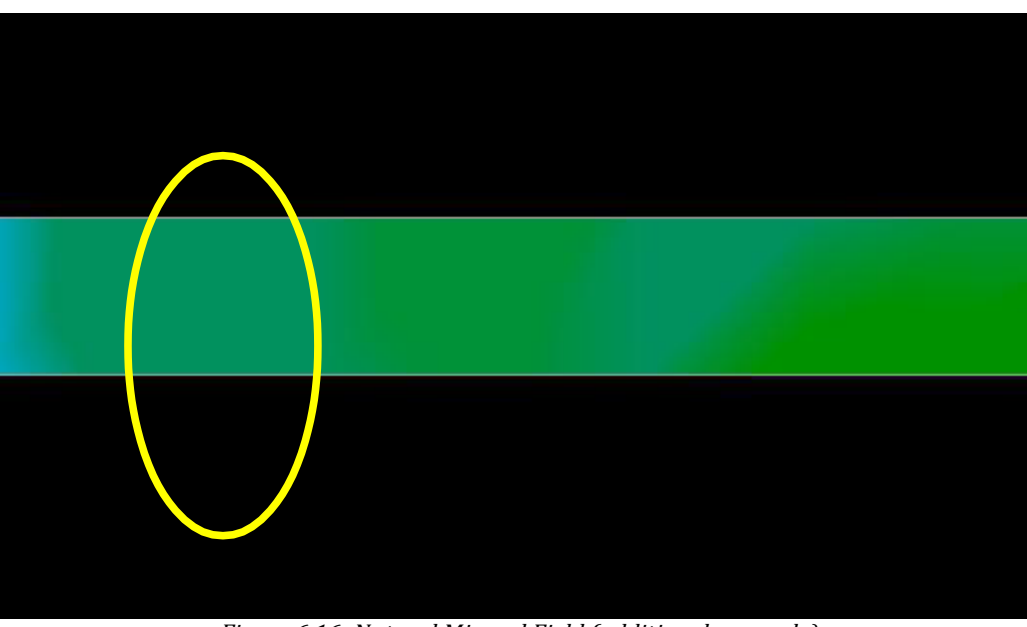

*Figure 6.16: Natural Mineral Field (additional example)*

Practical experience and the repeatability factor from several locations world-wide have made this color the one to watch for within the scans. Comme exposé précédemment ce n'est pas un facile de reconnaître la couleur.

Une autre signature pour chercher est la signature montrant la présence d'une substance nonferromagnétique, comme dans l'exemple ci-dessous ([lla Figure 6.17: Exemple montrant le signal typique](#page-56-0)  [de métal non ferreux\)\)](#page-56-0). L'image de feuilletage doit être vue de la vue de côté. Cliquez sur le "Minimisent la différence dans la hauteur" pour pouvoir adapter le feuilletage sur l'écran. Si les valeurs remarquent trop haut alors que les différences ne seront pas possibles.

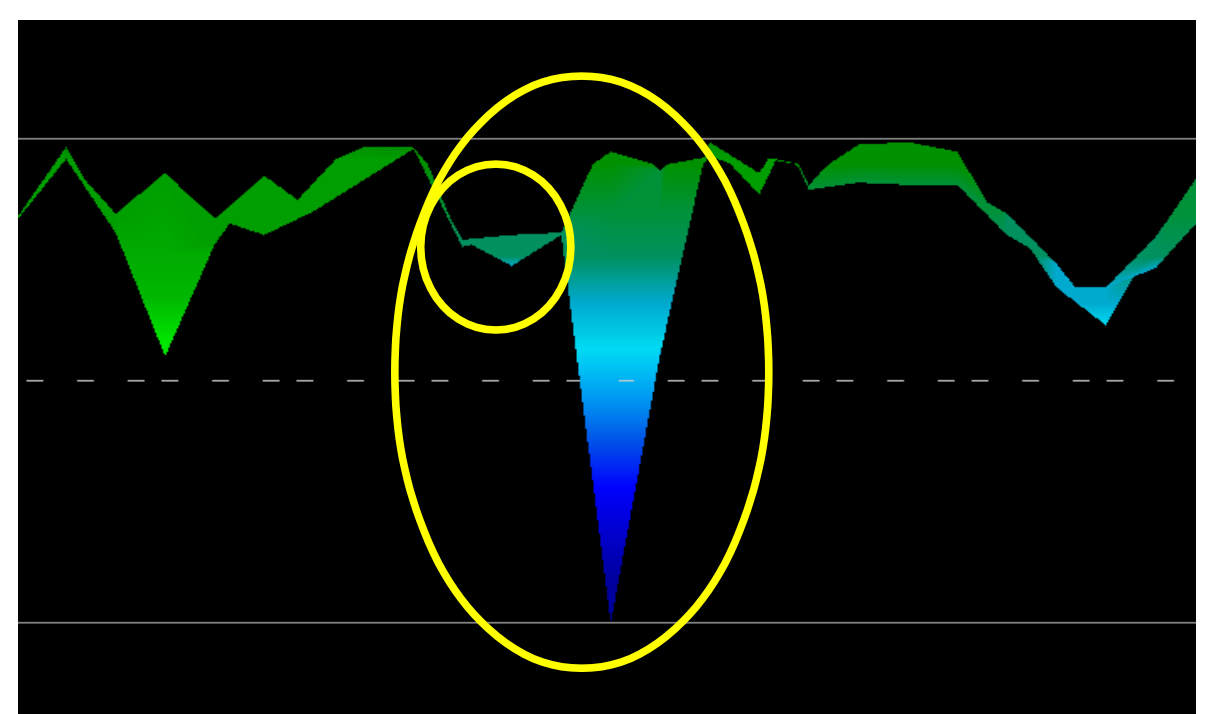

*La figure 6.17: Exemple montrant le signal typique de métal non ferreux* 

<span id="page-56-0"></span>Dans l'exemple ci-dessus, la plus petite zone est attachée à la plus grande zone, c'est très typique et arrive assez souvent en marchant avec des minéraux situés dans le hard rock.

After an initial area has been located, to determine the size of the field or potential mineral field then a conventional scan as stated in section [Ground Scan](#page-41-1) on page [38](#page-41-1) needs to be conducted. When conducting a conventional scan be very careful to not rotate the antenna. Les erreurs rotatives sont très facilement faites et peuvent être irritantes. By using the "Parallel" the rotational factor is greatly minimized and almost removed. Un autre facteur clé en conduisant n'importe lequel des feuilletages est d'absolument maintenir la même hauteur autant que possible (± 3 cm).

# **6.5.2.1 Additional Examples**

Dans les exemples suivant sont d'autres cas d'arriver naturellement de l'or qui a été trouvé. Ces exemples particuliers sont d'un utilisateur au Soudan du Nord.

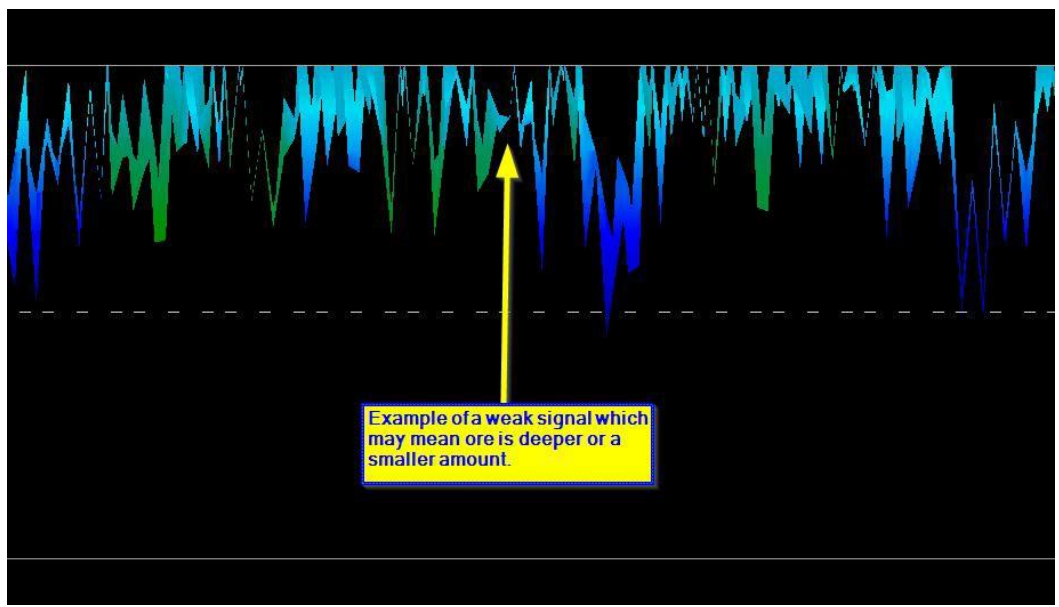

*Figure 6.18: Shows a weak signal which can be smaller or deeper.*

Ces exemples supplémentaires ont rapporté de l'or qui était incorporé dans la roche à côté du quartz et le sable noir.

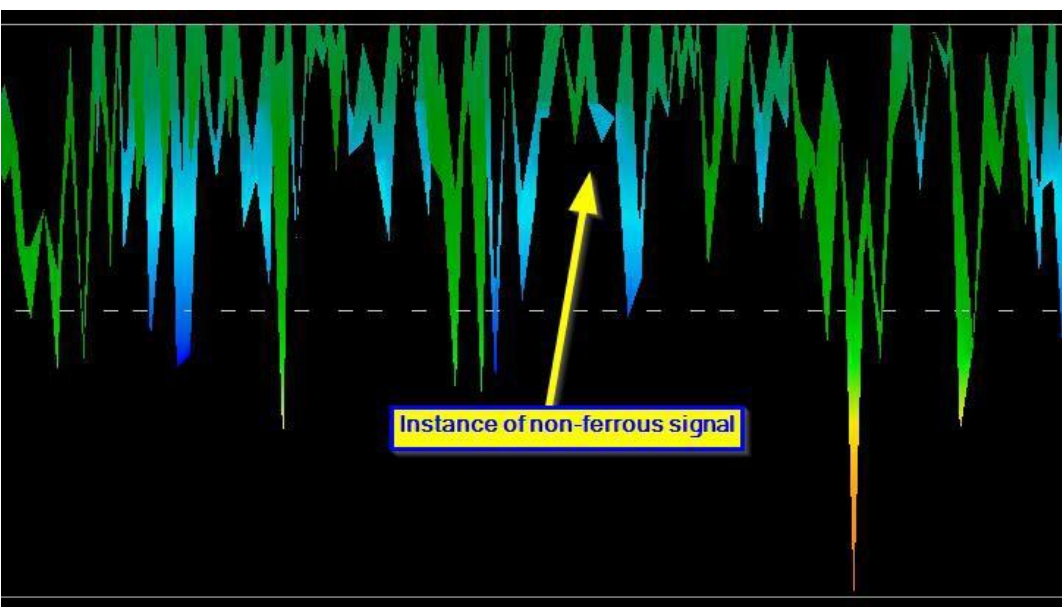

*La figure 6.19: valeur de mesure indiquant une anomalie non ferreuse*

# **6.5.3 Détermination de Position d'Anomalie**

Après qu'une anomalie a été trouvée il est très important de savoir trouvent l'emplacement. This is done very simply by entering in the field length into the "Characteristics" window (F9 key).

Après que la longueur a été entrée dans le système, vous pouvez naviguer à la position désirée utilisant les touches de direction sur le clavier.

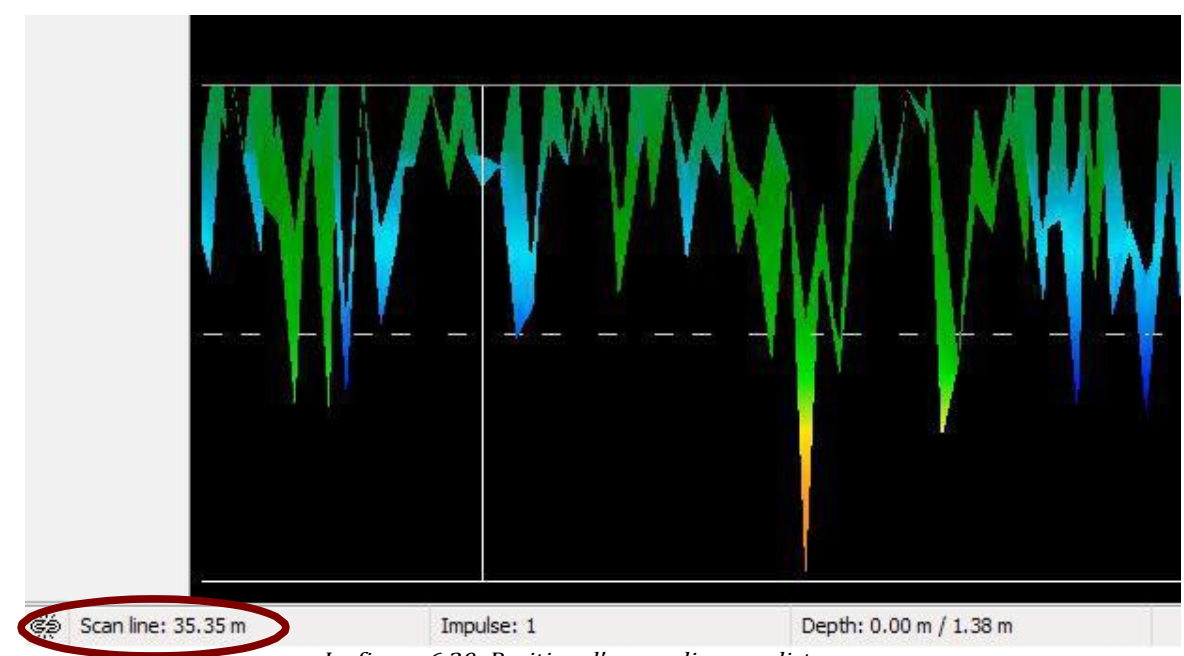

<span id="page-58-0"></span>*La figure 6.20: Position d'anomalie avec distance* 

Dans [la Figure 6.20: la Position d'anomalie avec la distance q](#page-58-0)ue vous pouvez voir dans la main gauche de fond prend un virage la distance est montrée. The beginning of a scan is normally always on the bottom right hand side of the software window. La ligne de positionnement a été mise en place utilisant les touches de direction. Afterward the signal position can be found using simple distance measuring tools.

# <span id="page-59-0"></span>**6.6 Feuilletage Vivant**

Pour marcher dans le mode d'exploitation "le Feuilletage Vivant" vous devez connecter le Capteur de LiveStream à votre eXp 6000. Dans ce mode d'exploitation vous ne devez pas garder une direction de feuilletage définie. Vous pouvez marcher en avant ou en arrière sur votre zone mesurée. Sur l'écran vous verrez immédiatement ce qui est actuellement placé directement dans la sonde mesurant. La représentation graphique est très semblable au mode d'exploitation de Feuilletage Moulu mais beaucoup plus de données seront traitées immédiatement.

Dans la figure 6.21 [le workflow d'un feuilletage vivant est illustré.](#page-59-1) 

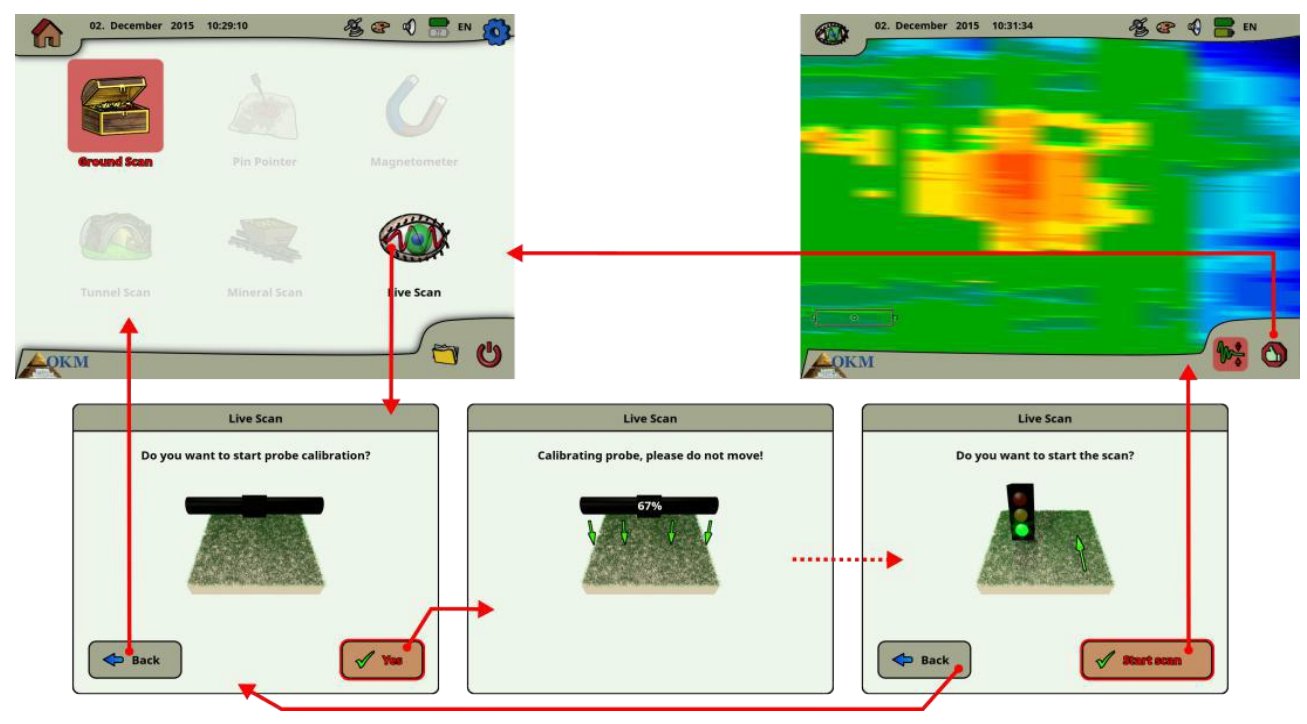

<span id="page-59-1"></span>*La figure 6.21: Workflow de Feuilletage Vivant* 

Directement après avoir choisi "le Feuilletage Vivant" du menu principal vous devez calibrer la sonde mesurant. Cette procédure est traitée comme suit:

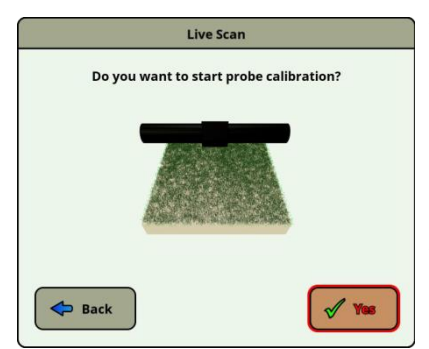

Aussitôt que vous voyez ce dialogue vous devez tenir votre Capteur LiveStream directement sur le terrain neutre, qui signifie le métro normal sans aucun objet potentiel. Tenez la sonde mesurant approximativement 5 à 15 cm au-dessus de la raison et poussez "l'Oui" le bouton.

Autrement vous pouvez aussi pousser le commencé / arrêtent le bouton sur l'assemblée de tige télescopique ou le bouton de commande de multifonction sur l'unité de commande.

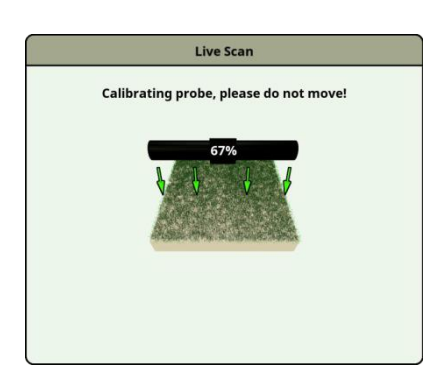

Maintenant l'eXp 6000 calibre votre sonde de mesure selon le métro actuel pour recevoir des données optimales ensuite.

**Ne déplacez S'il vous plaît pas votre sonde pendant cette procédure.**

L'indicateur de progrès vous informe du processus. Normalement il prendra juste quelques secondes pour finir le calibrage.

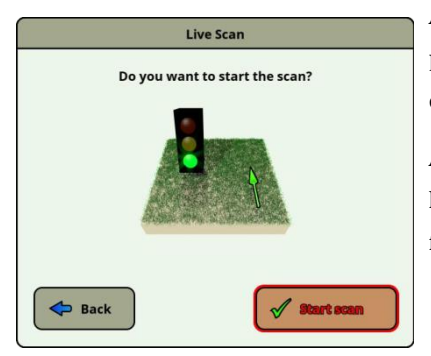

Après que le calibrage a été traité l'eXp 6000 moudre le scanner est prêt à commencer la mesure. Maintenant vous devez aller à votre point de départ et pousser "le bouton de feuilletage" de Début.

Autrement vous pouvez aussi pousser le bouton de démarrage sur l'assemblée de tige télescopique ou le bouton de commande de multifonction sur le contrôle Unité.

Maintenant vous devriez marcher une ligne droite qui peut être en avant, en arrière ou même dans les deux directions. Toutes les données mesurées couleront sur l'écran (de haut en bas), même quand vous ne vous déplacez pas. Les valeurs mesurées sont mises à jour constamment. Si vous êtes situés directement sur une cible ce sera visible sur l'écran.

# <span id="page-61-0"></span>**6.7 Paramètres**

l'eXp 6000 offres beaucoup de paramètres qui peuvent être configurés. Dans le menu principal vous devez choisir l'icône de paramètres qui est un petit mécanisme dans le coin juste supérieur de l'écran. Vous pouvez y avoir accès

Option de plusieurs écrans pendant l'opération de l'eXp 6000. Après avoir choisi l'icône de paramètres  $\delta$ 

Vous verrez l'écran de paramètres comme indiqué dans la figure 6.2[3.](#page-62-0) 

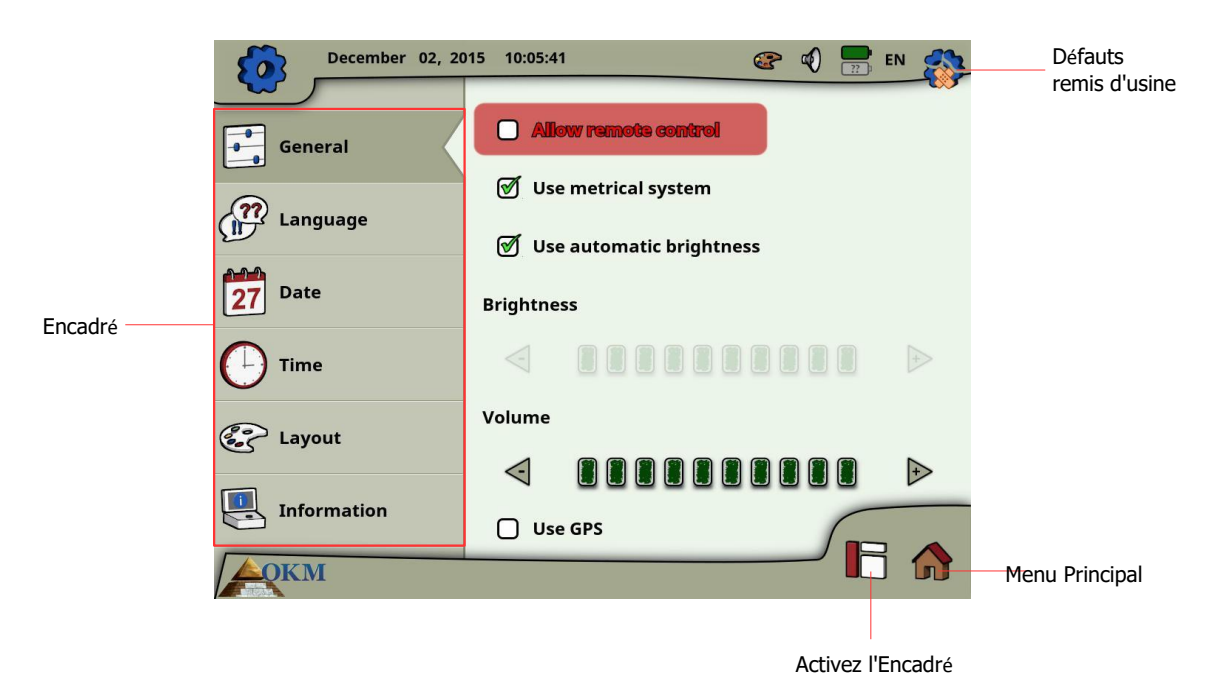

*La figure 6.22: paramètres généraux*

D'abord vous devez choisir une des catégories suivant qui sont disponibles dans l'encadré gauche:

• **Général**

C'est l'endroit où vous pouvez mettre des options générales comme la Luminosité, le Volume, le GPS et Mesurer le système (métrique ou impérial).

• **Langue**

Ici vous y choisissez votre langue préférée vous aimez opérer l'eXp 6000.

• **Date**

Vous installerez toutes les informations concernant la date ici.

• **Temps**

Vous installerez toutes les informations concernant le temps ici.

• **Disposition**

Ici vous pouvez choisir la disposition actuelle (le jour, la nuit, le défaut).

#### • **Informations**

Les listes de panneau de l'information ont détaillé des informations sur des versions de microprogramme et logicielles aussi bien que le statut de batterie.

Découvrez juste une catégorie ou utilisez le bouton de commande de multi-fonction pour choisir une catégorie et pousser le bouton de commande L'activer. Maintenant vous pouvez ajuster les paramètres spécifiques qui sont décrits dans les sections suivant.

# **6.7.1 Général**

C'est l'endroit où vous configurez le GPS, des unités de mesure, la luminosité d'affichage et des paramètres de volume.

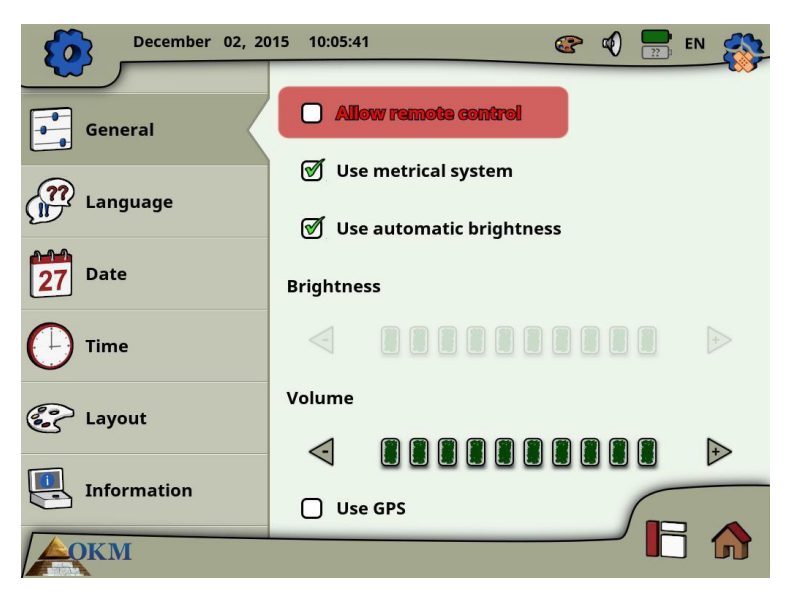

*La figure 6.23: paramètres généraux* 

#### • **Permettez la télécommande**

<span id="page-62-0"></span>Vous pouvez permettre la télécommande aux dispositifs d'Androïde connectés comme les lunettes d'oeil et vidéo de la Tablette PC. Si cette option est permise vous pouvez contrôler votre eXp 6000 unité de commande en utilisant un dispositif d'Androïde externe.

#### • **Utilisez le système métrique**

À certains moments vous devez choisir la longueur ou la largeur de zones de feuilletage. Ceci peut être fait en mètres (le système métrique) ou des pieds (le système impérial). Vous avez le choix lequel des deux systèmes de mesure vous voulez utiliser:

- Si la coche est mise, le système métrique (le mètre) est permis.
- Si la coche n'est pas mise, le système impérial (des pieds) est permis.

#### • **Luminosité automatique**

Si cette coche est mise, la luminosité de l'affichage sera réglée automatiquement selon l'éclairage d'environnement. La luminosité de l'affichage augmentera le plus brillant la lumière environnante est et vice versa.

#### • **Luminosité**

Si la luminosité n'est pas réglée automatiquement, vous devez le fonder par vous-même manuellement. Choisissez simplement votre niveau préféré de luminosité.

#### • **Volume**

Ajustez votre niveau préféré de volume ici.

#### • **GPS d'utilisation**

Ici vous pouvez permettre ou mettre hors de service la fonctionnalité GPS interne. Faites la coche permettre le GPS. Si le GPS est permis à toutes les coordonnées de position sera stocké avec vos données de feuilletage. De cette façon vous pourrez naviguer à votre champ de feuilletage plus tard comme décrit dans [la navigation G](#page-71-0)P[S de section 6.8.5""](#page-71-0) [.](#page-71-0) 

# **6.7.2 Langue**

l'eXp 6000 unité de commande vient avec une variété de langues différentes pour le rendre aussi facile que possible d'opérer le dispositif et ses fonctions.

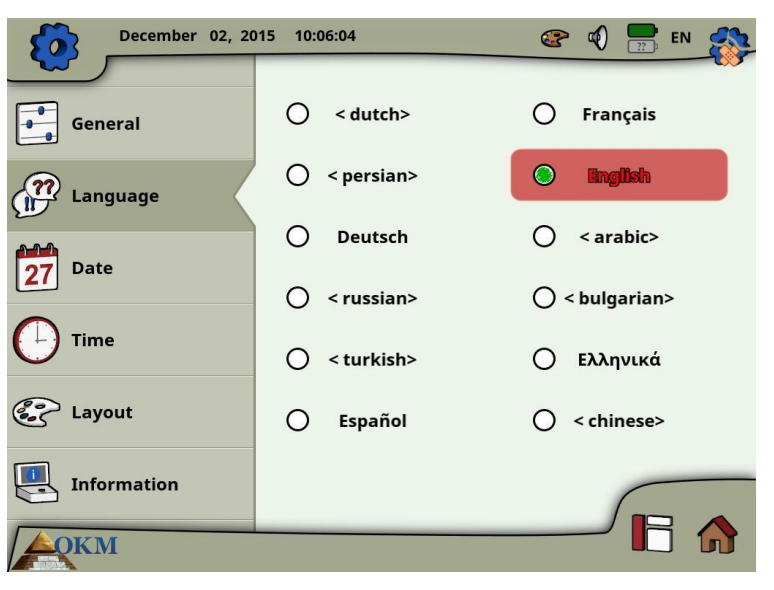

*La figure 6.24: paramètres de langue*

Choisissez votre langue préférée de la liste. Les langues suivant étaient disponibles à l'époque ce manuel a été imprimé:

- Allemand
- Anglais
- **Français**

• Espagnol

• Polonais

**Italien** 

- Norvégien
- Arabe
- Turc
- Farsi
- Russe
- Bulgare
- Grec
- Hollandais
- Chinois
- Vietnamien

Dans l'avenir plus de langues pourraient être ajoutées à cette liste.

#### **6.7.3 Date**

Ici vous pouvez définir toutes les informations de date comme le format, le jour, le mois et l'année.

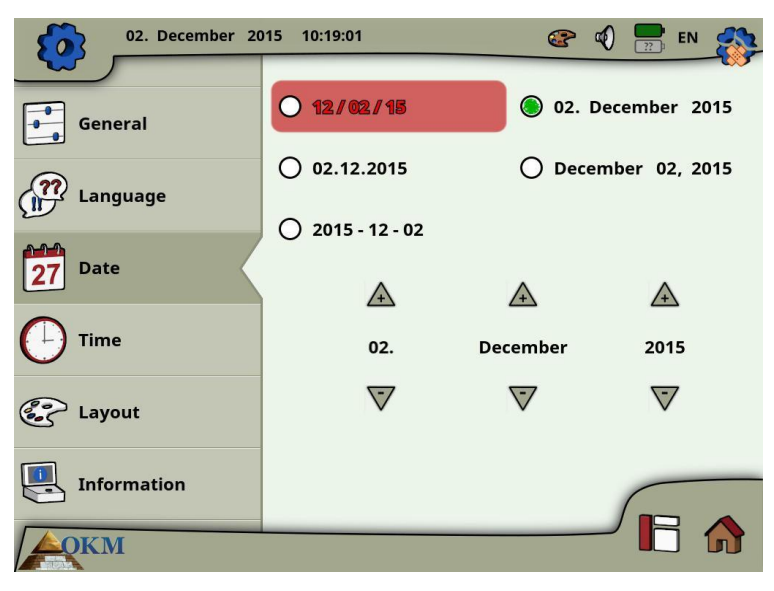

*Figure 6.25: Date settings*

First you select one of the available date formats and then you adjust the day, month and year options to your local time. This date will be used for naming files for saving.

# **6.7.4 Time**

Here you can set all time information like format, hour and minute.

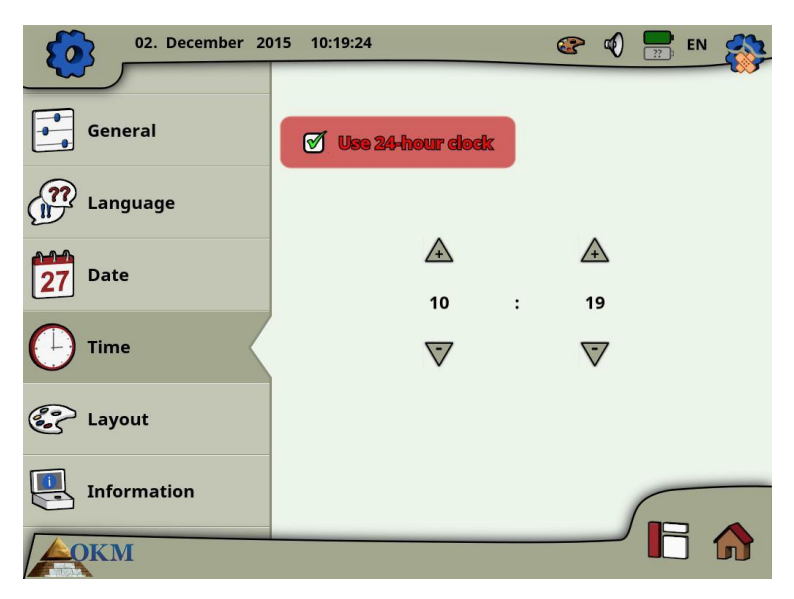

*Figure 6.26: Time settings*

First you select one of the available time formats and then you adjust the hour and minute options to your local time. This time will be used for naming files for saving.

# **6.7.5 Layout**

The eXp 6000 control unit provides different layout themes to support the operator with the best view experience, even under strange light conditions.

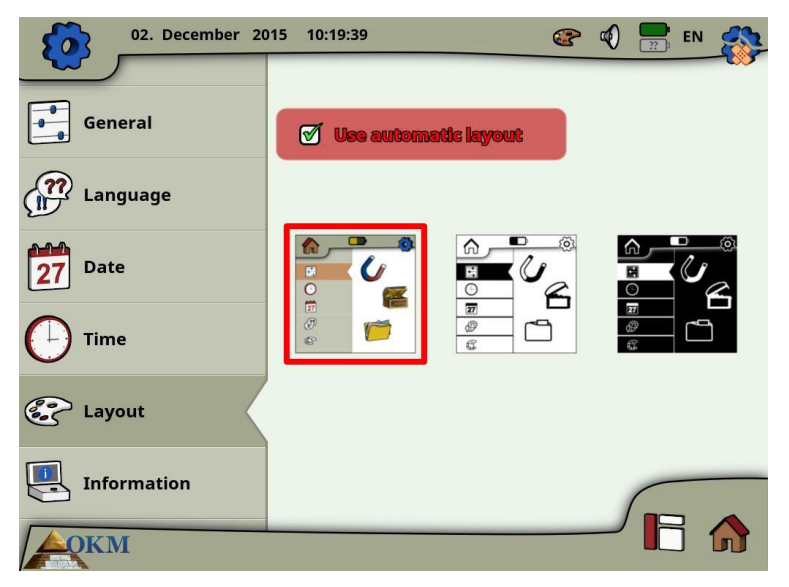

*Figure 6.27: Layoutsettings*

If you set a checkmark for the option "Choose skin automatically", the eXp 6000 control unit selects the current layout automatically by measuring the light condition of the environment. If the light changes during operation the layout itself may change.

You can select between the following different layoutthemes:

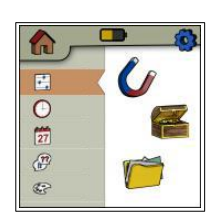

#### **Default**

This is the default theme with the best display quality concerning design. But probably this is the skin which is hardly readable in bright sunlight.

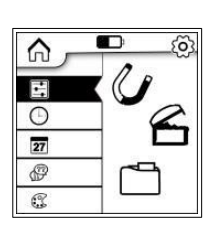

#### **Daylight**

This is a layout theme which has been optimized for the use under very bright light conditions like strong sunlight. The high contrast betweenwhite and black improves the readability.

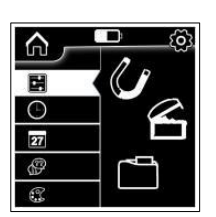

#### **Nighttime**

This is a layout theme which has been optimized for the use under very dark light conditions like nighttime. The high contrast between black and white improves the readability without emitting to much bright light.

Anytime during the operation of the eXp 6000 you may touch the layout icon  $\bullet$  to open a dialog to change the current skin immediately.

# **6.7.6 Information**

The information panel provides detailed information about the current firmware and software versions of your eXp 6000 as well as information about the current charge conditions of the batteries. The battery and status information of the probe or telescopic rod assembly are only available if an active wireless connection has been established.

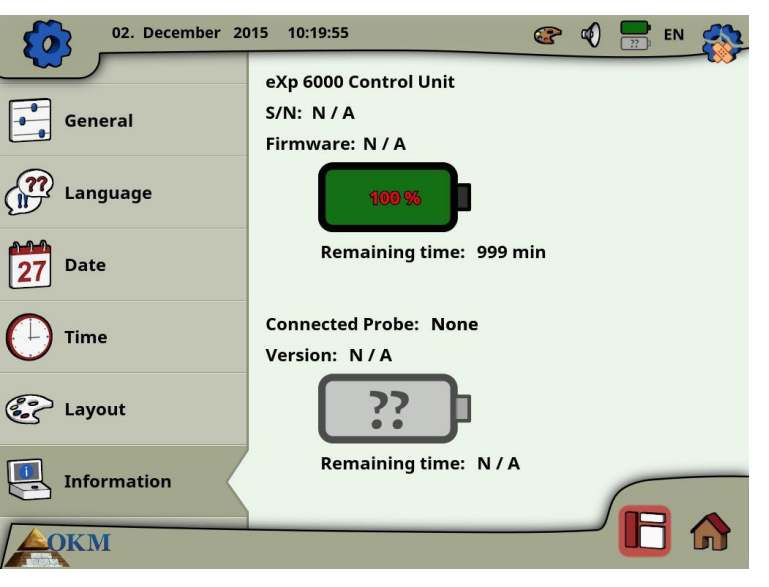

*Figure 6.28:Information screen*

The firmware and serial information could be helpful in case of technical questions to OKM's support team.

# **6.7.7 Restore factory defaults**

As soon as you've entered the settings screen the original settings icon  $\{0\}$  in the top right corner has changed into a restore factory defaults icon  $\bullet$ . After selecting this new icon the message box from figure [6.29](#page-66-0) appears.

<span id="page-66-0"></span>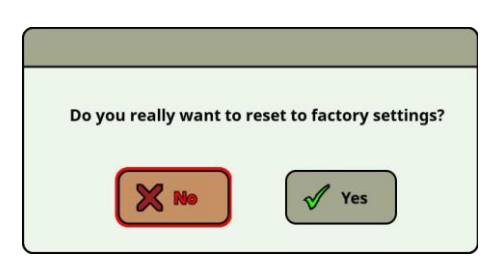

*Figure 6.29: Restore factory defaults*

Confirm with "Yes" to reset all options to the factory defaults. All your personal settings will be lost after that.

# <span id="page-67-0"></span>**6.8 File Explorer**

The file explorer is the place where all your previously saved scan files are organized. Here you have the possibility to reopen, delete and transfer your scan images.

# **6.8.1 Screen overview**

The screen of the file explorer and its control elements is shown in figure [6.30.](#page-67-1)

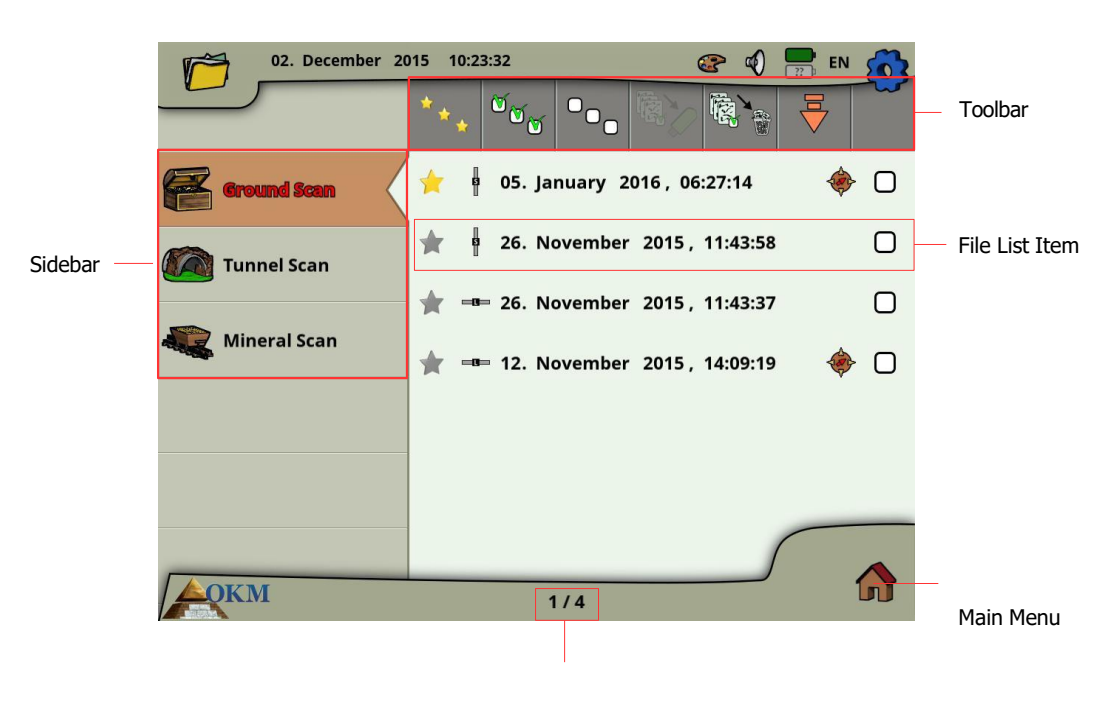

File counter

<span id="page-67-1"></span>*Figure 6.30: Browse scan images in file explorer*

In the **sidebar** you can switch between the operating modes in which the files are categorized.

The **toolbar** provides several action buttons that are described in subsection [6.8.1.1](#page-67-2) ["Toolbar"](#page-67-2).

The **file list item** displays information concerning each scan file and is described in subsection [6.8.1.2](#page-68-0) ["File List](#page-68-0) Item".

The **file counter** indicates the current file number as well as the maximum file number.

Select the **Main Menu** icon in the lower right corner of the screen to go back to the main menu ("home screen").

# <span id="page-67-2"></span>**6.8.1.1 Toolbar**

The toolbar contains following action buttons:

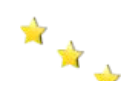

#### **Show favorites only**

This button is used to force the listing of favorite files only. After selecting this button only files that have been marked as favorite will be listed.

#### **Show all files**

 This button is used to force the listing of all files, not only favorites. After selecting this button all files will be listed.

#### **Mark all files**

 This button is used to mark all files at once. This might be useful if you are going to delete or copy all files.

#### **Unmark all files**

This button is used to unmark all files at once.

#### **Copy marked files to USB stick**

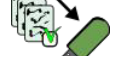

Use this button to copy all files that have been marked to an external USB stick.

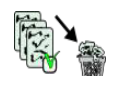

#### **Delete marked files**

 Use this button to delete all files that have been marked permanently from the eXp 6000 control unit.

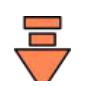

#### **Leave Toolbar**

 This button becomes important if you are operating the eXp 6000 control unit exclusively with the multi-function control knob. Then you have to select this button to bring the focus back to the file list.

#### <span id="page-68-0"></span>**6.8.1.2 File List Item**

One file list item represents one scan file that has been conducted and saved. In figure [6.31](#page-68-1) all elements of a list item are shown.

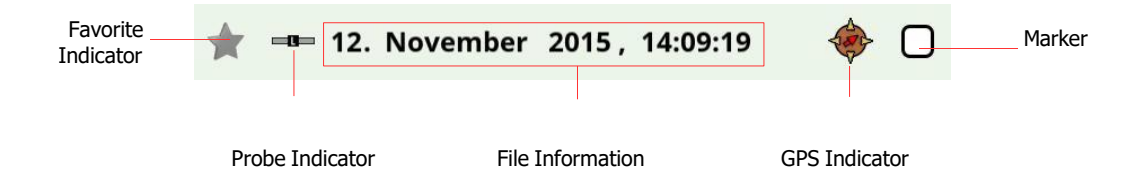

<span id="page-68-1"></span>*Figure 6.31: File list item*

The **favorite indicator** shows if the file is marked as a favorite  $\sqrt{\ }$  or not  $\sqrt{\ }$ .

The **probe indicator** tells you which probe or sensor has been used to conduct this scan image. The following probe indications are possible:

- = Telescopic Probe
- = Super Sensor
- = Tunnel Sensor

The GPS indicator shows if the file has been conducted with GPS enabled  $\diamondsuit$  or not.

In the **file information** you will read the date and time when the scan was conducted and which probe you have used for scanning.

The **marker** can be filled with a checkmark  $\mathcal{F}$  (marked) or could be empty  $\bigcap$  (unmarked). You can mark several files to delete or copy files in one step.

# **6.8.2 Browse files**

After selecting and activating a file entry by pushing the multi-function control knob or by tapping onto the file list item, the dialog from figure [6.32](#page-70-0) appears on screen.

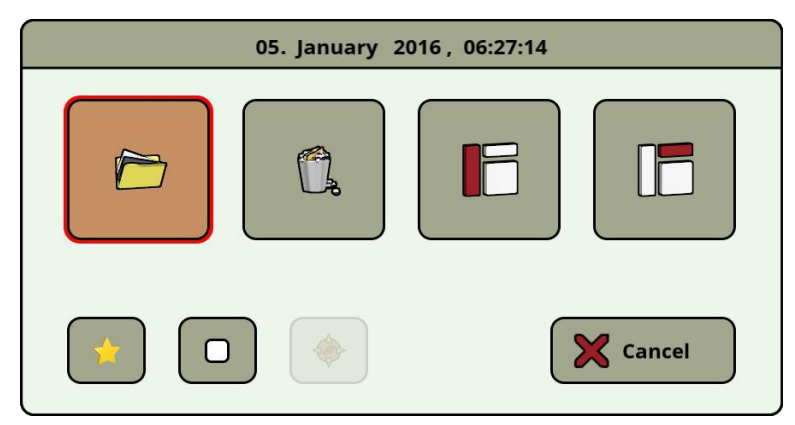

*Figure 6.32: Select an action for a file*

Here you have the choice of several actions of how to proceed with the file. Following actions are available:

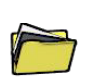

#### <span id="page-70-0"></span>**Open file**

Select this action to open the file and view its scan data directly on the screen of the eXp 6000 control unit.

#### **Delete file**

Select this action to delete the file permanently from the hard disk of the eXp 6000.

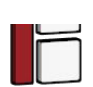

#### **Activate sidebar**

 This action closes the dialog box and activates the sidebar where you may choose another file category (Ground Scan, Mineral Scan, Tunnel Scan).

#### **Activate toolbar**

 This action closes the dialog box and activates the top toolbar where you may select further actions as described in sectio[n 6.8.1.1](#page-67-2) ["Toolbar"](#page-67-2) on page [64.](#page-67-2)

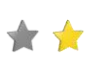

#### **Set/Unset as favorite**

Use this button to mark or unmark the selected file as a favourite. By using the touch screen capabilities you can do that also by touching the little star icon left to each file list entry.

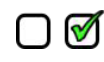

#### **Set/Unset marker**

Use this button to mark or unmark the selected file as "selected". By using the touch screen capabilities you can do that also by touching the little checkbox icon right to each file list item. This may be necessary to handle more files at once (e.g. deleting or transferring files).

#### **Start GPS navigation**

This action is only available if the selected scan image was conducted with GPS enabled. Use this button if you need to navigate to the scan area where the selected file has been conducted. More information concerning GPS navigation is described in section [6.8.5](#page-71-0) ["GPS](#page-71-0) [navigation"](#page-71-0) on page [67.](#page-71-0)

#### **6.8.3 Open files and view scan images**

After selecting a file and pushing the multi-function control knob or by simply touching the file's name the dialog from figure [6.32](#page-70-0) shows up on screen. Now select the open button  $\sum$  to open the scan image.

The control unit starts reading the recorded data from the file and displays it simultaneously on the screen. By turning the multi-function control knob to the right or left you can slow down or speed up this process. So you can follow the complete scanning process once more.

If you don't want to see this step-by-step procedure, please push the multi-function control knob to load all the data completely at once.

# **6.8.4 Delete files**

There are two possible ways to delete files from your eXp 6000:

#### • **Delete a single file**

After selecting a file and pushing the multi-function control knob or by simply touching the file's name the dialog from figure [6.32](#page-70-0) shows up on screen. Now select the delete button  $\Box$  to delete this single file only.

• **Delete a bunch of marked files**

Before you can delete more files at once you have to mark the files. Therefor you have to set the checkmark of the checkbox right to the file's name. The easiest way to do that is by using the touch capabilities of the display. After all designated files have been marked touch the delete button  $\mathbb{R}^n$  in the toolbar on top of the screen.

#### <span id="page-71-0"></span>**6.8.5 GPS navigation**

For all scan images that have been scanned with enabled GPS you may use the internal navigation system to locate your scan area. Each GPS enabled file is indicated by the GPS navigation icon  $\bullet$  right the file's name. To start the navigation touch onto the file entry or select it by using the multi-function control knob. The dialog from figure [6.32](#page-70-0) appears on screen.
There you will find a button with the same GPS navigation icon  $\bullet$ . Push that button to initiate the GPS navigation screen as shown in figure 6.33.

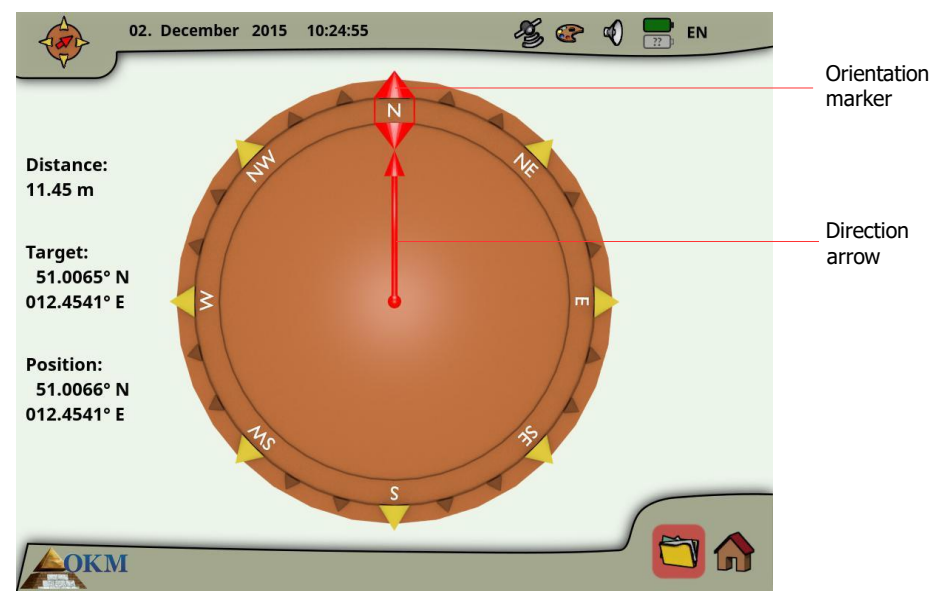

<span id="page-72-0"></span>*Figure 6.33: GPSnavigation*

The **position** indicates the GPS coordinates of your current position, while the **target** is the place where you have conducted your scan.

The **distance** tells you how far you have to go to reach your target GPS position.

The **direction arrow** points into the direction where your scan area is located. If the arrow points directly to the **orientation marker** you are walking into the right direction. In any other case you have to correct your direction by turning yourself right or left, depending on the arrow'sangle.

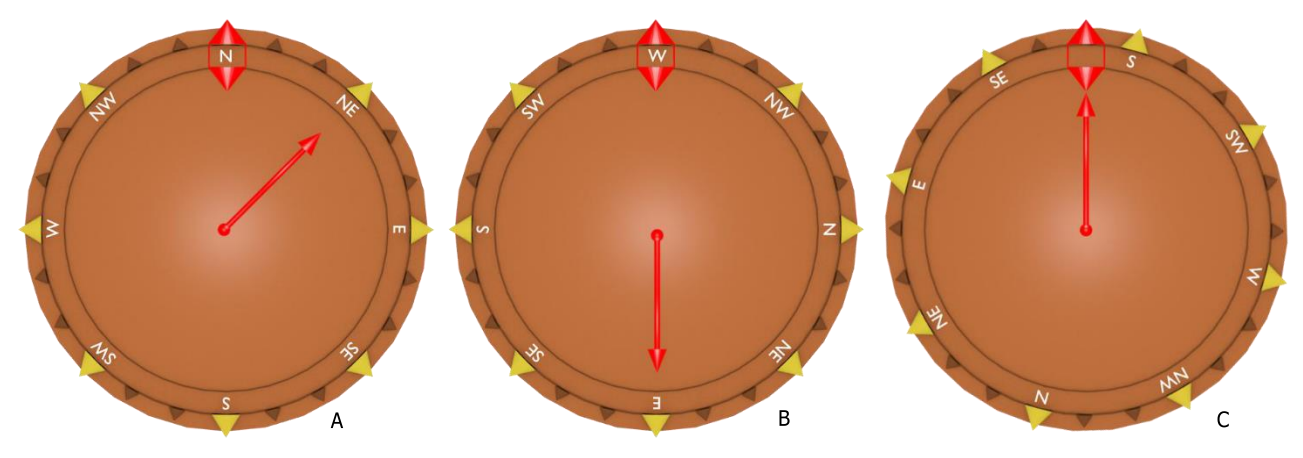

<span id="page-72-1"></span>*Figure 6.34: GPSnavigation*

The examples from figure [6.34](#page-72-1) will explain how to correct your walking direction to find your target:

A In this example you are walking into North but you should go into Northeast. So you have to turn yourself 45° to the right.

- B Here you are walking into West but you should go into East. So you are walking into the opposite direction. Turn yourself around by 180° and walk into the opposite direction (East).
- C This example shows that you are walking into a South direction which is exactly the right way to your scan area because the direction arrow and the orientation indicator are pointing to each other.

#### **6.8.6 Copy files to USB stick**

If you want to analyze your recorded scan images with the Visualizer 3D software you must copy your files to an USB stick first.

- 1. Connect an USB stick to the USB port of your eXp 6000 control unit.
- 2. Start your file explorer and mark all scan files that you want to copy to the USB stick. If you are going to copy all existing files you may use the mark all button  $\mathcal{O}_{\mathcal{M}}$ to mark all files at once.
- 3. Now push the copy button  $\mathbb{Q}$  in the toolbar on the top of the screen. In the dialog you will be asked if you really want to start copying all marked files. Confirm by selecting "Yes" and wait until all data has been transferred to the USB stick.
- 4. Disconnect the USB stick to free the screen lock and continue operating your eXp 6000.

After that you may connect your USB stick to any Windows computer to open the files for detailed analysis with Visualizer 3D software.

# **6.9 Shutdown / Exit**

Whenever you wish to shut down your device, it is important to use the "exit" function by selecting the shutdown icon  $\bigcup$  in the right bottom corner of the screen.

Do not power off the eXp 6000 by turning off the Power Pack. Powering off the Power Pack may cause damage to the unit. After selecting the shutdown icon the screen from figure [6.35](#page-73-0) will appear.

<span id="page-73-0"></span>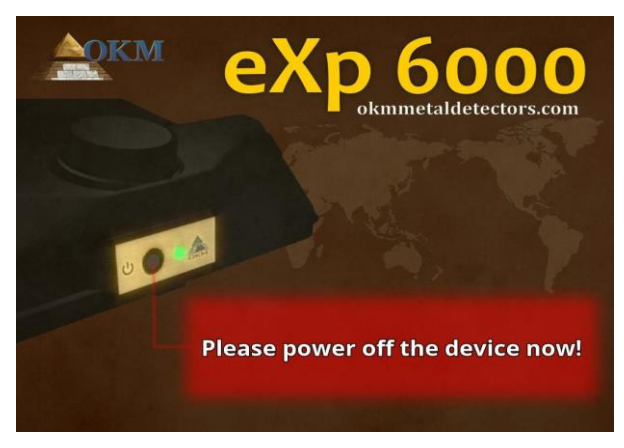

*Figure 6.35: Shutdown*

Now it is safe to power off the Power Pack and thus switch off the eXp 6000 control unit completely.

### **6.10 Software Update**

The eXp 6000 is able to update its software after changed or improved by OKM. For that you need to download a specific update file from OKM's website. As soon as a new update is available OKM is publishing the file on the website.

The process of updating the software is asfollows:

- 1. Download the update file from theinternet.
- 2. Copy the file to an external USB storage (e.g. USB stick).
- 3. Plug-in the USB storage into the USB port of the eXp 6000.
- 4. The eXp 6000 control unit will detect the update file automatically and you have to follow the instructions on your screen.

# **CHAPTER 7**

# **Field procedure**

This chapter gives practical instructions about the general procedure of scanning an area. The different scanning methods and procedures will be explained in detail.

# **7.1 6 Major Rules to Follow**

Following the 6 PRIMARY RULES below will greatly increase your chances of success with the OKM line of equipment. Failure to follow the major rules will most likely result with errors.

- 1. Do not turn or rotate the antenna or Super Sensor this means that when the antenna is facing one direction, it must remain in that direction. If a vertical antenna like the Super Sensor is used then it must remain vertical, not tilted to the side. A horizontal must be horizontal and not tilted.
- 2. Do not change the height of an antenna during a scan. The antenna should always stay at the same relative height throughout the scan (between 5 cm to 10 cm above the ground is recommended).
- 3. Move the antenna at the same speed! When in Automatic mode, the speed of the antenna during a scan line must remain the same. When in Manual mode the distance between the impulses must be the same.
- 4. Keep each scan line Straight! Walk straight, not in a curve. This is done very easily by NOT looking at the antenna or the unit and looking at a target that is further away. Constantly watching the antenna or unit will make you walk in circles.
- 5. Be sure that your scans are large enough to see the potential target or field of targets (initial scans should not be smaller than  $4 \text{ m} \times 4 \text{ m}$ . When a scan is too small then the overall size of the target can not be seen and errors in the analysis may happen due to the lack of size.
- 6. Be sure to conduct the "Control Scans"!!! When you pass over a field it is important to repeat the process at least 2 or more times to ensure that the field does have a target or does not have a target. Failure to complete the control scans has made many users dig in areas where there was no target.

#### Remember: **REAL TARGETS DON'T MOVE!**

# **7.2 General scanning procedure**

In general every scan always starts on the bottom right corner of your scan area. Starting from this point, you should walk scan path by scan path, whereby every following path is situated on the left side of its previous path. During walking these lines, the measurement values will be recorded and depending on the selected operating mode either transferred directly to a computer or saved into the memory of the device.

The device stops at the end of each finished scan line, so that the user can find the starting position of the next line. In this way, all paths will be recorded and the area will be measured.

Figure [7.1](#page-78-0) shows all 4 possible starting positions and the corresponding first scanning path. Depending on the composition of your terrain you can determine the optimal starting point for your measurement by yourself.

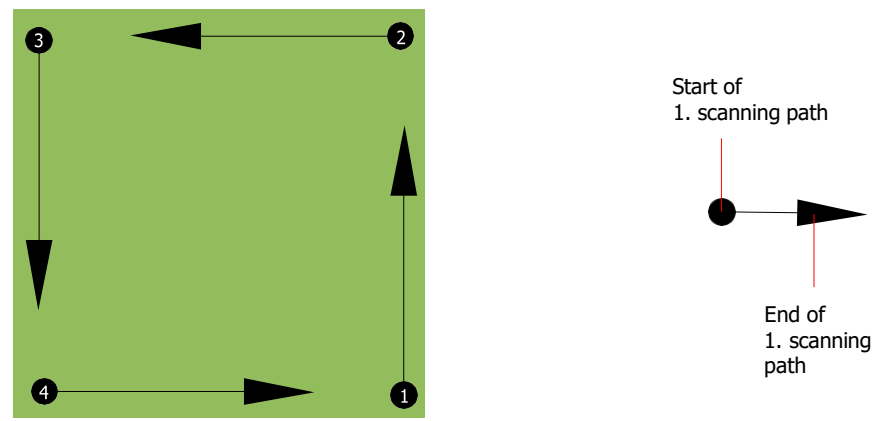

*Figure 7.1: Starting position of a scan area*

<span id="page-78-0"></span>The scanning paths may be referred as "Zig-Zag" or "Parallel" traverses. Also the number of impulses (measure points), which are recorded during one scanning path can be adjusted individually depending on the size of your scan area (length of scanning path).

#### **7.2.1 Scan Mode**

There are two general techniques to surveying an area with the eXp 6000:

• **Zig-Zag**

The starting position of two scanning paths next to each other is on the opposite side of the measured area. You will record data on your scanning path and on the return path as well.

• **Parallel (recommended)**

The starting position of two scanning paths is always on the same side of the measured area. You will only record data in one way and in one direction, while you should return and walk back to the starting position of the next scanning path without recordingdata.

Figure [7.2](#page-79-0) represents both techniques schematically.

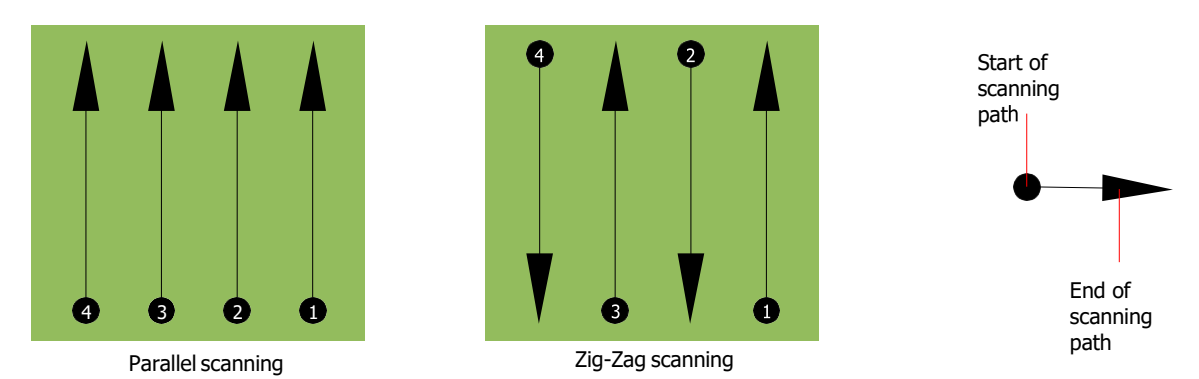

<span id="page-79-0"></span>*Figure 7.2: Scan modes to measure an area*

Doing the scan in "Parallel" mode you will start on the bottom right corner of your scan area (point  $\bullet$ ) to walk and record a scan path towards the upper right corner of the area. After recording the first line, you should walk back to the starting point and move to the left of the first scan line to start the scan path 2 (point  $\bullet$ ), to start there the second scanning path. In this way all other paths will be scanned, until you have reached the left side of your measure area.

Doing the scan in "Zig-Zag" mode you will start also from the bottom right side of your measure area (point ) to walk and record a scanning path towards the right upper corner of the measure area. Different from the parallel measurement, you should continue recording data while walking back the

second scanning path. So you go to the starting point of the second scanning path (point  $\Theta$ ) and scan in the opposite direction. In this way, all other paths will be scanned in the scan mode "Zig-Zag" until you have reached the left side of your measure area.

The distance between the scanning paths should be consistent during one measurement but can vary from measure area to measure area. If you mostly look for smaller targets than you should also select a smaller distance between the lines. A standard rule is: The smaller the distance between the paths, the more accurate your scans will be. When you are conducting your first scans the lines should not be to close together to locate possible targets.

#### **7.2.2 Regulation of the number of impulses per scanning path**

It is possible to select the distance (number of impulses) before starting the measurement or selecting the automatic mode ("Auto") to adjust the number of measure points after finishing the first scanning path.

When the distance has been configured, the device will stop automatically when this number has been reached and waits for the start of the new scanning path.

In the automatic mode you should stop the measurement of the first scanning path by yourself, by pressing the appropriate button, as soon as you have reached the end of the first scanning path. This effective amount of measure points will be used for all further scanning paths of this measurement. Starting from the second scanning path, the device now stops automatically after the assumed number of impulses has been reached.

There is no special rule for selecting the right number of impulses. But there are different aspects which should be considered. These are some considerations

- the length of your measured area and
- the size of the objects you are searching for.

A preferable distance between two impulses is about 15 cm to 30 cm. The smaller the distance between two impulses, the higher the precision of the graphical representation. If you are looking for small objects you have to select a smaller distance, for big objects you can increase the distance between the impulses.

Figure [7.3](#page-80-0) shows the effects of the distance and the number of impulses per scanning path for some objects.

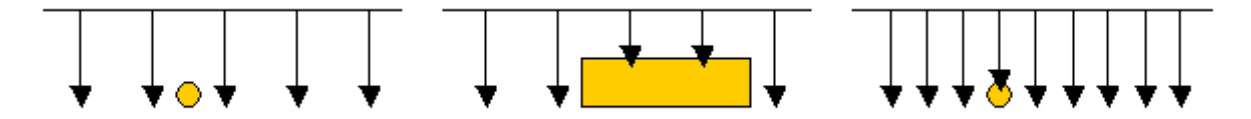

<span id="page-80-0"></span>*Figure 7.3: Effects of changing the number of impulses and their distance*

Figure [7.4](#page-80-1) shows the difference between very few impulses (left side) and much more impulses (right side) on the same length of scanning path. Therefor the second record (right side) shows much more details and also smaller objects can be seen.

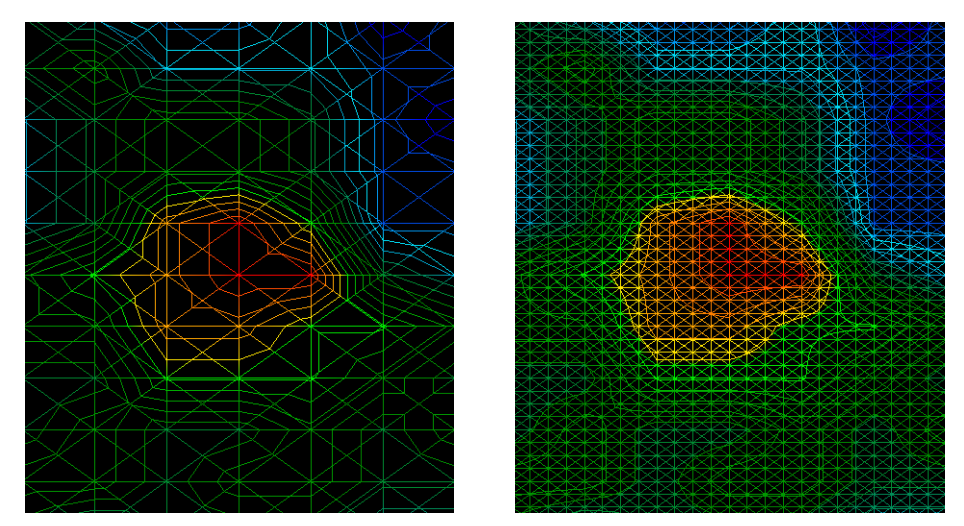

<span id="page-80-1"></span>*Figure 7.4: Comparison of low and high number of impulses*

Do not hesitate to record more measurements with different numbers of impulses. For example you can scan a large area before doing a second detailed precision measurement. Especially if searching for bigger objects you can proceed like this. With this manner you can measure a larger area very quickly and afterward you make new scans localizing the suspect targets.

When conducting a scan it is important to not only make note of how many impulses are being used but to get a clear picture of what you are scanning, it is very important to watch your speed. Every scan line should be measured at the same speed as the previous line.

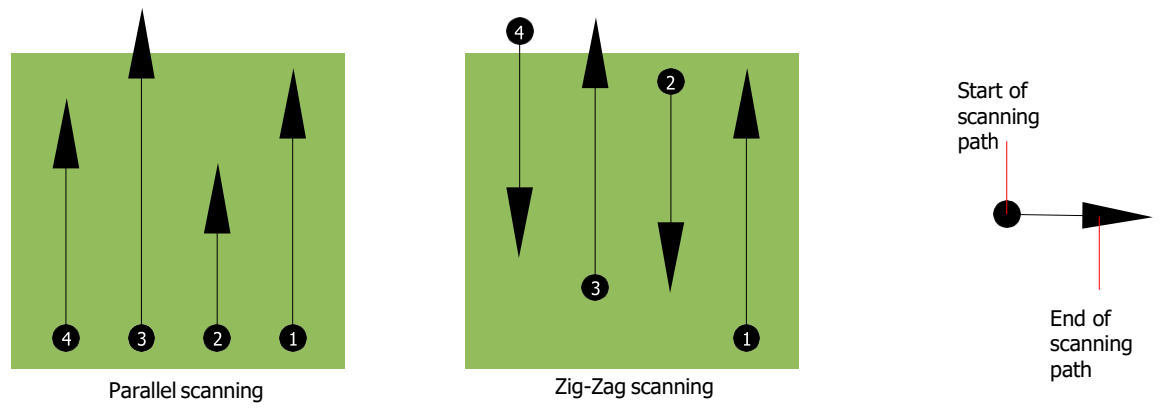

Figure [7.5](#page-81-0) shows what can happen, if you walk at different speeds during your scan.

<span id="page-81-0"></span>*Figure 7.5:Different walking speeds during scanning*

Using a different walking speed in the scanning paths, will cause displacements in the scanning path. As a matter of fact, a target can get cut into several smaller items or completely lost because it was missed. Later when the data is downloaded for further analysis, speed errors can make a target completely unidentifiable and may be discarded.

In general, the following rule is valid: Keep scans at practical sizes where you can see the beginning and stop lines and can comfortably traverse an area to keep your speed and the distances reasonable.

# **7.3 Special notes for field procedure**

There are some aspects which you should take note of when conducting scans. In principle, a scan is only as good as the path that was taken. Making errors while scanning will show up in the final graphical representation also as an error. This will cause frustration and lost time.

Before you start with a measurement in the field, you should think of what you are looking for and if the selected area is suitable. Measuring without a plan will usually produce unacceptable results. Please consider the followingadvice:

- What are you looking for (graves, tunnel, buried objects, ...)? This question has direct effects on how a scan is conducted. If you are looking for larger targets, the distance between the single measure points and scanning paths can be larger, as if you are looking for small targets.
- Inform yourself about the area, where you are searching. Does it make sense to detect here? Are there historical references which confirms your speculation? What type of soil is on this area? Are there good conditions for data recording? Is it allowed to search at this place (eg. private property)?
- Your first measurement in an unknown area has to be large enough to get representative values. All further control measurements should be adjusted individually.
- What is the form of the object you search? If you are looking for an angular metal box, the identified object in your graphic should have a form according to this.
- To get better values concerning depth measurements, the object has to be in the center of the graphic, which means it has to be framed by normal reference values (normal ground). If the object is on the side of the graphic and not totally visible an estimated depth measurement is not possible and also measurement of size and form are limited. In this case, repeat the scan and change the position of your scan area, to receive an optimal position of the anomaly inside of the graphic.
- There should not be more than one object in a scan. This will influence the depth measurement. It is useful to scan partial areas over such targets.
- You should do at least two controlled scans to be more sure about your results. This is also important to recognize areas of mineralization.
- Most important rule when dealing with mineralization. **REAL TARGETS DON'T MOVE!** If your target moves then it is most likely mineralization.

#### <span id="page-82-1"></span>**7.3.1 Orientation of the probe**

During a measurement the probe should always have the same distance to the ground. Generally we recommend a height of about 5 – 10 cm from the surface of the ground if possible.

In the event that you are going to go over stones, wood or high grass that is higher, start your scan with the sensor higher right from the beginning. In circumstances like these, then perhaps you will need to start the scan with the probe at a height of 2 feet (50 cm) and keep it at that level for the entire scan. It is important to maintain the height, this will eradicate many errors. As a rule, do not change the height during a scan for it may create unnecessary errors.

Another important aspect is the physical orientation of the probe. During the "Parallel" scan mode the orientation of the probe does not change because you are always measuring in the samedirection.

<span id="page-82-0"></span>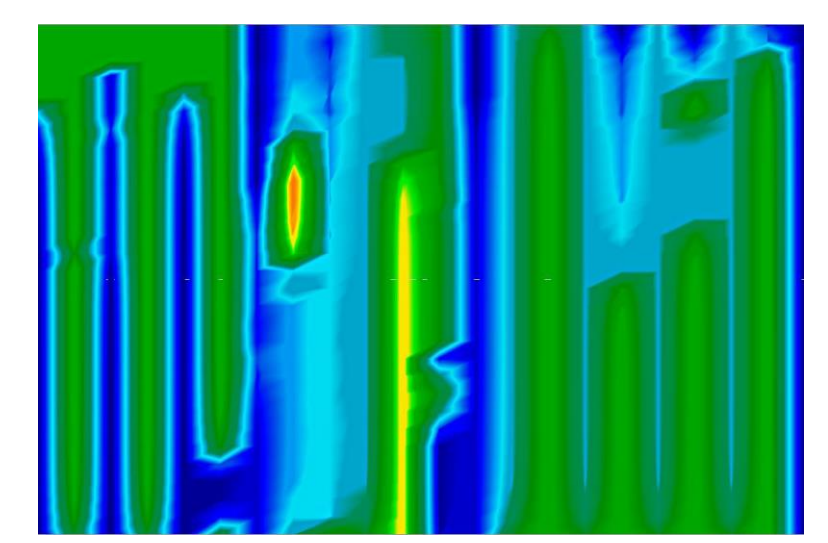

*Figure 7.6: Example of erroneousscan in Zig-Zagmode ("rotational errors")*

Even in the "Zig-Zag" scan mode the orientation of the probe must not be changed. That means you are not allowed to turn yourself with the device and the probe at the end of the scanning path. Instead you should walk backwards and continue scanning. Otherwise your obtained graphic includes red or blue stripes as shown in figure [7.6](#page-82-0). These stripes throughout a scan are commonly referred to as "Rotational Errors".

The eXp 6000 will give you an indication of the probe's horizontal orientation at all times during a scan. It will display an image on the left bottom corner of the screen as shown in figure [7.7.](#page-83-0)

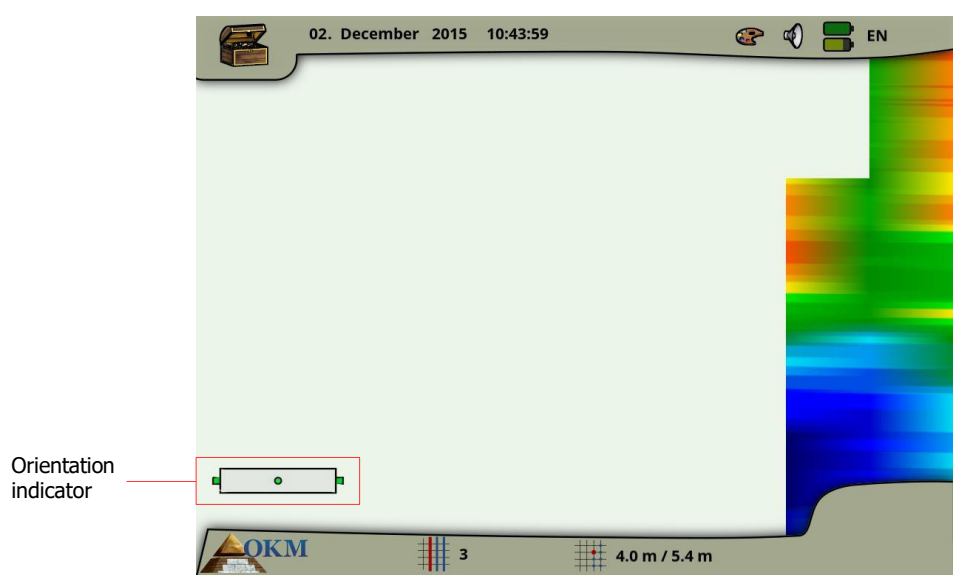

*Figure 7.7:Orientation indication ofthe connected probe*

<span id="page-83-0"></span>Please keep in mind that this orientation indication **does not** avoid rotational errors but informs you about the inclination of the probe in relation to the ground surface. The symbol shown in figure [7.7](#page-83-0) indicates a good orientation of the connected horizontal probe.

The next two sections describe the symbolism of the indication, that helps you to conduct scans of better quality. Just experiment with the deviation before conducting a scan to get a feeling for the strength of correction.

#### **7.3.1.1 Super Sensor, Tunnel Sensor**

The following table explains the symbolism of all vertical probes. There are images with 1 arrow (low inclination) and 2 arrows (high inclination).

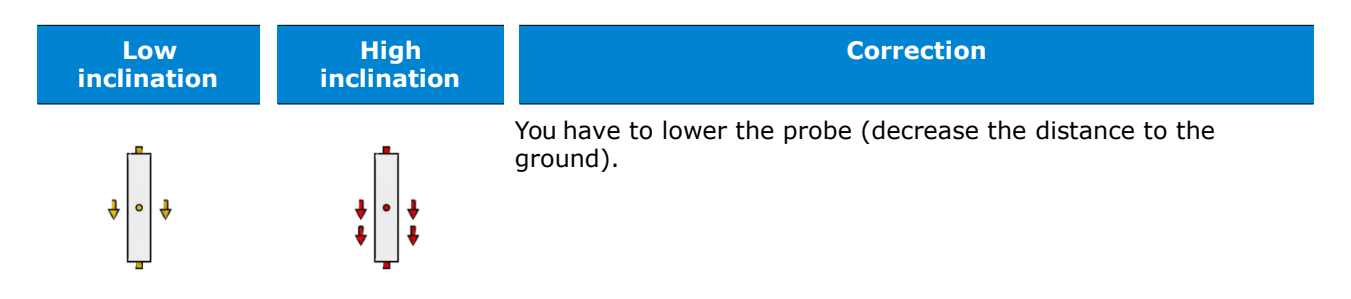

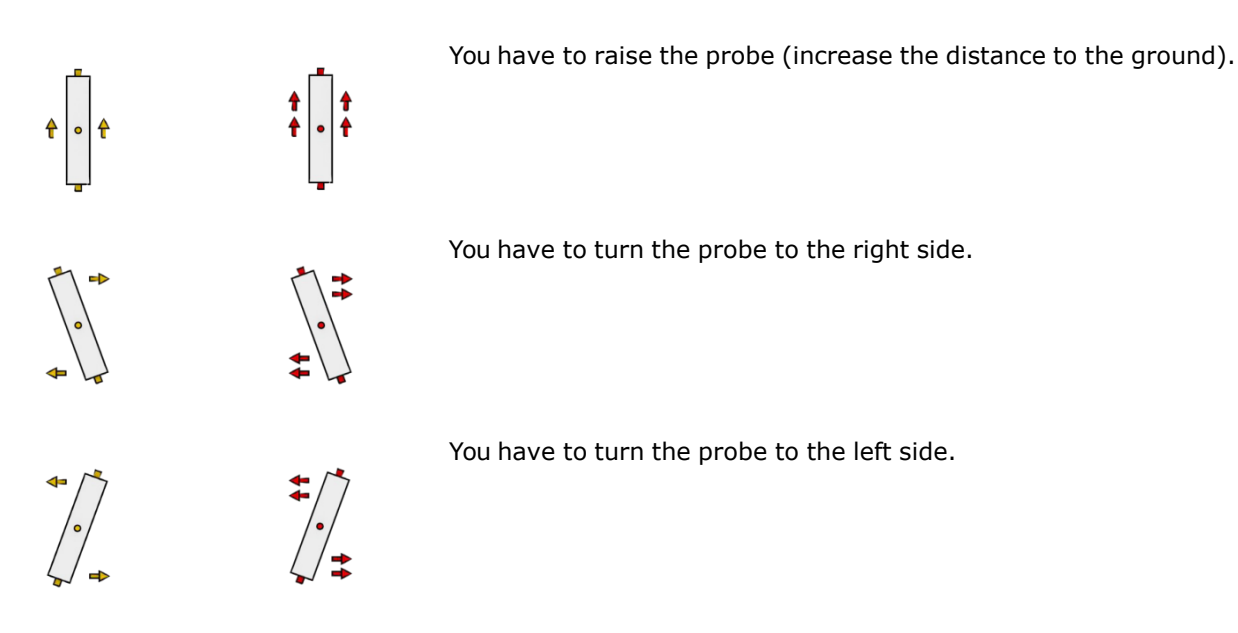

#### **7.3.1.2 Telescopic Probe, LiveStream Sensor**

The following table explains the symbolism of all horizontal probes. There are images with 1 arrow (low inclination) and 2 arrows (high inclination).

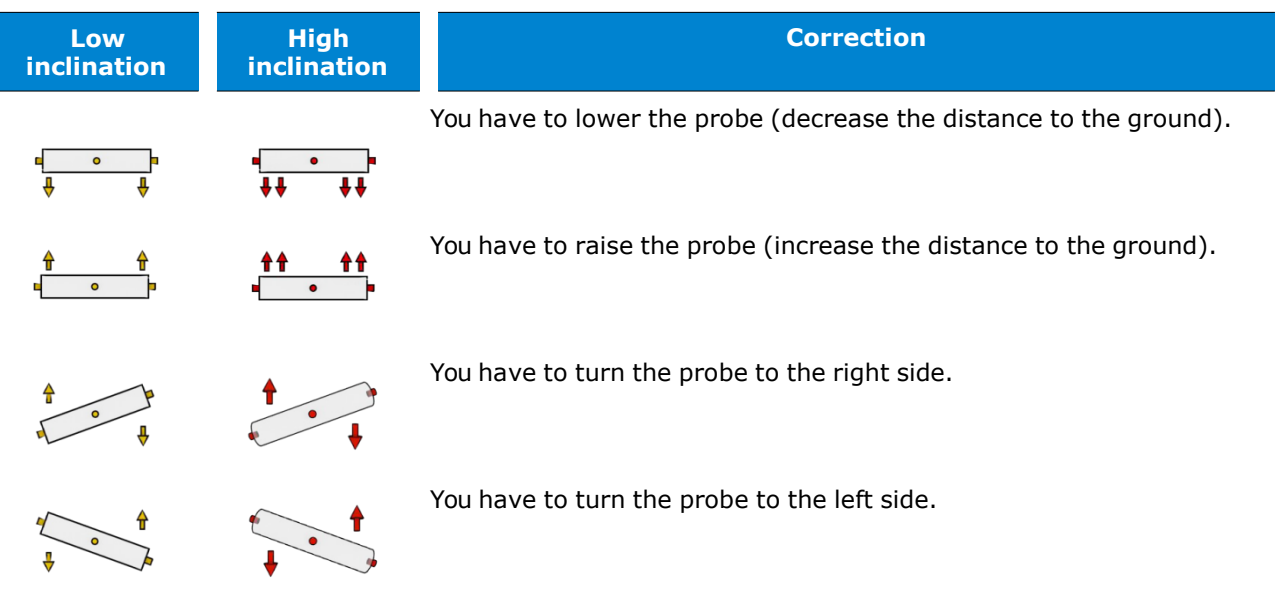

#### **7.3.2 Parallel or Zig-Zag?**

For skilled users of the eXp 6000 both scan modes are suitable. According to experience the best graphics have been received in the "Parallel" mode, because you are starting at the same point and walking in the same direction. It is also easier to control your walking speed anddirection.

Especially in uneven terrain like mountain sides or other inclines, the parallel mode is preferred. When it comes to speed, the experienced user will very often use the Zig-Zag mode only for the initial scan to determine if there are anomalies in the area worth further research.

#### **7.3.3 Manual or automatic impulse mode?**

Large even or passable surfaces are commonly measured in the automatic mode. The manual impulse mode is mostly used for difficult uneven terrain, areas where there is quite a bit of growth and if the measurement result needs to be very accurate.

In terrains with difficult access like mountain cliffs and sides, slippery surfaces or overgrown areas, it is wise to use the manual impulse mode. Because each impulse will be released manually, you have enough time to position the probe in the correct way and record the measured value. In this way, you can also measure accurately previously marked dots of a predefined grid.

#### **7.3.4 Tips from the trainers themselves**

When conducting scans, there are some extremely important items that need to be noted. First of all it is crucial that you relax. When you are tense, you are putting too much pressure on yourself to do the scan correctly; often resulting in errors.

- Newly buried targets are difficult to see. Many users receive the equipment and the first thing they do is go out and bury an object. When an object goes into the ground it changes the natural signature of the soil and creates some kind of noise. Usually the buried object has a weaker signature than the unnatural noise and therefor is not detectable. Initial scan images will not show the buried item but visualize the noisy area in blue or green colors. After the item has been seasoned, meaning it has been in the ground for a complete cycle of seasons (usually a year), the noise is reduced and the signature of the buried object becomes visible again.
- Train on known targets. In the training course at the factory we have several objects that have been buried for years, just like real targets in the field. These targets can be quickly and easily identified because they are not natural to the soil. Other targets that you can use in your own area are buried utilities. Pipes, tanks, electrical, sewers, graveyards, etc... Most of these items can be found in every community, town or city. This is where you need to begin your training if you are going to self-train.
- Get professional training. When you take advantage of receiving the training, either from the factory or a qualified dealer, you will understand not only the use and operation of the OKM detector but also the software so much easier and be able to identify targets as well as errors.
- Do not rely on just one scan measurement. So many users go out into the field and they make a measurement and see a target. Instead of repeating the scan and reproducing it several times, they go out and get a shovel and dig. On very rare occasion will the first scan be perfect. Even the trainers do multiple scans to ensure that they are not looking at areas of mineralization or an error.
- Soil Mineralization Oh! Very frustrating! We will all experience it. When you are in an area that is known to have pockets of high ground mineralization, be prepared to conduct more scans than normal.
	- Clay is probably the number one foe. Depending on the iron content of the clay will determine how strong the attenuation will be. A quick analysis of the iron content is how dark it is, it can vary from a light gray up to a dark orange. The darker the clay, the more iron it has.
	- Sand is usually very clear and easy to hunt in. There are two factors of sand that need to be noted. Sand where the ground water is very shallow, meaning that the ground water is usually just a couple of meters from the surface or desert sand where it is very arid. In desert sand, the targets can be situated 3x deeper than indicated.
	- Farmland is another area to take note of. In modern farms, so many nutrients and fertilizers are introduced creating an unnatural area of mineralization.
	- Rocky mountainous areas. Areas with many mountains are also riddled with patches of mineralization. Mountainous areas are created from faults in the earth and this is probably the biggest area for natural treasures as well as mineralization.
- All scans have a red … and a blue. When you view the scans in the Visualizer 3D software every scan has a red spot. The scans represent the strongest signals (red) as well as the weakest signals (blue).
	- A real target will usually have a much stronger signal than that of a mineralized field. It will also not move. If you think that a red spot in the software is a real target, conduct a set of control scans and see if the target remains in the same place, or moves. If it moves, then it is not real.

# **CHAPTER 8**

# **Scanning Techniques**

Here you can find additional information on accessories that can compliment the basic unit. Keep in mind that the mentioned accessories are not included in the normal scope of delivery.

### **8.1 Super Sensor**

The Super Sensor is a high resolution antenna, which is specially adjusted to detect metals. Yet it is also

possible to recognize larger voids with this antenna. A particular characteristic is to distinguish ferrous metals from non-ferrous metals. This discrimination is possible in the operating mode Pin Pointer. Compared to the Telescopic Probe the Super Sensor can find much smaller and deeper situated metal objects.

The Super Sensor can be used in the following operating modes:

- Ground Scan
- Pin Pointer
- Magnetometer
- Mineral Scan

To use the Super Sensor with eXp 6000, simply connect it to the telescopic rod assembly and always hold the antenna vertical to the ground. Figur[e 8.1](#page-89-0) shows how the Super Sensor has to be held correctly.

The Super Sensor should not be swung nor change height, either up or down, during the measurement. The smoother the antenna is held, the better your scan results will be. The distance between the ground and lower part of the antenna should be about 10 cm, but can be enlarged depending on the terrain conditions.

<span id="page-89-0"></span>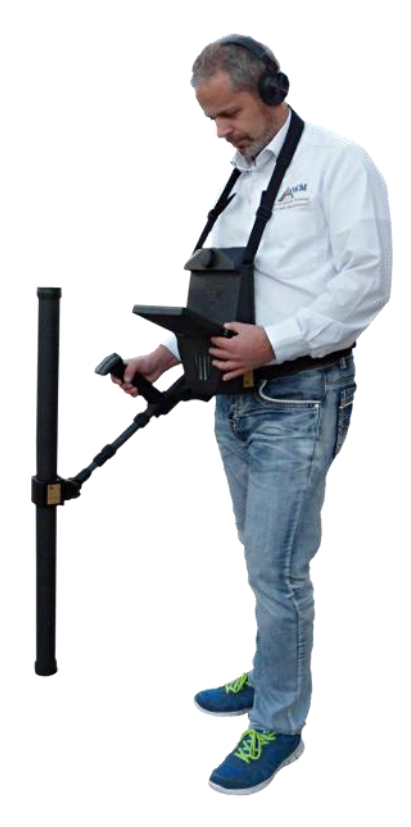

*Figure 8.1: Carrying the Super Sensor*

The eXp 6000 control unit will assist you by indicating the proper orientation of the Super Sensor at all times during a scan. This behavior is explained in section [7.3.1](#page-82-1) "[Orientation of the probe](#page-82-1)" on page [77.](#page-82-1)

The orientation of the antenna should not be changed during the complete measurement!

## **8.2 Control Scans**

Always conduct a set of control scans on any area prior to excavation. A control scan is a very accurate measurement to ensure that the area being prospected is a viable area and to verify that the target is real. This is done by doing additional scans.

To ensure consistency of the scans the same person should do the scans, they should be done using the same starting and the same stopping points. The control scans have the same amount of impulses and the same amount of scan lines in every scan. Both methods, single line and conventional, need to be conducted to ensure that the field of mineralization is correct. This is very important for it is easier to conduct an additional set of scans rather than dig a hole with nothing in it.

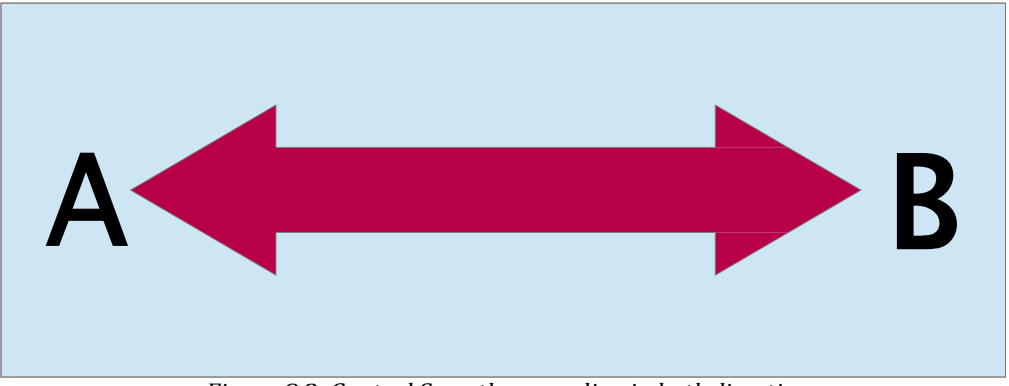

<span id="page-90-0"></span>*Figure 8.2: Control Scan the same line in bothdirections.*

In the example (Figure [8.2\)](#page-90-0) the easiest way to conduct an initial control scan is to scan the exact same line in both directions. This method is used when prospecting for naturally occurring mineral fields.

This is done by doing the first scan completely. At the end of the line, either download the existing data to the laptop or change to another control chip (only for certain detectors available). Many users will have multiple control chips for their unit to conduct more scans over a given area without having to download the data after measurement.

There is a couple of very important reasons, one, if the target moves then it is most likely an area without a valid target and two, you can get a much better perception of the actual size or area of the target.

Having the same person perform the measurements is important. This way the scans will be done exactly the same, with the same speed and the same amount of impulses. It is important that others watch the operator as the scans are being performed to ensure that no mistakes are being made and the scan lines are straight. The other users need to ensure that the Super Sensor is not rotating or tilting and that it is remaining the same height over the ground.

If multiple operators are going to conduct scans, then it should be noted in the Characteristics window of the Visualizer 3D software as to which operator performed the scan. This way subtle differences between the operators can be noted.

When working an area that is encompassing a traditional scan, the control scans need to be done in sets of 3.

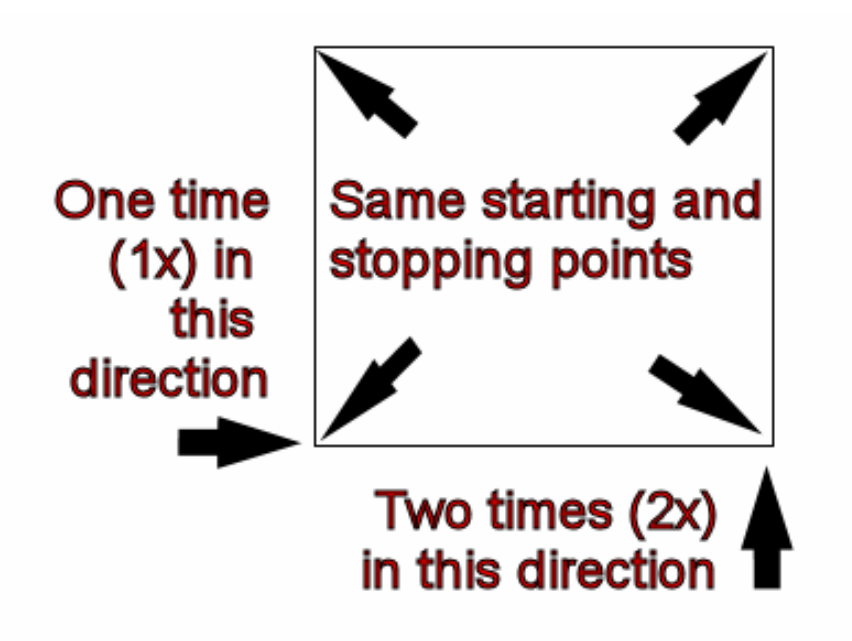

*Figure8.3:Traditional controlscanprocedure*

<span id="page-91-0"></span>Per Figure [8.3](#page-91-0) above, the procedures are laid out to conduct the traditional control scan. It is imperative that the **EXACT SAME STARTING POINTS** and the **EXACT SAME STOPPING POINTS** are used. If the same points are not used then the scans will potentially have errors from the beginning. When looking for naturally occurring mineralization and deposits thereof, the slightest variable can make the difference in an accurate detection.

When looking for traditional buried objects this method is also used to ensure that the item is actual. The only difference is that with a traditionally buried object that the signal values will be greatly increased for the actual object(s).